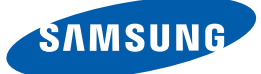

# Gebruikershandleiding

S22E450F S22E650D S23E650D S23E650K S24E450F S24E650PL S24E650XL S24E650DW S24E650MW S24E650XW S27E650D S27E650X

De kleur en het uiterlijk kunnen afwijken, afhankelijk van het product. Ook kunnen de specificaties zonder voorafgaand bericht worden gewijzigd om de prestaties te verbeteren.

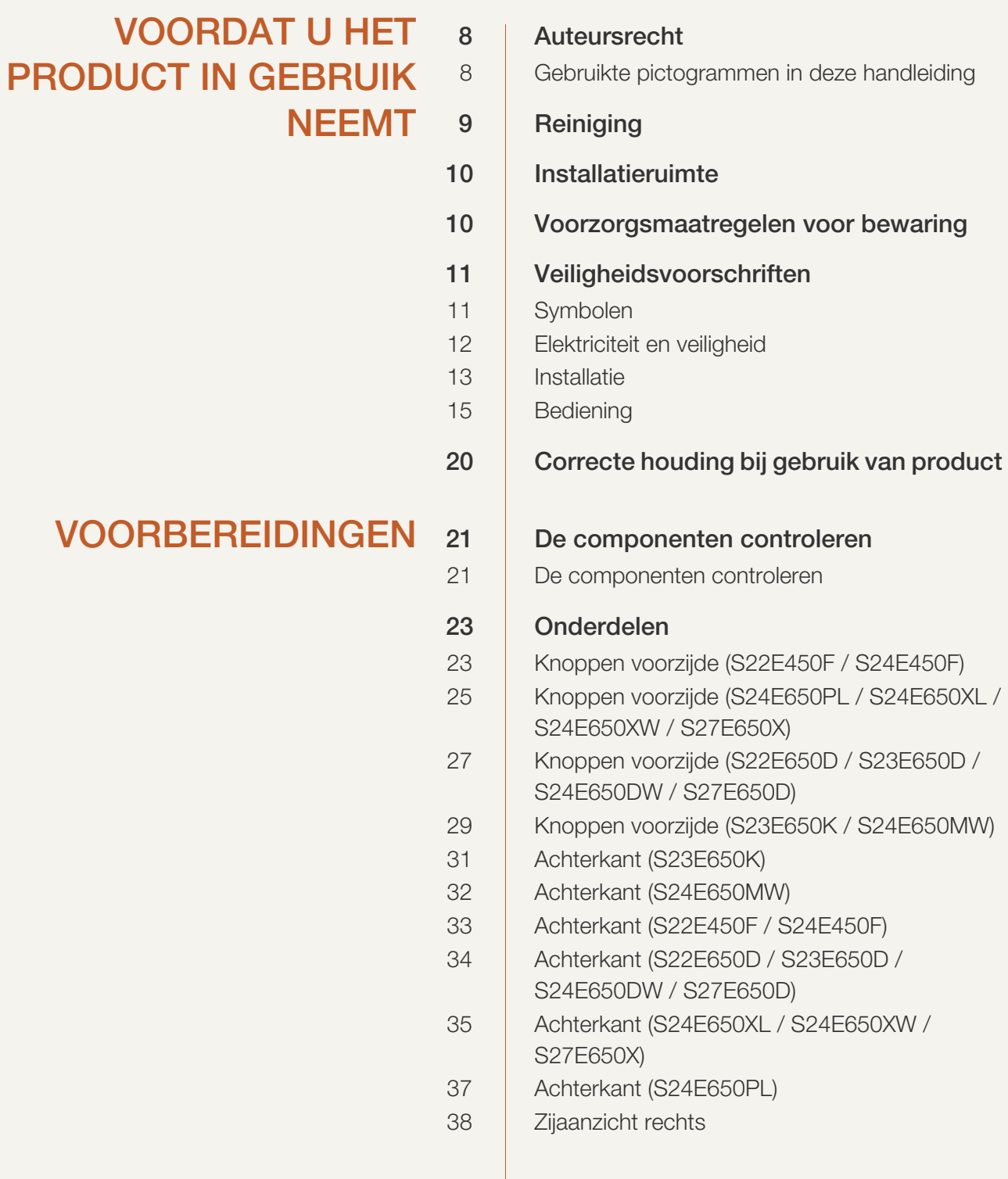

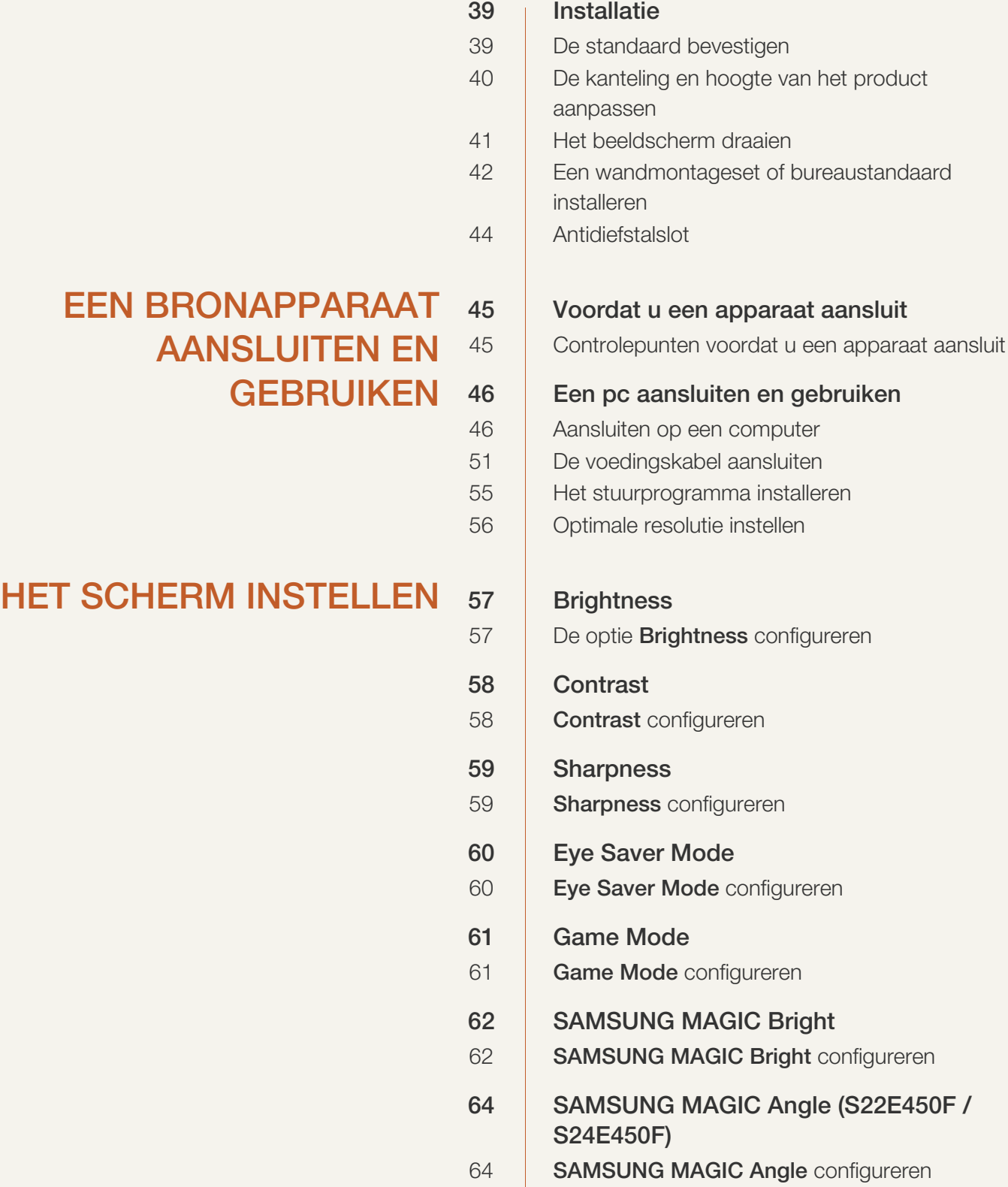

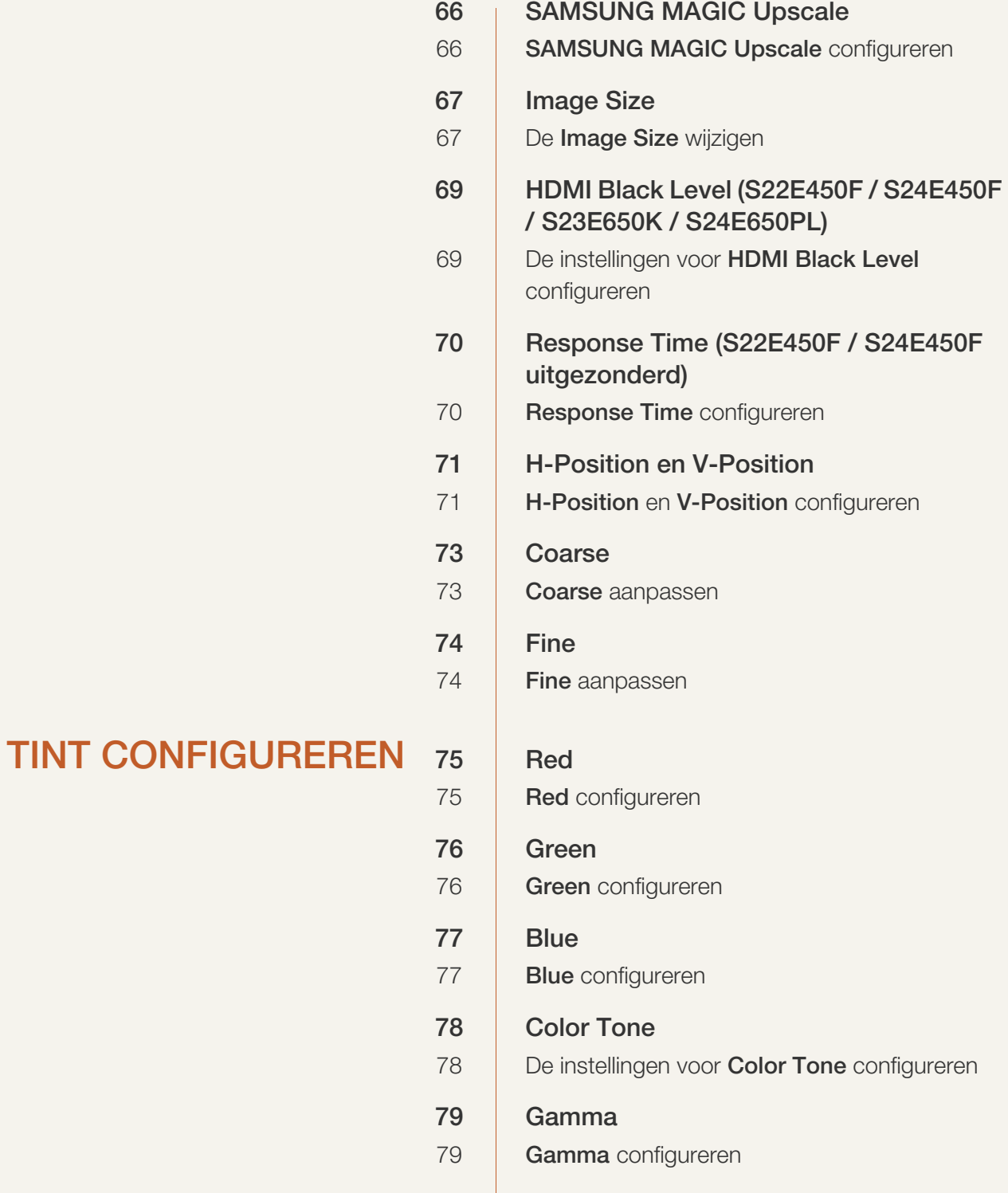

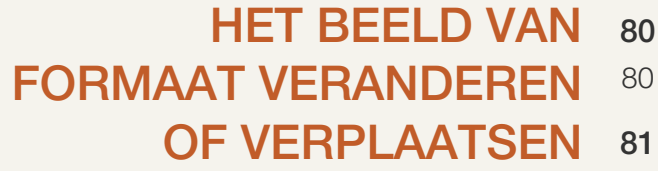

#### **INSTELLEN EN RESETTEN** 84

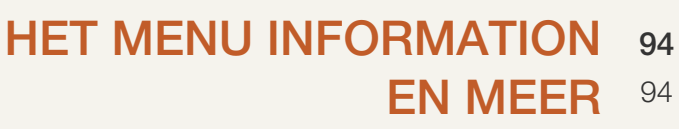

90

82

83

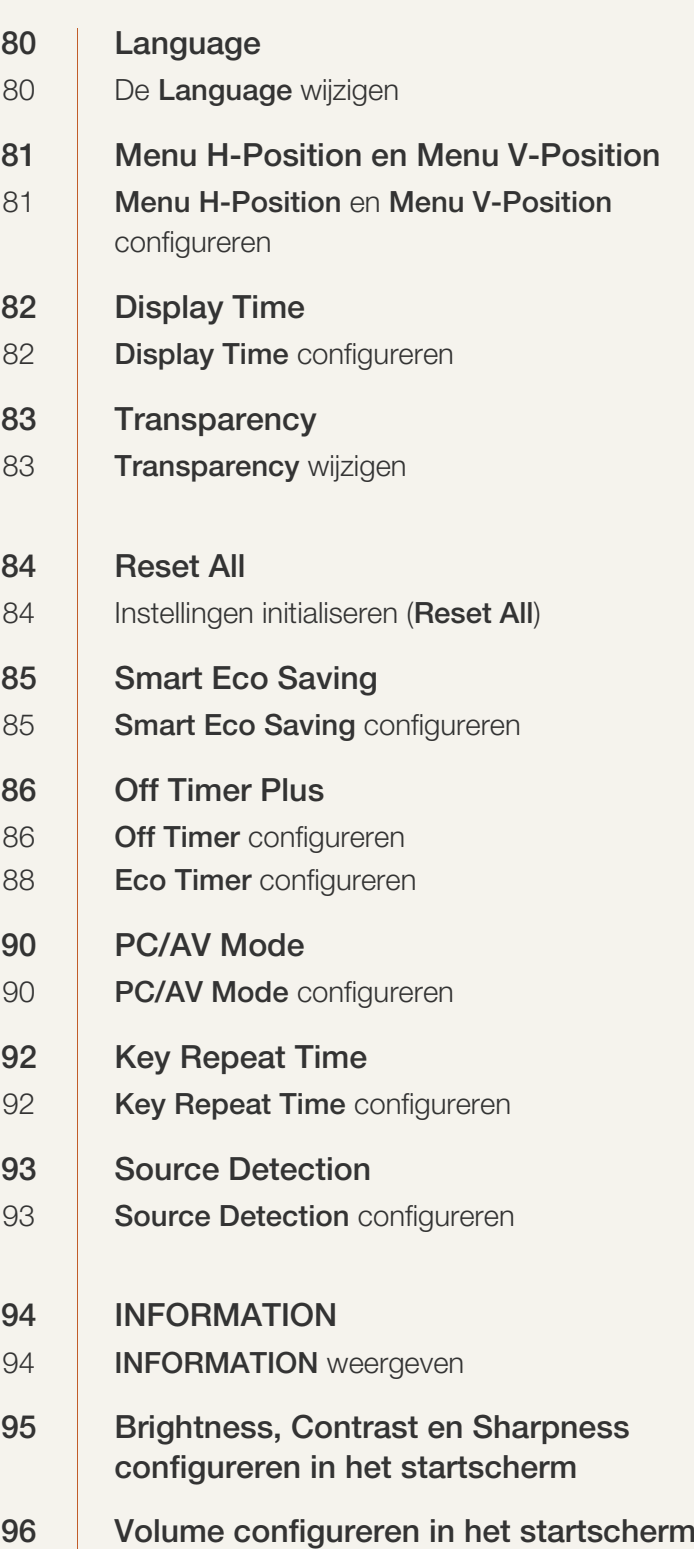

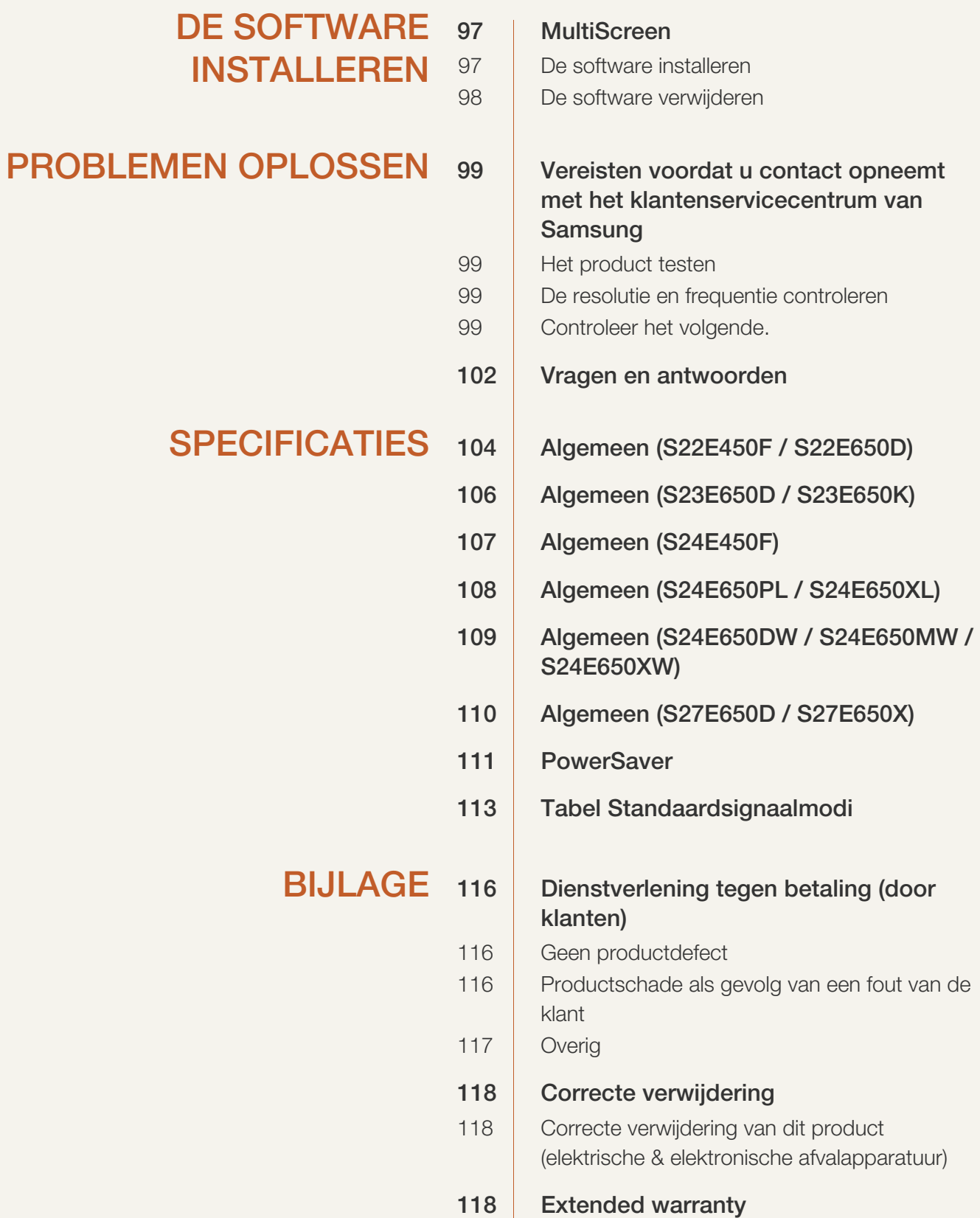

119 | Terminologie INDEX

#### Auteursrecht

Wijzigingen voorbehouden.

© 2015 Samsung Electronics

Het auteursrecht op deze handleiding is eigendom van Samsung Electronics.

Gebruik of vermenigvuldiging van deze handleiding, geheel of gedeeltelijk, zonder toestemming van Samsung Electronics niet toegestaan.

Microsoft, Windows en Windows NT zijn wettig gedeponeerde handelsmerken van Microsoft Corporation.

VESA, DPM en DDC zijn wettig gedeponeerde handelsmerken van de Video Electronics Standards Association.

- In de volgende gevallen kunnen administratiekosten in rekening worden gebracht:
	- (a) Er wordt op uw verzoek een engineer gestuurd, maar het product is niet defect. (wanneer u deze gebruikershandleiding niet hebt gelezen).
	- (b) U brengt het apparaat naar een reparatiecentrum, maar het product is niet defect. (wanneer u deze gebruikershandleiding niet hebt gelezen).
- U wordt op de hoogte gesteld van deze administratiekosten voordat een dergelijke reparatie of bezoek wordt uitgevoerd.

#### Gebruikte pictogrammen in deze handleiding

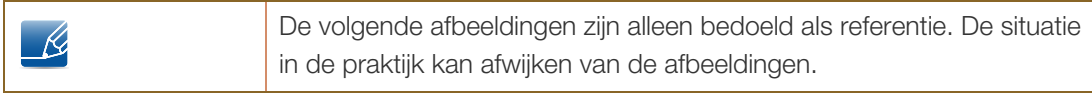

#### **Reiniging**

Wees voorzichtig bij het reinigen. De behuizing en het scherm van geavanceerde LCD-panelen zijn gevoelig voor krassen.

Ga bij het reinigen als volgt te werk.

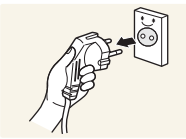

1. Zet het beeldscherm en de computer uit.

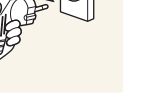

2. Trek het netsnoer uit het beeldscherm.

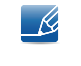

Pak het netsnoer vast aan de stekker en kom niet met natte handen aan de kabel. Anders kan een elektrische schok worden veroorzaakt.

3. Veeg het monitorscherm schoon met een schone, zachte en droge doek.

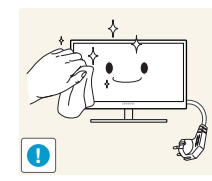

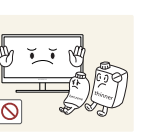

 Gebruik op het beeldscherm geen reinigingsmiddelen die alcohol, oplosmiddelen of middelen die de oppervlaktespanning verlagen, bevatten.

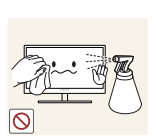

 Spuit geen water of reinigingsmiddel rechtstreeks op het product.

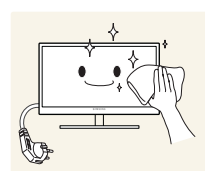

4. Maak een zachte doek nat met water en wring de doek goed uit, voordat u daarmee de behuizing van de monitor reinigt.

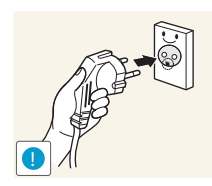

- 5. Sluit het netsnoer weer op het product aan nadat u het product hebt gereinigd.
- 6. Zet het beeldscherm en de computer aan.

#### Installatieruimte

 Zorg voor een beetje ruimte rond het product voor de ventilatie. Wanneer de interne temperatuur oploopt, kan er brand of schade aan het product ontstaan. Houdt bij het installeren van het product minimaal een ruimte aan zoals hieronder wordt weergegeven.

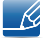

De buitenkant kan afwijken, afhankelijk van het product.

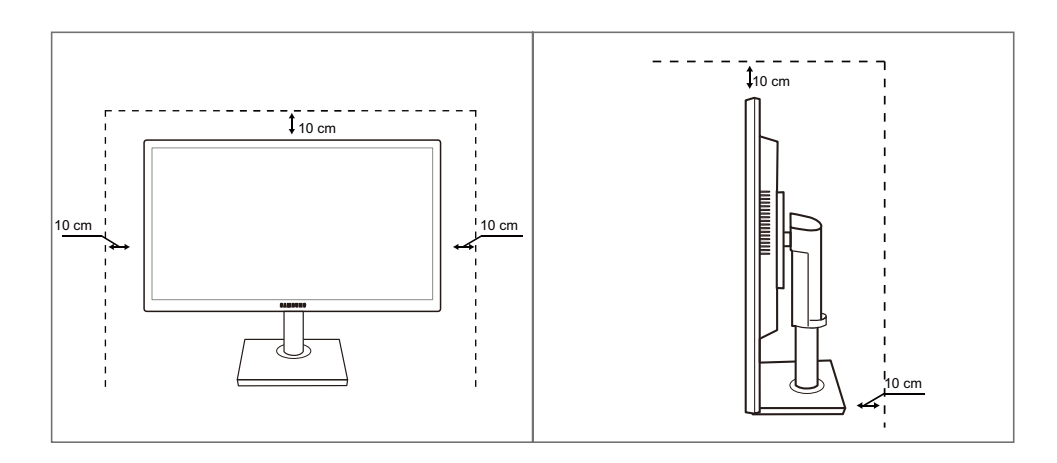

#### Voorzorgsmaatregelen voor bewaring

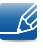

Neem contact op met een Samsung-servicecentrum als de binnenkant van de monitor moet worden gereinigd. (Niet gratis.)

#### Veiligheidsvoorschriften

Let op

GEVAAR VOOR ELEKTRISCHE SCHOK - NIET OPENEN

Let op : OM DE KANS OP EEN ELEKTRISCHE SCHOK TE VERKLEINEN MAG U HET PANEEL (OF DE ACHTERZIJDE) NIET VERWIJDEREN. BEVAT GEEN ONDERDELEN DIE U ZELF KUNT REPAREREN. LAAT REPARATIE EN ONDERHOUD OVER AAN GEKWALIFICEERD PERSONEEL.

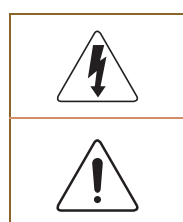

Dit symbool wil zeggen dat er hoogspanning aanwezig is binnenin. Het is gevaarlijk om onderdelen binnen in het product aan te raken.

Dit symbool wil zeggen dat er belangrijke documentatie over de bediening en het onderhoud van dit product bestaat.

#### Symbolen

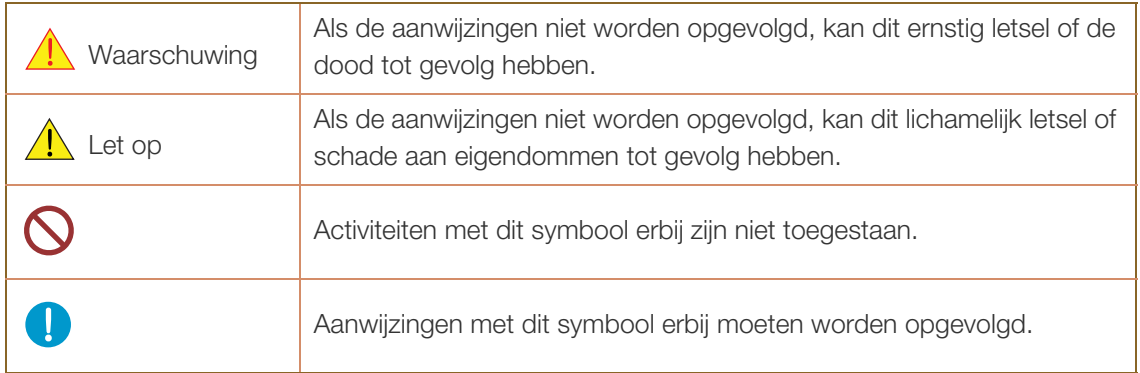

#### Elektriciteit en veiligheid

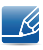

De volgende afbeeldingen zijn alleen bedoeld als referentie. De situatie in de praktijk kan afwijken van de afbeeldingen.

#### **Waarschuwing**

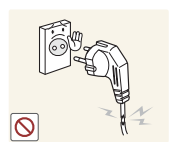

Gebruik geen beschadigd netsnoer of beschadigde stekker en gebruik geen loszittend stopcontact.

Dit zou een elektrische schok of brand kunnen veroorzaken.

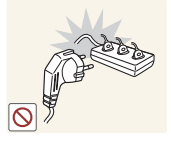

Sluit niet te veel producten tegelijk aan op hetzelfde stopcontact.

Anders kan er door oververhitting van het stopcontact brand ontstaan.

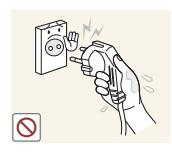

Kom niet met natte handen aan de stekker.

Anders kan een elektrische schok worden veroorzaakt.

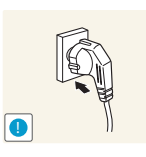

Steek de stekker helemaal in het stopcontact (moet goed vastzitten).

Een losse verbinding kan brand veroorzaken.

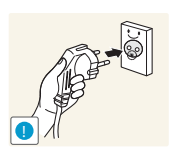

Steek de stekker in een geaard stopcontact. (alleen voor apparaten met isolatie van type 1).

Dit zou een elektrische schok of letsel kunnen veroorzaken.

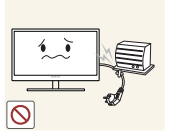

Buig het netsnoer niet te sterk en trek nooit te hard aan het snoer. Zet geen zware voorwerpen op het netsnoer.

Een beschadigd netsnoer kan een elektrische schok of brand veroorzaken.

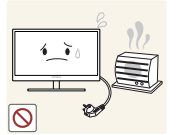

Houd het netsnoer en product uit de buurt van warmtebronnen.

Dit zou een elektrische schok of brand kunnen veroorzaken.

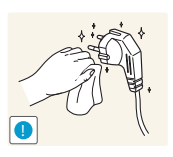

Als de pennen van de stekker of het stopcontact onder het stof zitten of anderszins vies zijn, maak ze dan schoon met een droge doek.

Anders kan er brand ontstaan.

### $\bigwedge$  Let op

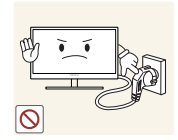

Trek de stekker niet uit het stopcontact wanneer het product in gebruik is.

Het product kan schade oplopen door een elektrische schok.

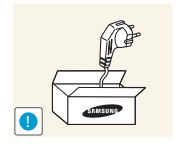

Gebruik het netsnoer alleen voor officiële producten van Samsung.

Dit zou een elektrische schok of brand kunnen veroorzaken.

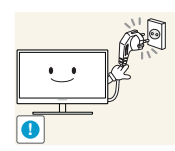

Houd voldoende ruimte vrij rond het stopcontact waarop het netsnoer is aangesloten.

 Als er een probleem is met het product, moet u de stekker uit het stopcontact trekken zodat het product geen stroom meer krijgt. Met de aan-uitknop wordt het product niet volledig zonder stroom gezet.

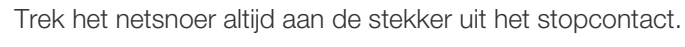

Dit zou een elektrische schok of brand kunnen veroorzaken.

#### **Installatie**

### **Waarschuwing**

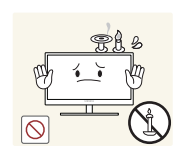

Zet geen kaarsen, insectenwerende middelen of sigaretten boven op het product. Plaats het product niet in de buurt van een warmtebron.

Anders kan er brand ontstaan.

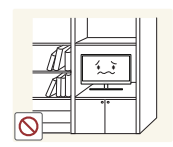

Plaats het product niet in een beperkte ruimte met een slechte ventilatie, zoals in een (boeken)kast.

 Anders kan er brand ontstaan als gevolg van een te hoge binnentemperatuur.

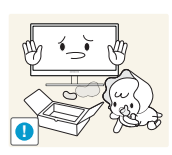

Bewaar het plastic verpakkingsmateriaal van het product buiten bereik van kinderen.

Kinderen kunnen stikken.

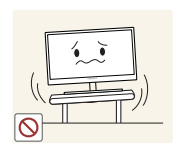

Plaats het product niet op een instabiele of trillende ondergrond (bijvoorbeeld een plank die niet goed vastzit of een tafel die niet goed recht staat).

- Het product kan vallen, schade oplopen of lichamelijk letsel veroorzaken.
- Wanneer het product wordt gebruikt in een ruimte met erg veel trillingen, kan het product schade oplopen of brand veroorzaken.

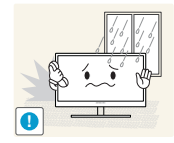

Plaats het product niet in een voertuig of op een locatie waar het blootstaat aan stof, vocht (waterdruppels bijvoorbeeld), olie of rook.

Dit zou een elektrische schok of brand kunnen veroorzaken.

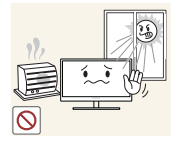

Stel het product niet bloot aan direct zonlicht, warmte of warme voorwerpen, zoals een kachel.

 Anders kan de levensduur van het product korter worden of kan er brand ontstaan.

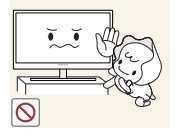

Zorg ervoor dat jonge kinderen niet bij het product kunnen.

Het product kan omvallen en letsel veroorzaken bij kinderen.

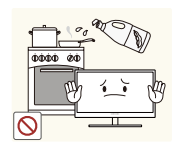

Eetbare oliën (zoals sojaolie) kunnen het product beschadigen of storen. Bescherm het product tegen vervuiling door olie.

En installeer of gebruik het product niet in de keuken of in de buurt van een keukenoven.

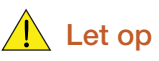

Laat het product niet vallen wanneer u het verplaatst.

Anders kan het product defect raken of kan er lichamelijk letsel ontstaan.

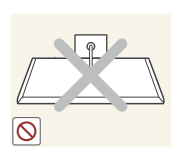

**!**

Leg het product niet op de voorkant.

U zou het scherm kunnen beschadigen.

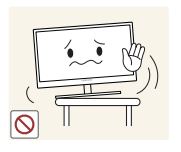

Zorg er bij plaatsing van het product in een kast of op een plank voor dat de onderrand van de voorkant van het product niet uitsteekt.

- Het product kan vallen, schade oplopen of lichamelijk letsel veroorzaken.
- Plaats het product alleen in een kast of op een plank van het juiste formaat.

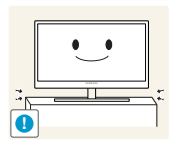

Zet het product voorzichtig neer.

Het product kan vallen, schade oplopen of lichamelijk letsel veroorzaken.

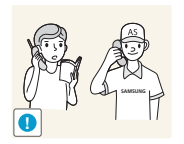

Als u het product op een ongebruikelijke plek plaatst (blootgesteld aan veel fijne stofdeeltjes, chemische stoffen, extreme temperaturen, veel vocht of een plek waar het product lange tijd achter elkaar continu in gebruik is), kan dit ernstige gevolgen hebben voor de prestaties.

 Neem vóór installatie contact op met een Samsung-servicecentrum als u het product op een dergelijke plek wilt plaatsen.

#### **Bediening**

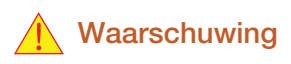

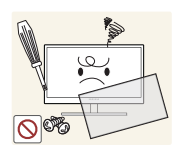

In het product is hoogspanning aanwezig. Haal het product niet uit elkaar en repareer of wijzig het product niet zelf.

- Dit zou een elektrische schok of brand kunnen veroorzaken.
- Neem voor reparatie contact op met een Samsung-servicecentrum.

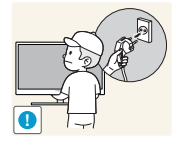

Als u het product wilt verplaatsen, moet u eerst alle kabels, waaronder de voedingskabel, van het product losmaken.

 Anders kan het netsnoer schade oplopen met brand of een elektrische schok tot gevolg.

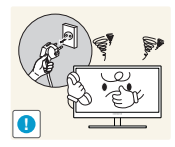

Als het product vreemde geluiden, een brandgeur of rook produceert, moet u onmiddellijk de stekker uit het stopcontact trekken en contact opnemen met een Samsung-servicecentrum.

Dit zou een elektrische schok of brand kunnen veroorzaken.

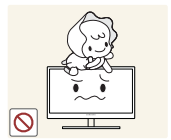

Zorg ervoor dat kinderen het product niet als klimrek kunnen gebruiken.

Het product kan omvallen en uw kind kan ernstig letsel oplopen.

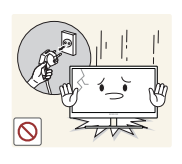

Als het product valt of als de behuizing schade oploopt, moet u het product uitzetten, de stekker uit het stopcontact trekken en contact opnemen met een Samsung-servicecentrum.

Anders kan een elektrische schok of brand worden veroorzaakt.

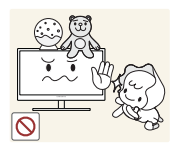

Leg geen zware voorwerpen, speelgoed of snoep boven op het product.

 Het product of de zware voorwerpen kunnen vallen wanneer kinderen dat speelgoed of snoep proberen te pakken, met mogelijk ernstig letsel tot gevolg.

Schakel het product uit en trek de stekker uit het stopcontact bij onweer.

**!**

Dit zou een elektrische schok of brand kunnen veroorzaken.

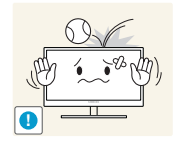

Laat geen voorwerpen op het product vallen en stoot niet tegen het product.

Dit zou een elektrische schok of brand kunnen veroorzaken.

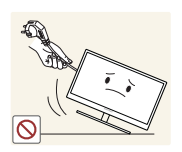

Verplaats het product niet door aan het netsnoer of ander kabels te trekken.

 Anders kan het netsnoer schade oplopen of kan het product defect raken, met een elektrische schok of brand tot gevolg.

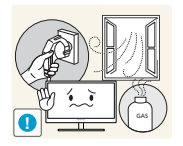

Raak het product of de stekker niet aan als er een gaslek is. Laat de ruimte onmiddellijk goed luchten.

Vonken kunnen een explosie of brand veroorzaken.

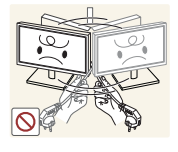

Verplaats het product niet en til het niet op door aan het netsnoer of andere kabels te trekken.

 Anders kan het netsnoer schade oplopen of kan het product defect raken, met een elektrische schok of brand tot gevolg.

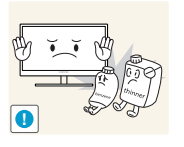

Gebruik en bewaar geen brandbare sprays of ontvlambare stoffen in de buurt van het product.

Dit zou een explosie of brand kunnen veroorzaken.

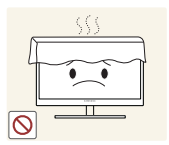

Zorg ervoor dat de ventilatieopeningen niet worden geblokkeerd door een tafelkleed of gordijn.

 Anders kan er brand ontstaan als gevolg van een te hoge binnentemperatuur.

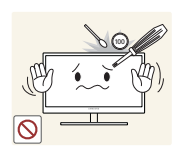

Steek geen metalen voorwerpen (een mes, muntstuk of haarspeld bijvoorbeeld) of ontvlambare voorwerpen (papier, lucifers en dergelijke) in de ventilatieopeningen van het product.

- Als er water of vreemde substanties in het product komen, moet u het product uitzetten, de stekker uit het stopcontact trekken en contact opnemen met een Samsung-servicecentrum.
- Een defect in het product, een elektrische schok of brand kan het gevolg zijn.

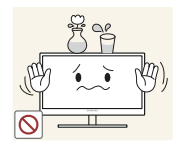

Zet geen voorwerpen met een vloeistof erin, zoals een vaas, bloempot of fles, boven op het product.

- Als er water of vreemde substanties in het product komen, moet u het product uitzetten, de stekker uit het stopcontact trekken en contact opnemen met een Samsung-servicecentrum.
- Een defect in het product, een elektrische schok of brand kan het gevolg zijn.

### $\bigwedge$  Let op

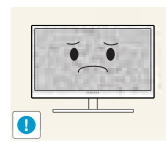

Wanneer er langere tijd een statisch beeld op het scherm wordt weergegeven, kan het beeld op het scherm inbranden of kunnen er pixels beschadigd raken.

 Als u het product langere tijd niet gaat gebruiken, schakel dan de energiebesparingsfunctie in of gebruik een schermbeveiliging met een bewegend beeld.

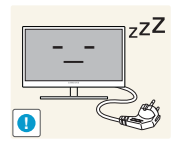

Trek de stekker uit het stopcontact als u van plan bent het product lang niet te gebruiken (tijdens een vakantie bijvoorbeeld).

 Anders kan er brand ontstaan als gevolg van een teveel aan stof, oververhitting, een elektrische schok of een stroomlek.

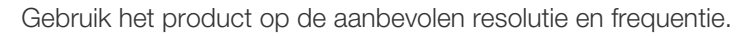

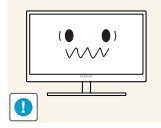

Anders kan uw zicht achteruitgaan.

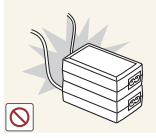

Plaats geen gelijkstroomadapters bij elkaar.

Anders kan er brand ontstaan.

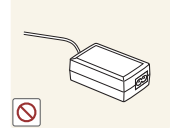

Verwijder de plastic verpakking van de gelijkstroomadapter voordat u de adapter in gebruik neemt.

Anders kan er brand ontstaan.

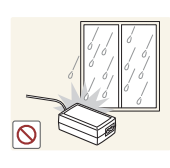

Laat geen water in of op de gelijkstroomadapter komen.

- Dit zou een elektrische schok of brand kunnen veroorzaken.
- Gebruik het product niet buitenshuis, waar het kan worden blootgesteld aan regen of sneeuw.
- Zorg er bij het dweilen van de vloer voor dat de gelijkstroomadapter niet nat wordt.

Plaats de gelijkstroomadapter niet in de buurt van de verwarming.

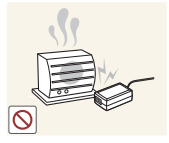

Anders kan er brand ontstaan.

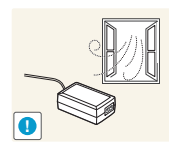

Bewaar de gelijkstroomadapter in een goed geventileerde ruimte.

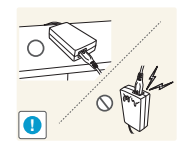

Als u de stroomadapter laat hangen met de netsnoeraansluiting omhoog, kan er water of een andere stof in binnendringen. Dit kan leiden tot storingen van de adapter.

Leg de stroomadapter plat neer op een tafel of de vloer.

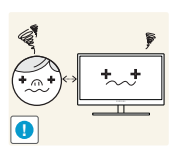

Te lang van te dichtbij naar het scherm kijken kan slecht zijn voor de ogen.

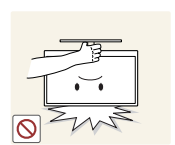

Houd het product niet op zijn kop en verplaats het product niet aan de voet alleen.

Het product kan vallen, schade oplopen of lichamelijk letsel veroorzaken.

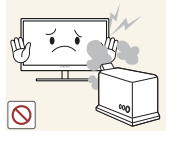

Gebruik geen luchtbevochtiger of waterkoker in de buurt van het product.

Dit zou een elektrische schok of brand kunnen veroorzaken.

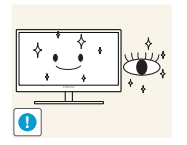

Laat uw ogen minstens vijf minuten rusten na elk uur dat u de monitor hebt gebruikt.

Zo geeft u uw ogen rust.

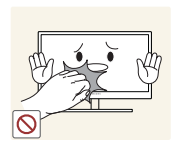

Het product wordt na verloop van tijd warm. Raak het beeldscherm niet aan wanneer het product al geruime tijd is ingeschakeld.

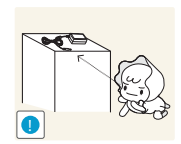

Houd kleine onderdelen die u voor het product gebruikt, buiten bereik van kinderen.

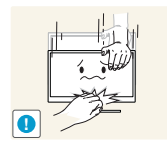

Wees voorzichtig bij het aanpassen van de hoek of hoogte van het product.

- Anders kunnen kleine vingertjes of handjes vast komen te zitten en letsel oplopen.
- Wanneer u het product te ver kantelt, kan het omvallen en lichamelijk letsel veroorzaken.

Het product kan defect raken of er kan lichamelijk letsel ontstaan.

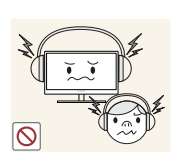

Zet bij het gebruik van een koptelefoon het volume niet te hard.

Dit kan uw gehoor beschadigen.

Zet geen zware voorwerpen op het product.

### Correcte houding bij gebruik van product

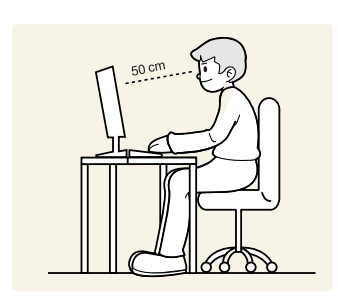

Gebruik het product in de juiste houding:

- Houd uw rug recht.
- Houd een afstand van 45 tot 50 cm aan tussen uw ogen en het scherm. Kijk licht omlaag naar het scherm.

Houd uw ogen recht voor het scherm.

- Pas de hoek van het product zo aan dat er geen licht op het scherm wordt gereflecteerd.
- Houd uw onderarmen in een rechte hoek ten opzichte van uw bovenarmen en houd uw polsen recht.
- Houd uw ellebogen in een rechte hoek.
- Pas de hoogte van het product aan, zodat u uw knieën in een hoek van minstens 90 graden gebogen kunt houden, met uw hielen plat op de grond en uw armen lager dan uw hart.

#### 1.1 De componenten controleren

#### 1.1.1 De componenten controleren

- Neem contact op met de winkel waar u het product hebt gekocht als er een onderdeel ontbreekt. -R,
	- Het uiterlijk van de componenten kan enigszins afwijken van de getoonde afbeelding.

#### Componenten

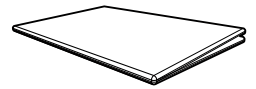

Handleiding voor snelle installatie

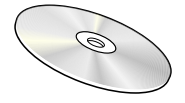

Gebruikershandleiding (optioneel)

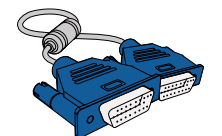

D-SUB-kabel (optioneel)

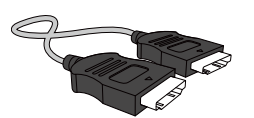

HDMI-kabel (optioneel)

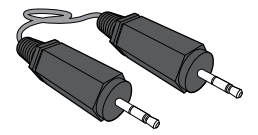

Stereokabel (optioneel)

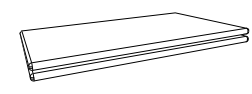

Garantiekaart (Niet overal beschikbaar)

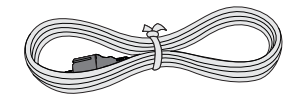

Voedingskabel

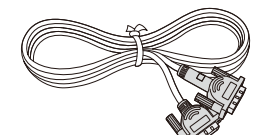

DVI-kabel (optioneel)

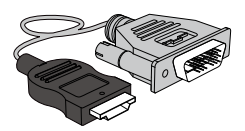

HDMI-DVI-kabel (optioneel)

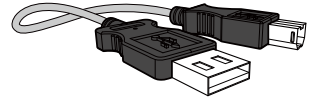

USB-kabel (optioneel)

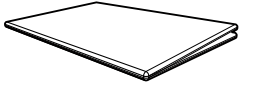

Voorschriften (optioneel)

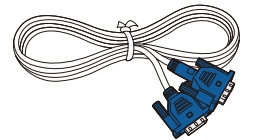

D-SUB-kabel (optioneel)

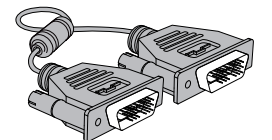

DVI-kabel (optioneel)

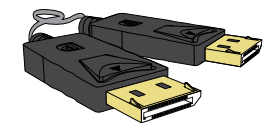

DP-kabel (optioneel)

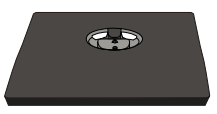

Voet van standaard (optioneel)

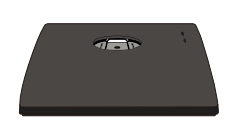

Voet van standaard (Alleen van toepassing op de staande modellen die een USB-poort hebben.) (optioneel)

Standaardconnector (optioneel)

 $\overline{\mathcal{R}}$ 

De componenten kunnen verschillen, afhankelijk van de locatie.

#### 1.2 Onderdelen

#### 1.2.1 Knoppen voorzijde (S22E450F / S24E450F)

 $\mathscr R$ 

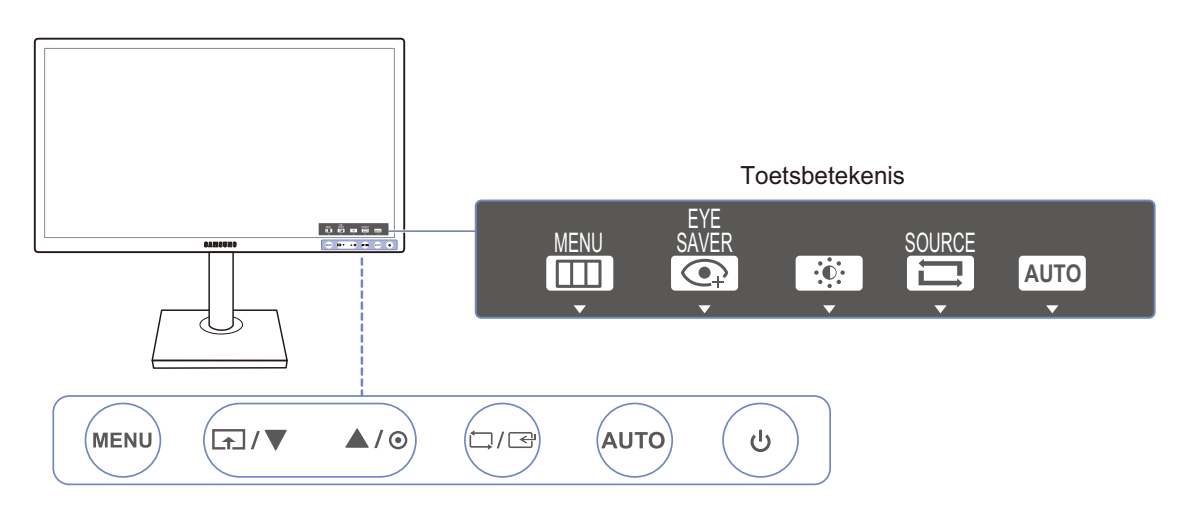

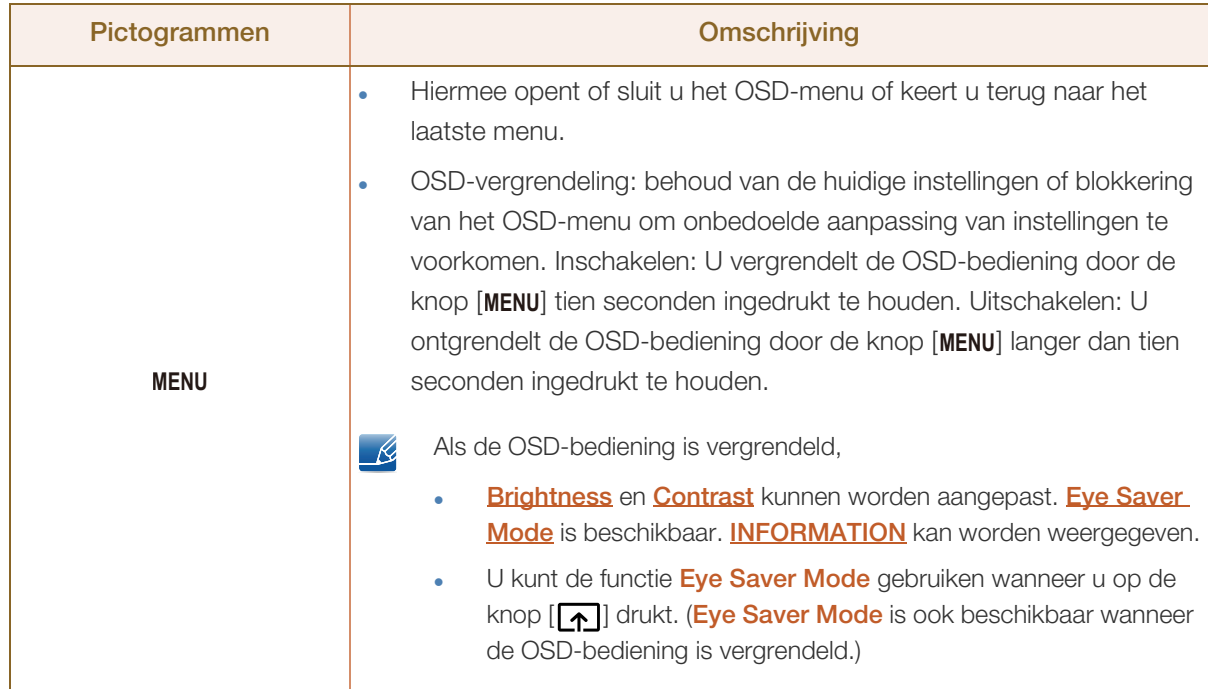

Willia

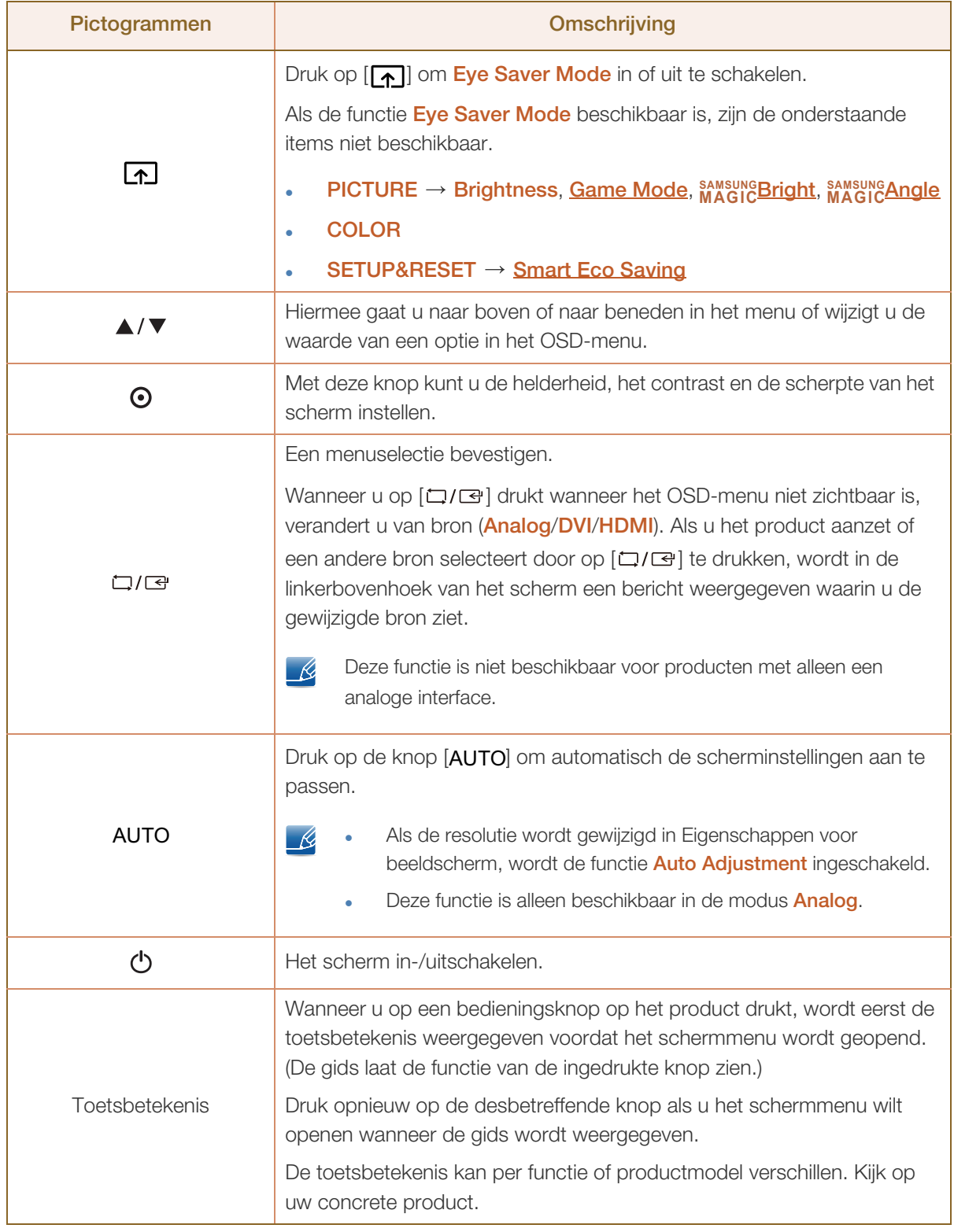

#### 1.2.2 Knoppen voorzijde (S24E650PL / S24E650XL / S24E650XW / S27E650X)

 $\mathscr{L}$ 

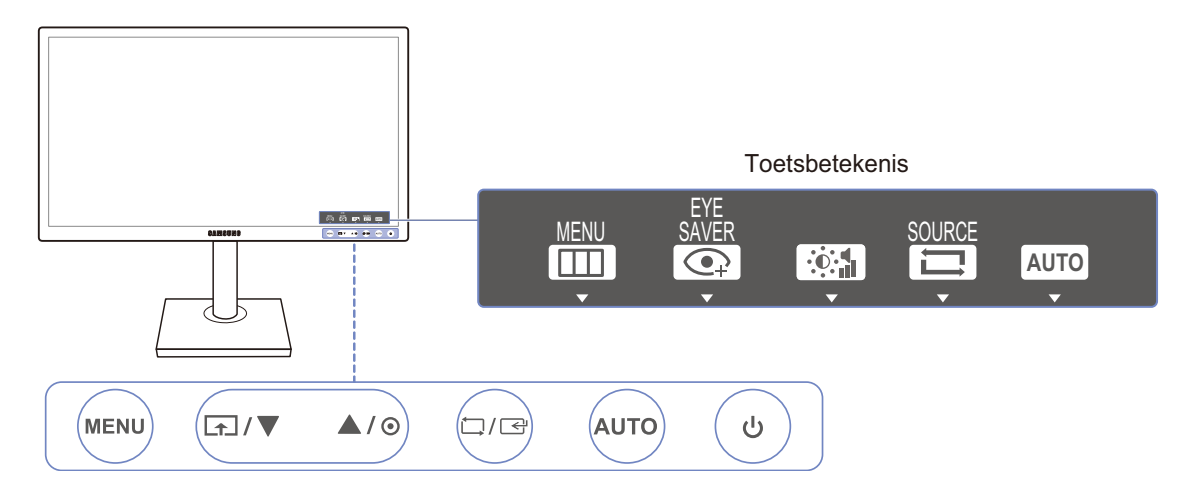

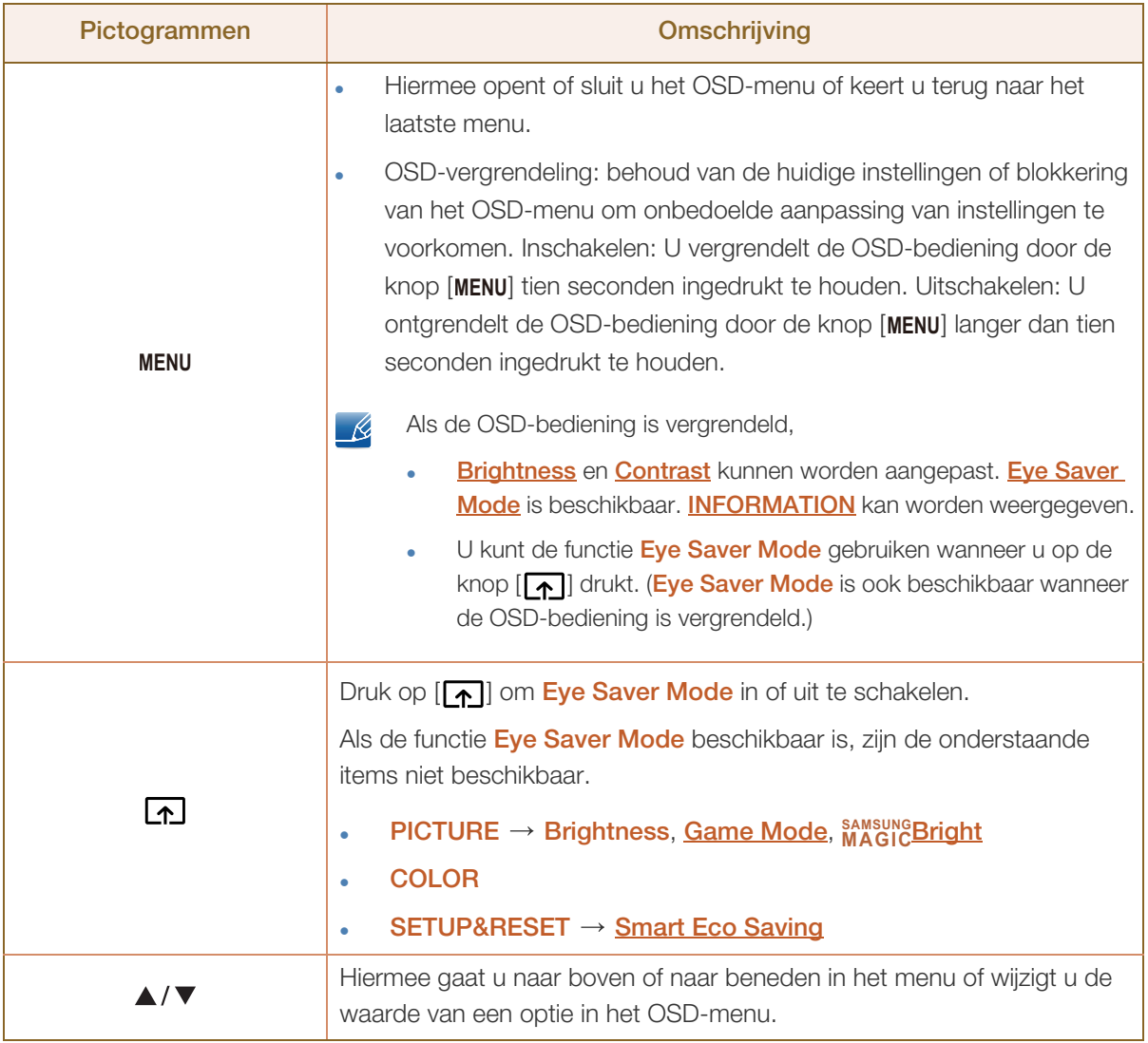

!///////

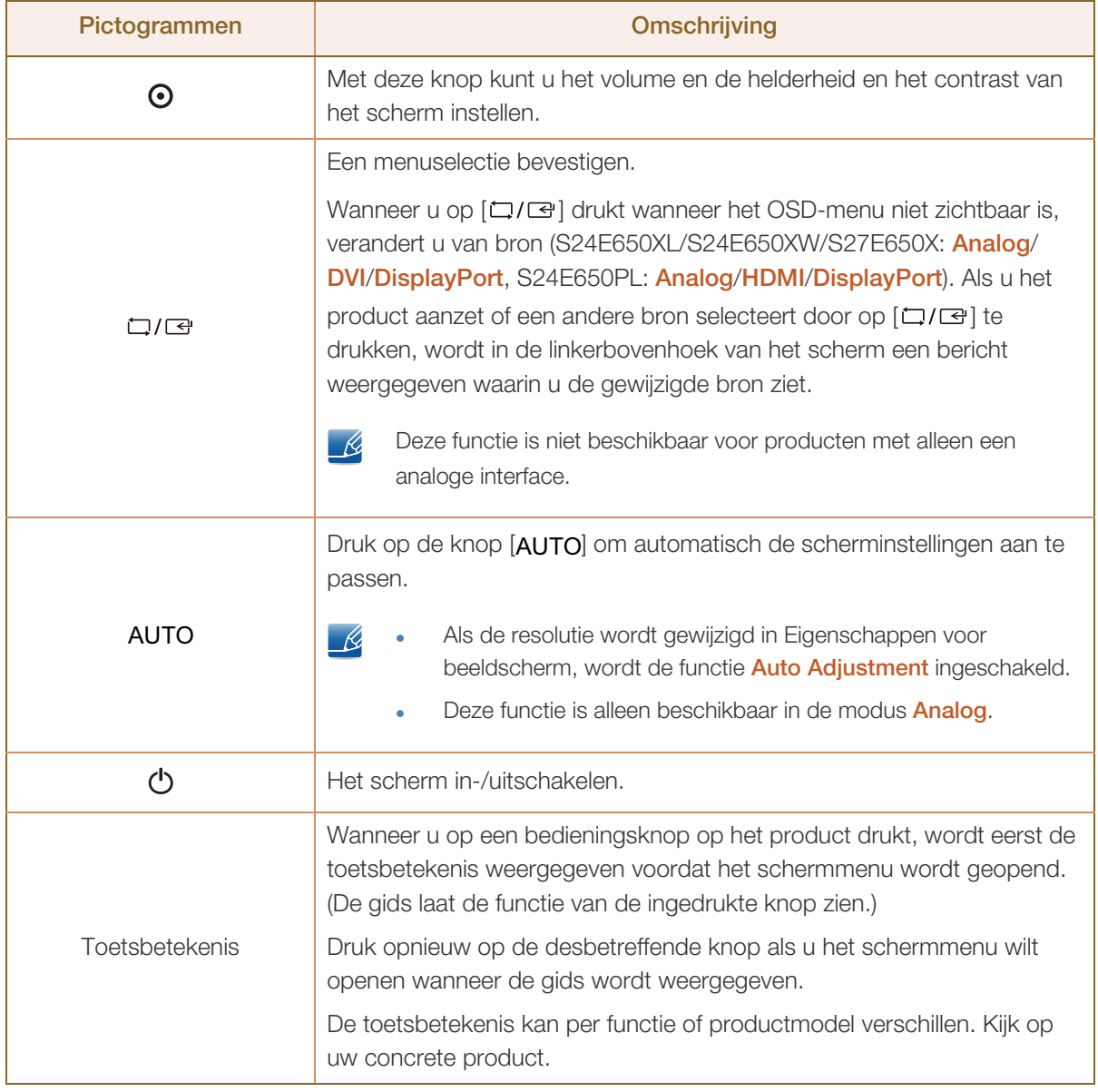

#### 1.2.3 Knoppen voorzijde (S22E650D / S23E650D / S24E650DW / S27E650D)

 $\mathscr{L}$ 

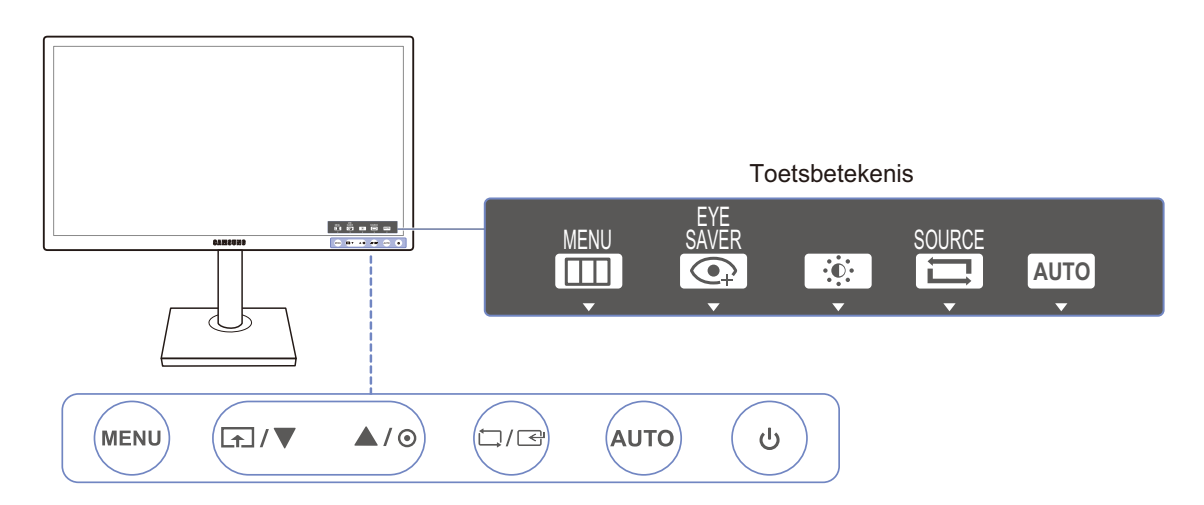

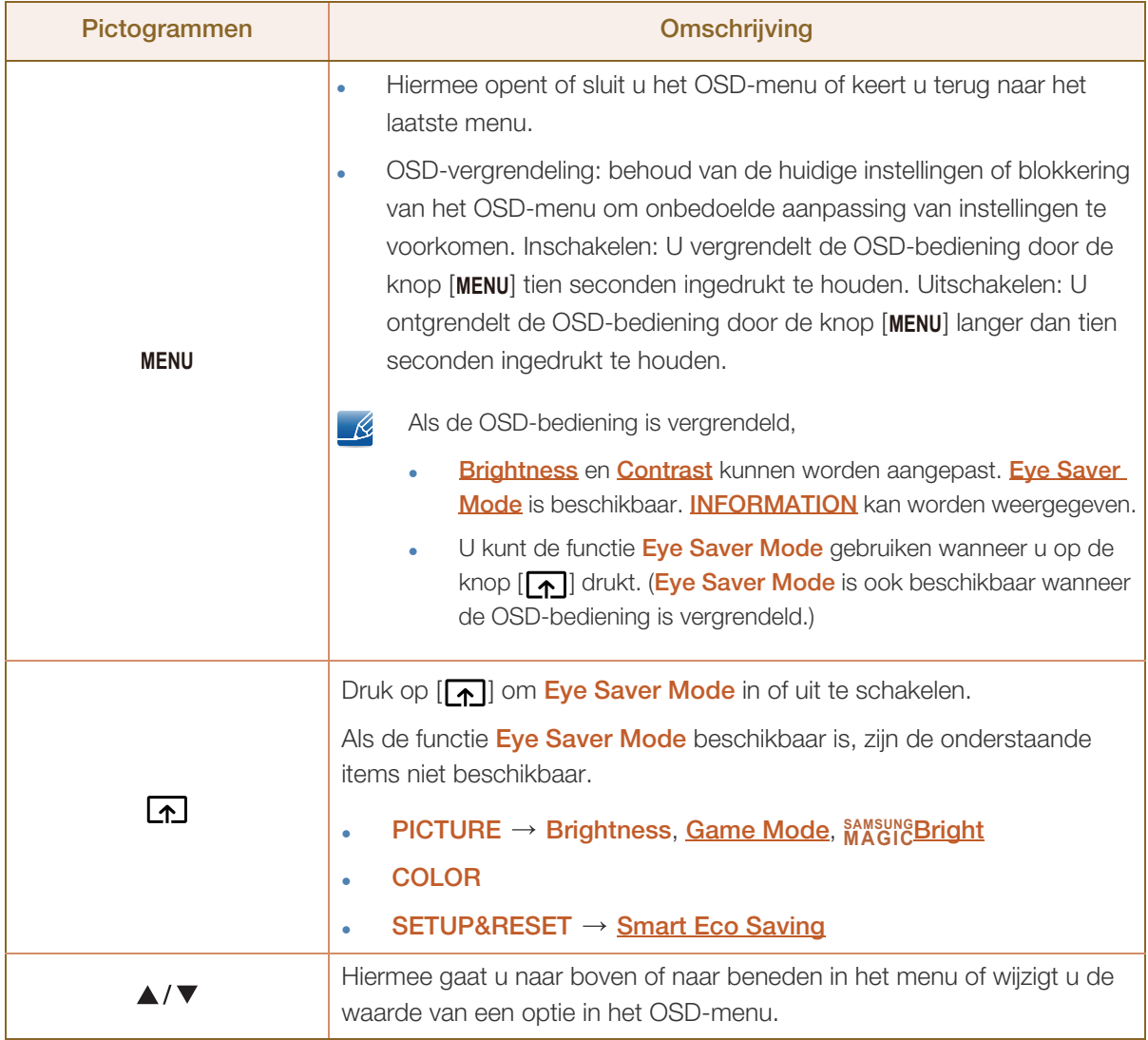

Willia

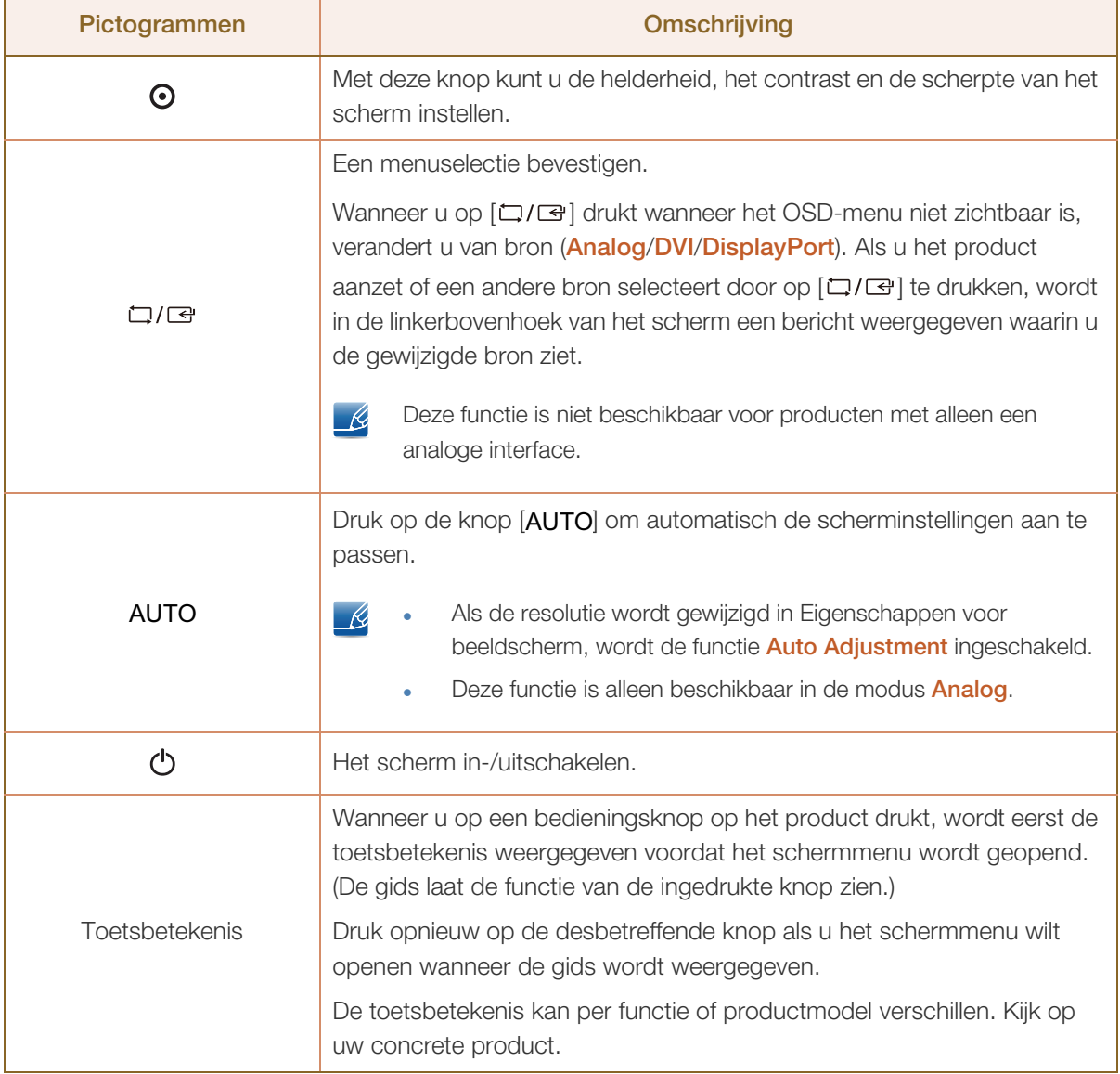

#### 1.2.4 Knoppen voorzijde (S23E650K / S24E650MW)

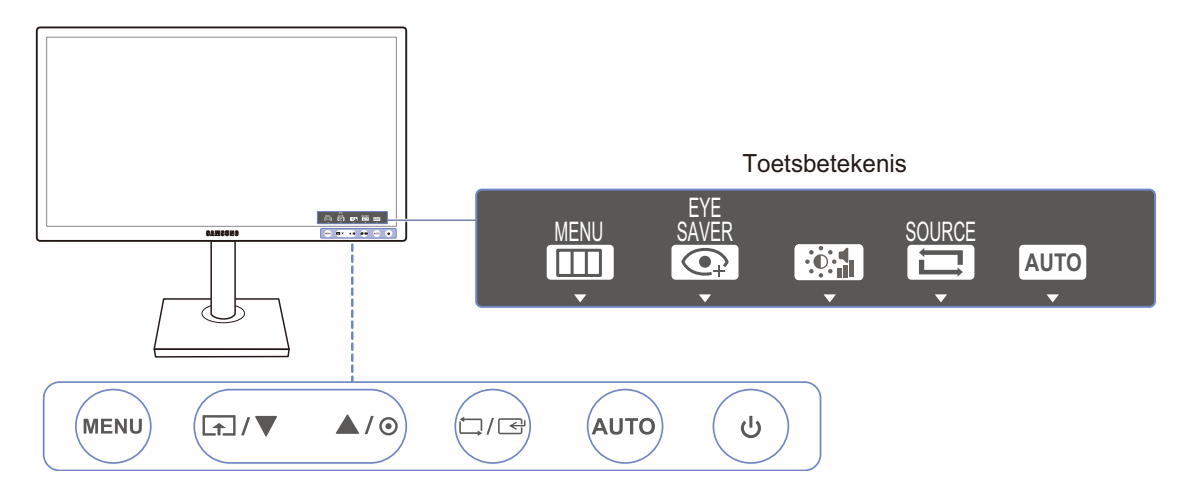

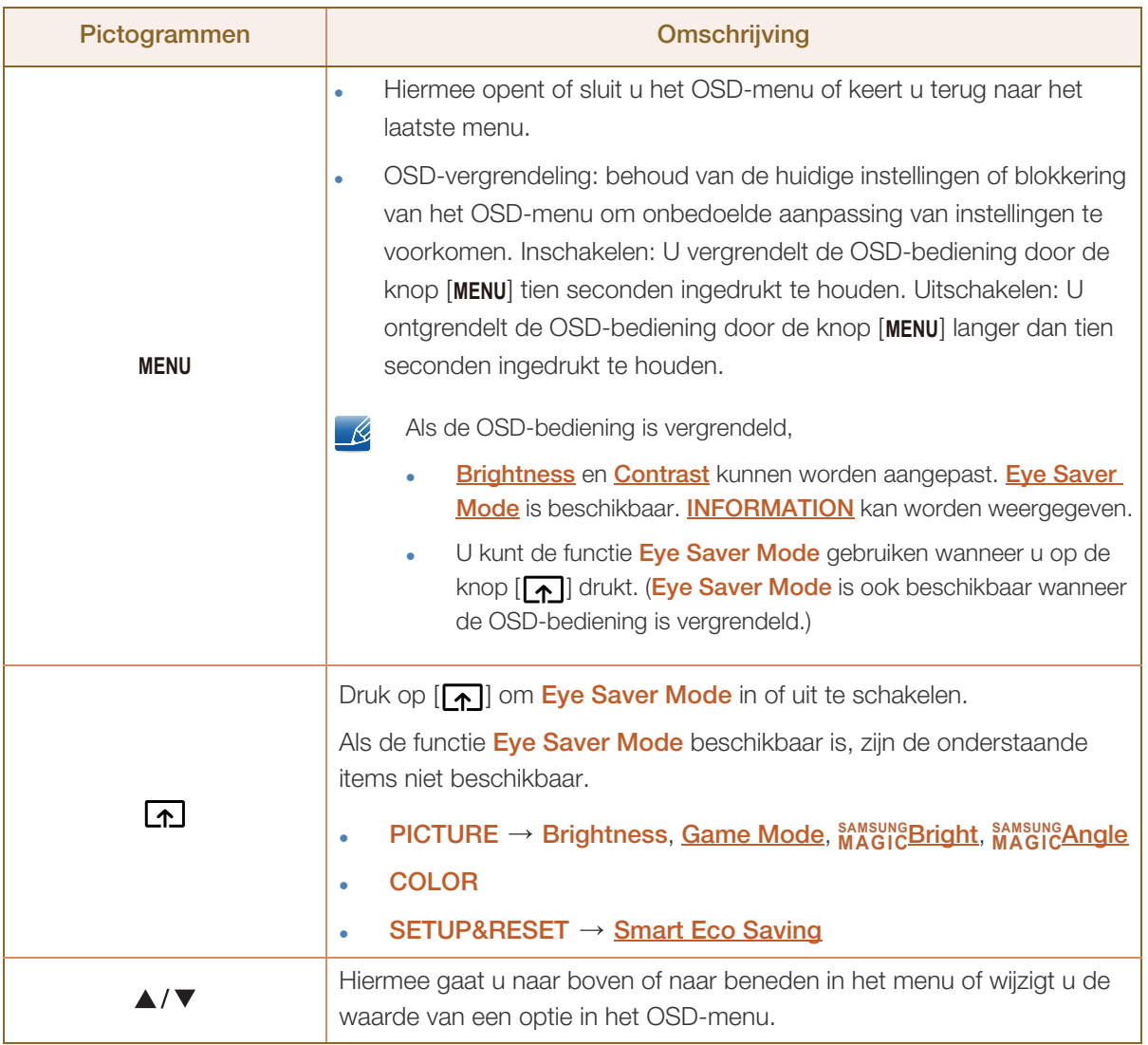

//////

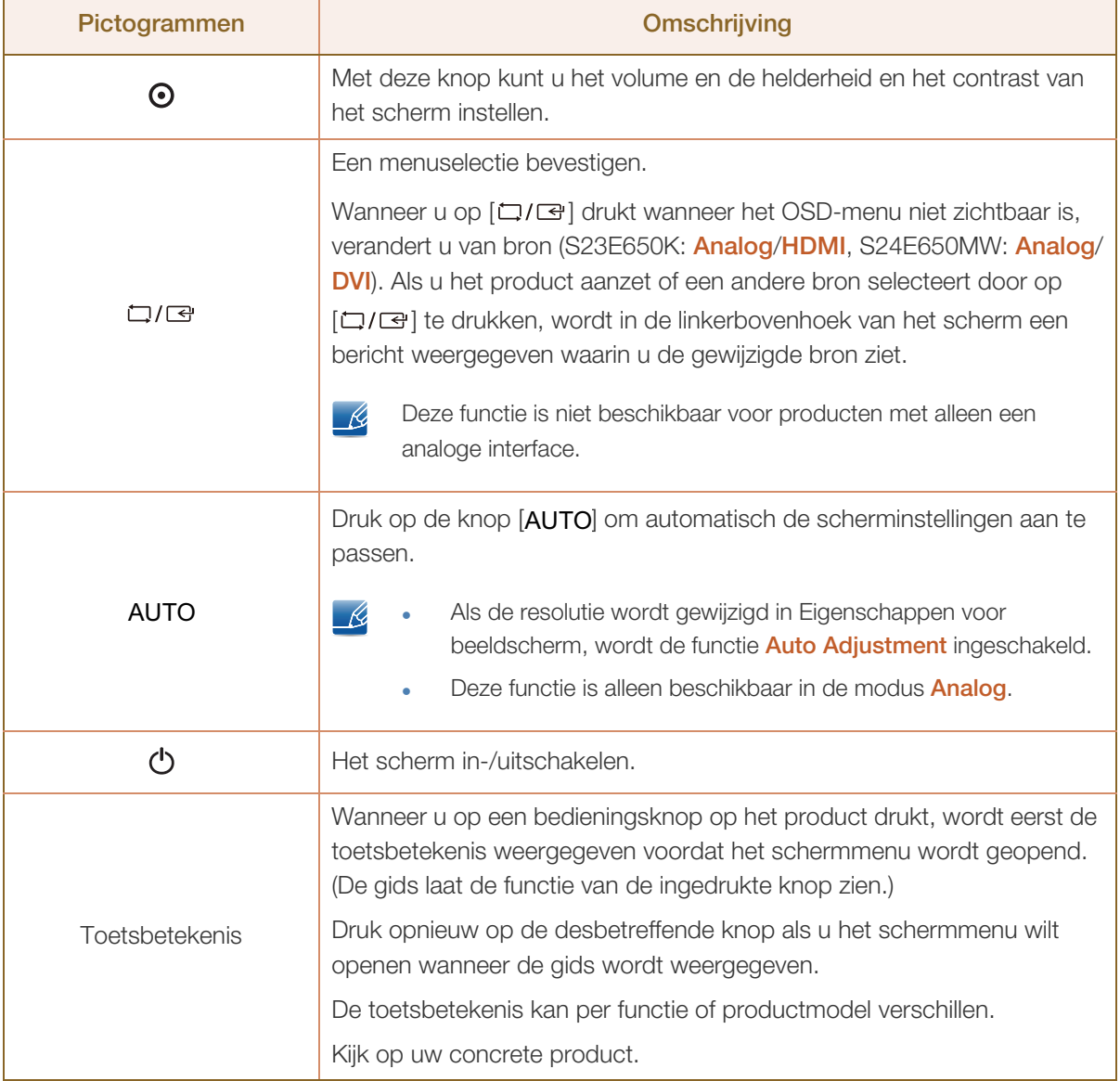

#### 1.2.5 Achterkant (S23E650K)

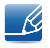

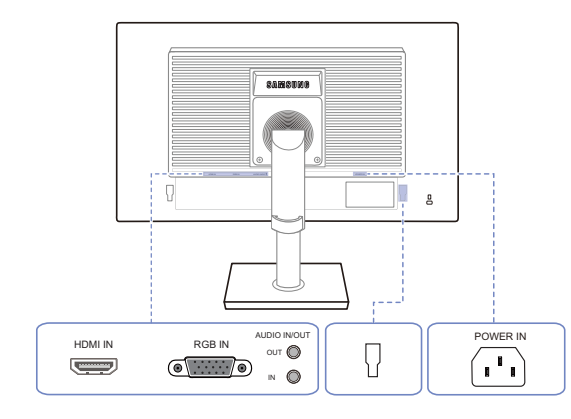

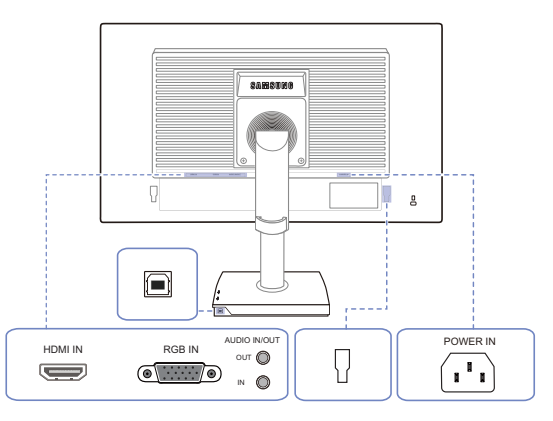

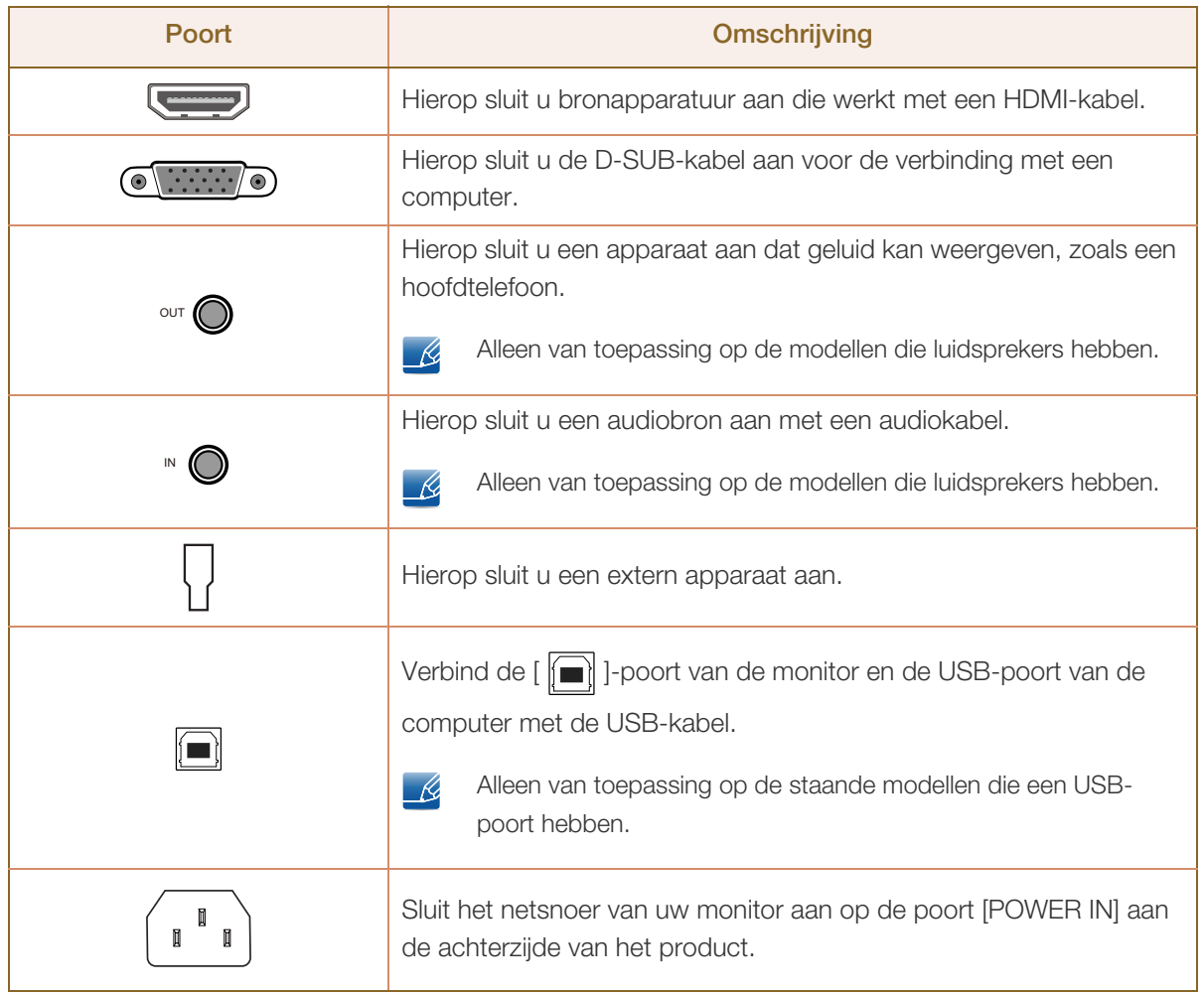

#### 1.2.6 Achterkant (S24E650MW)

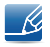

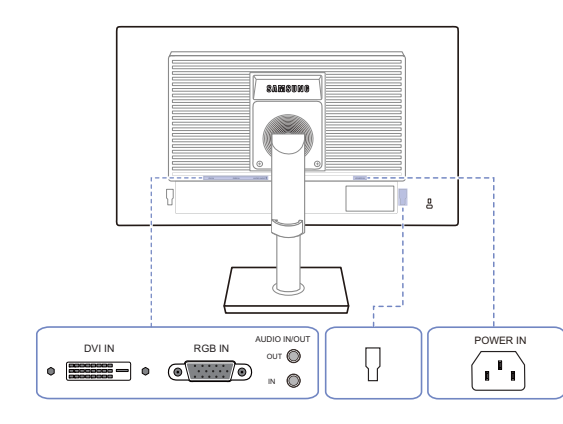

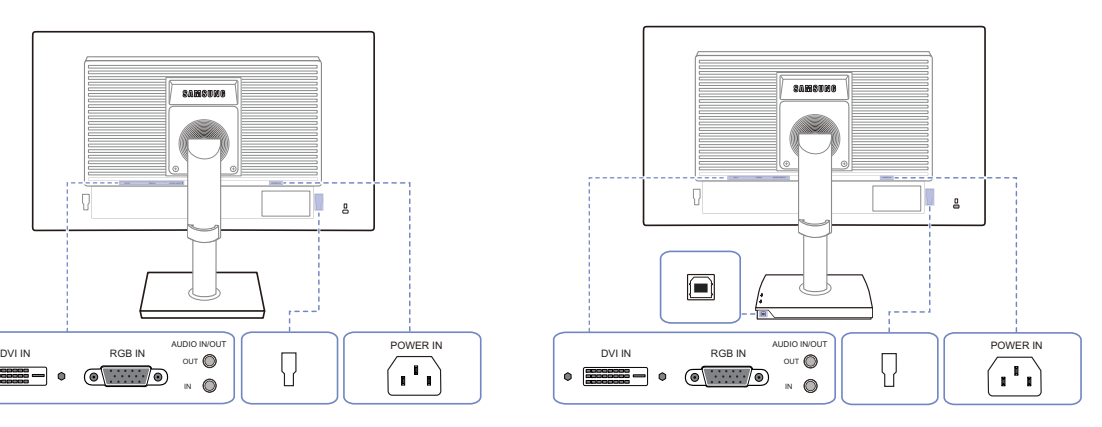

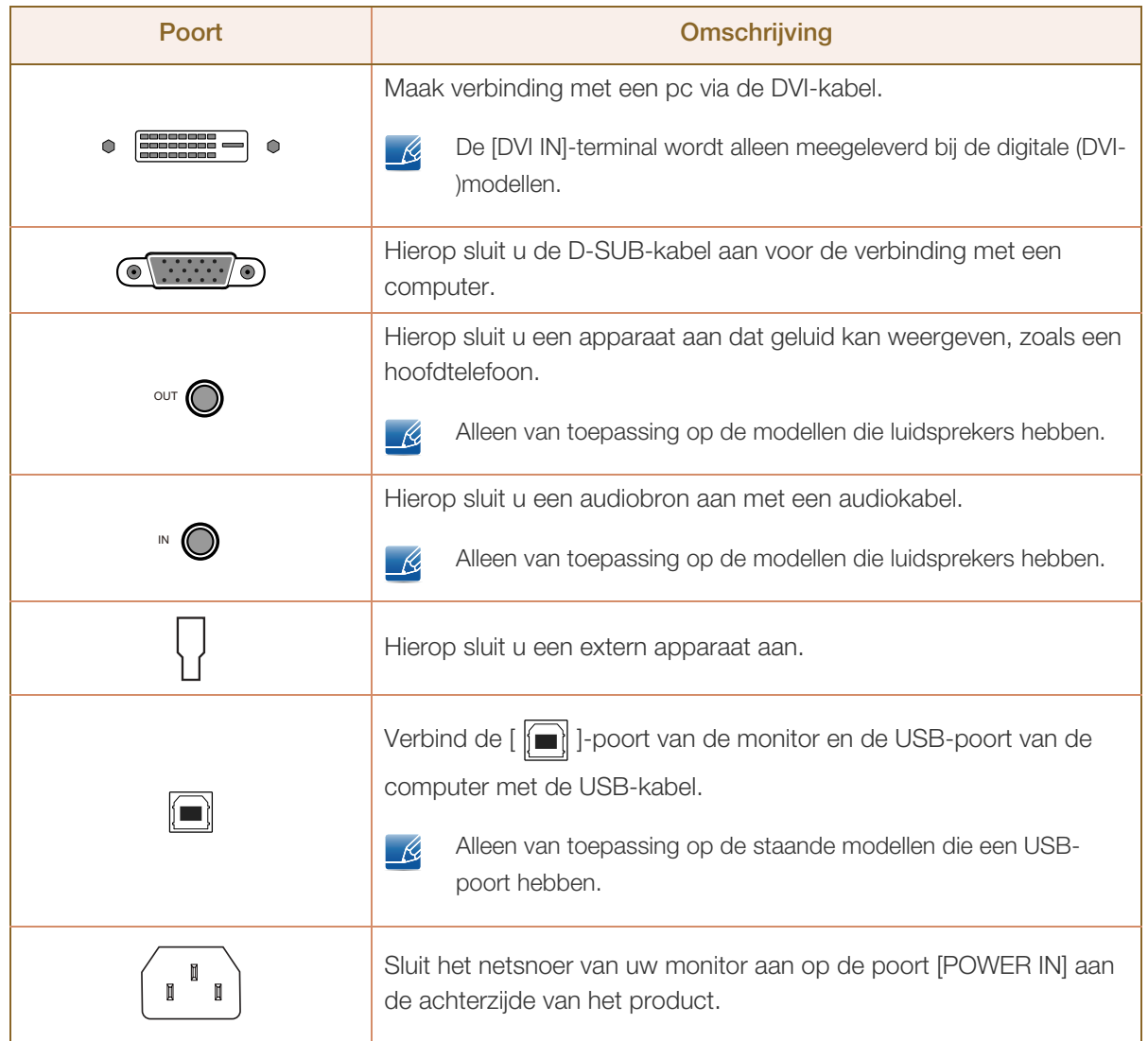

#### 1.2.7 Achterkant (S22E450F / S24E450F)

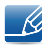

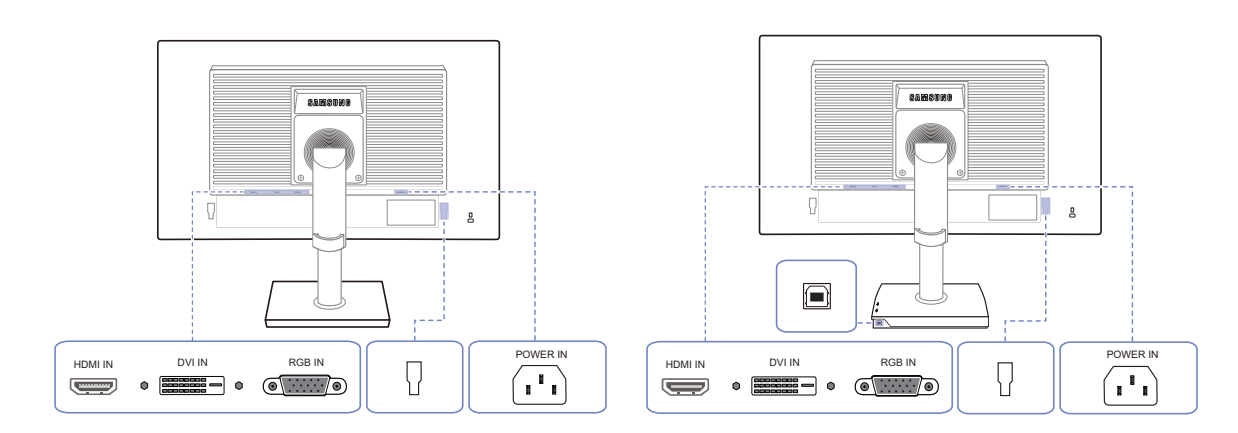

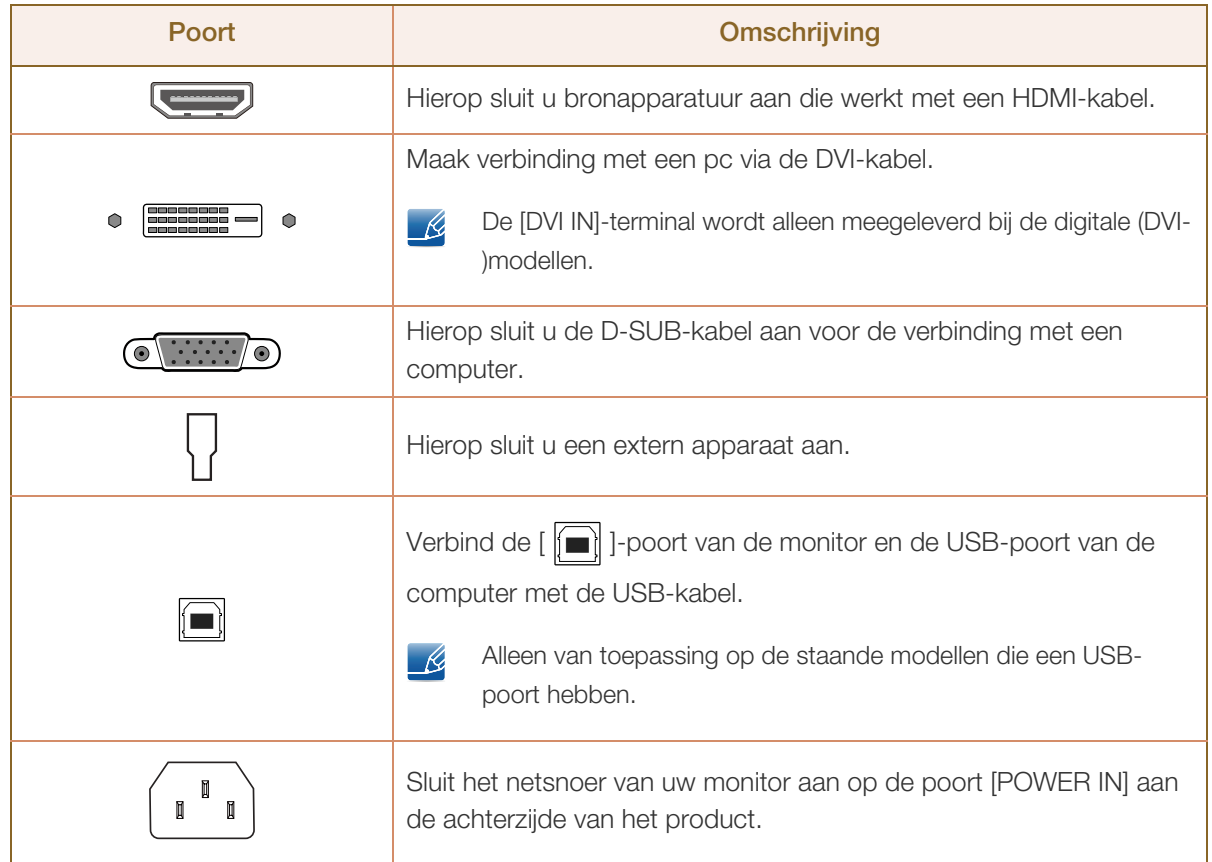

#### 1.2.8 Achterkant (S22E650D / S23E650D / S24E650DW / S27E650D)

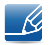

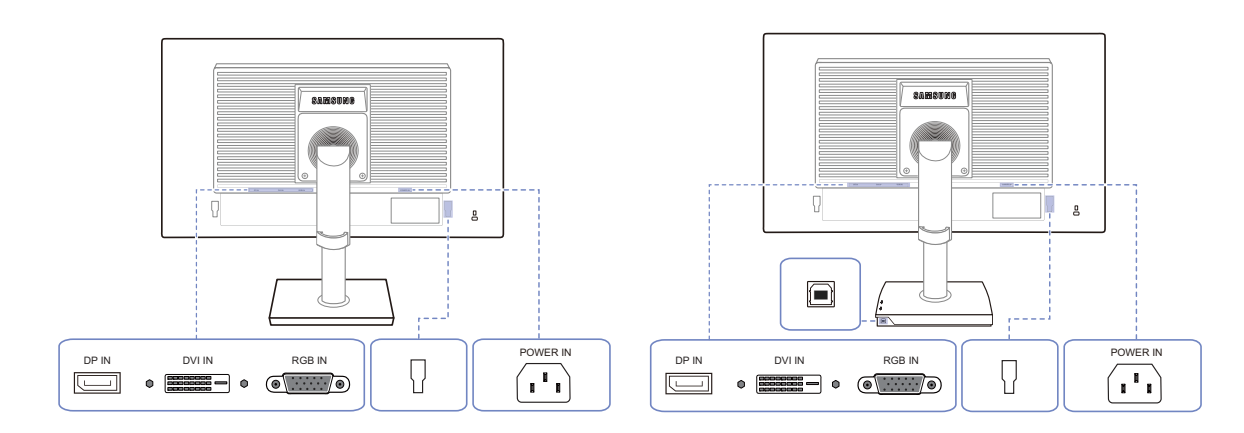

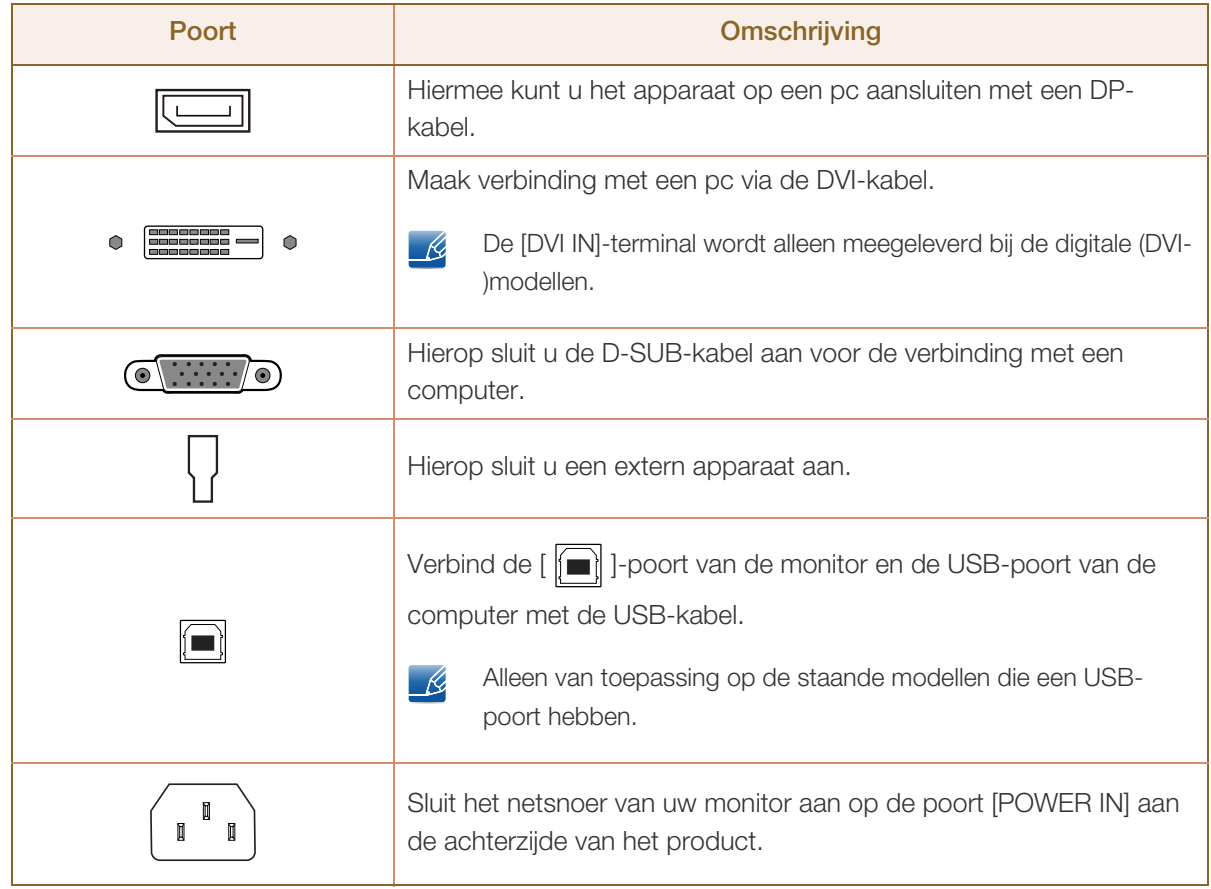

#### 1.2.9 Achterkant (S24E650XL / S24E650XW / S27E650X)

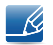

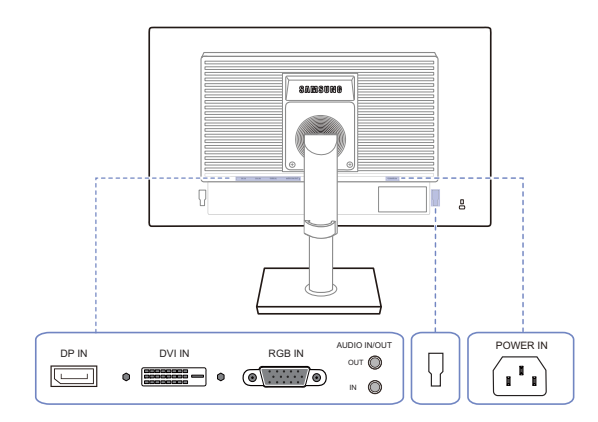

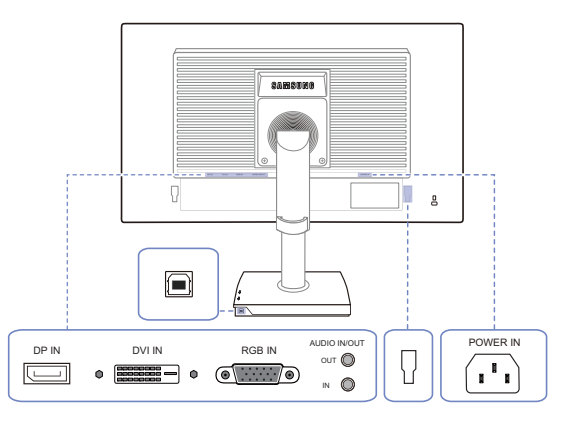

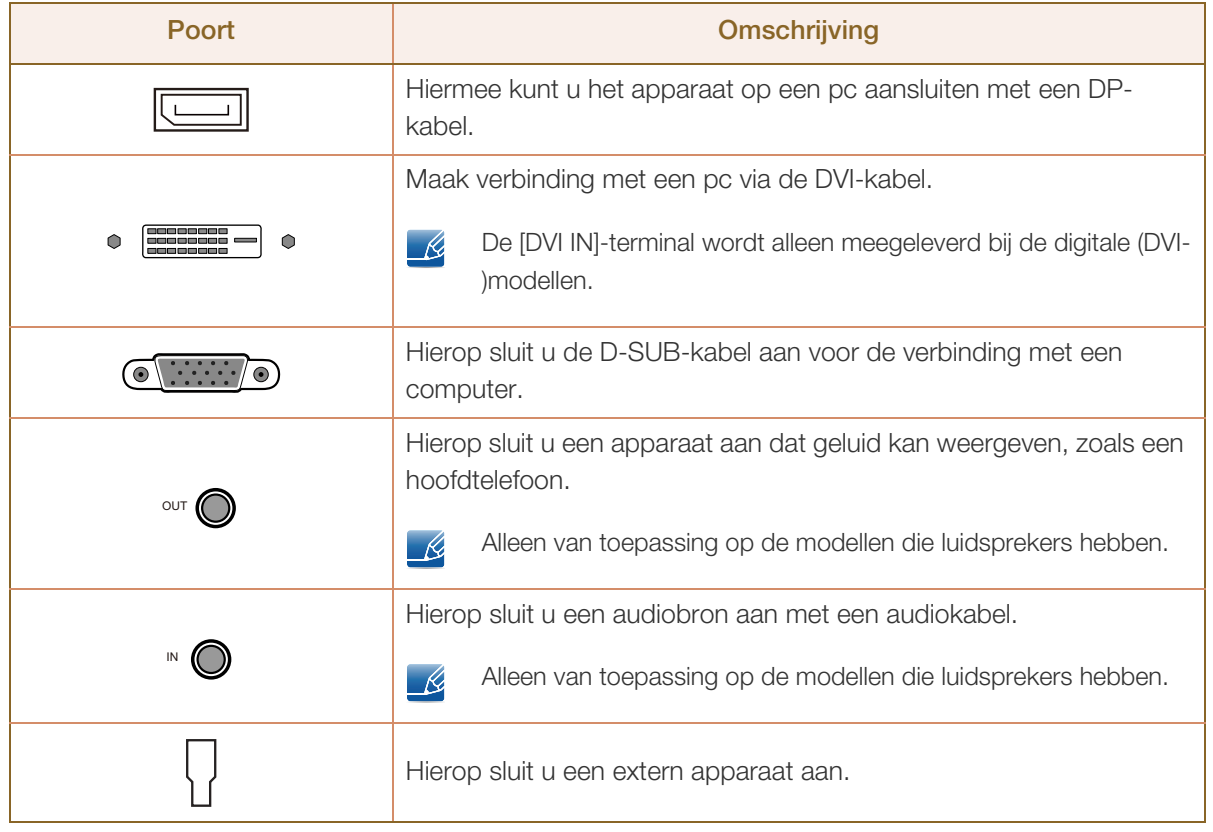

//////

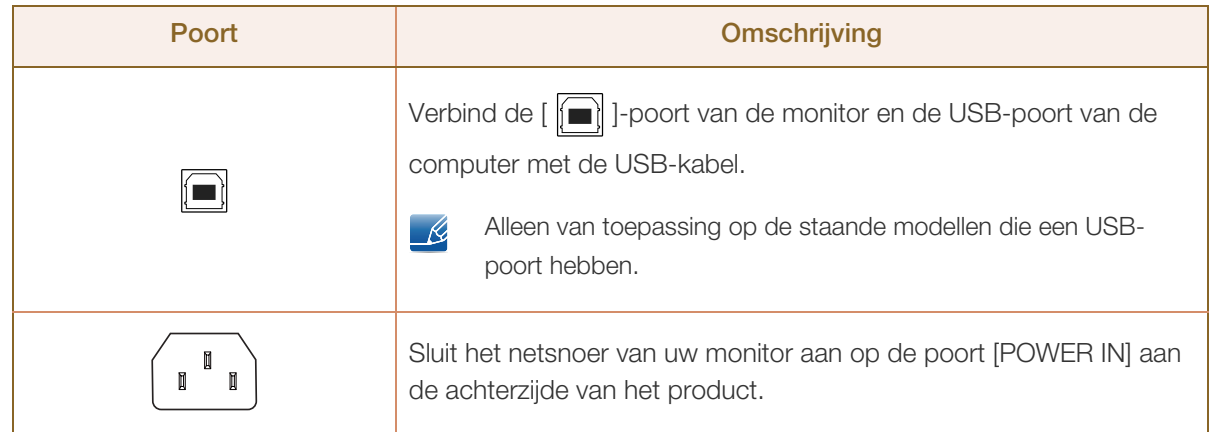
### 1.2.10 Achterkant (S24E650PL)

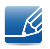

De kleur en vorm van de onderdelen kan afwijken van de afbeelding. De specificaties kunnen zonder voorafgaande kennisgeving worden gewijzigd ter verbetering van de kwaliteit.

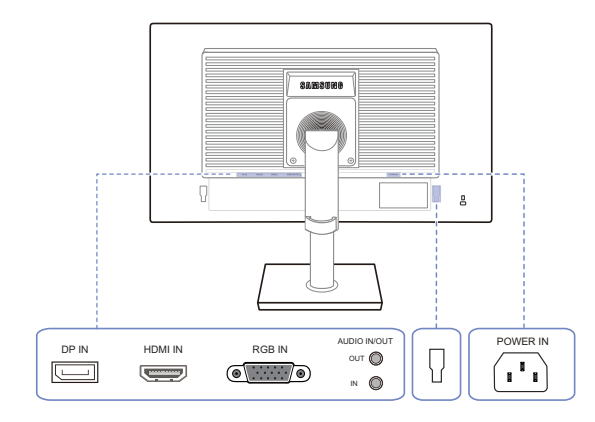

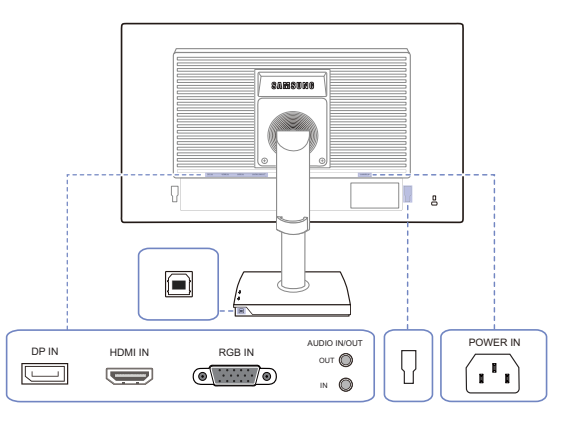

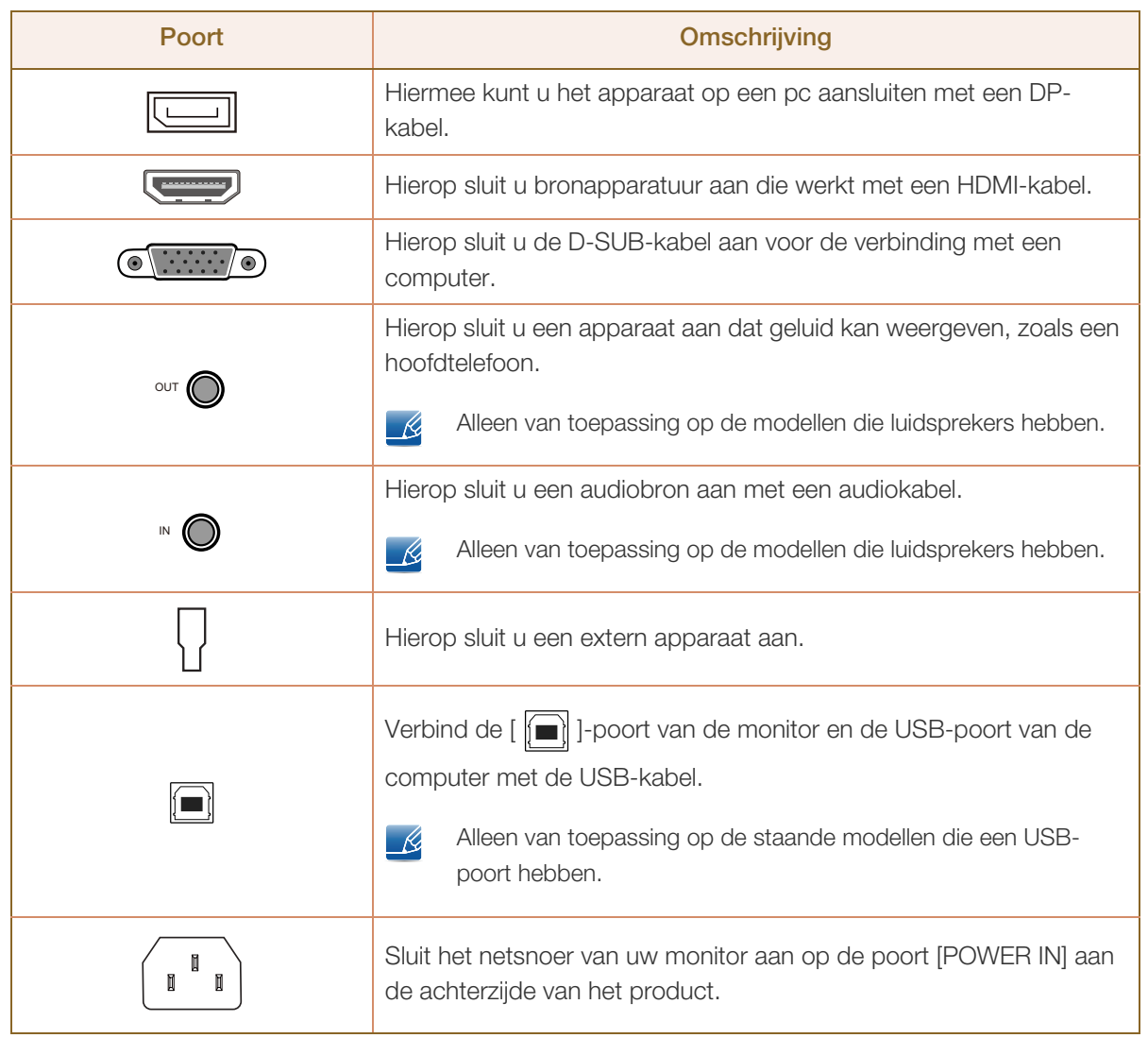

### 1.2.11 Zijaanzicht rechts

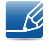

De kleur en vorm van de onderdelen kan afwijken van de afbeelding. De specificaties kunnen zonder voorafgaande kennisgeving worden gewijzigd ter verbetering van de kwaliteit.

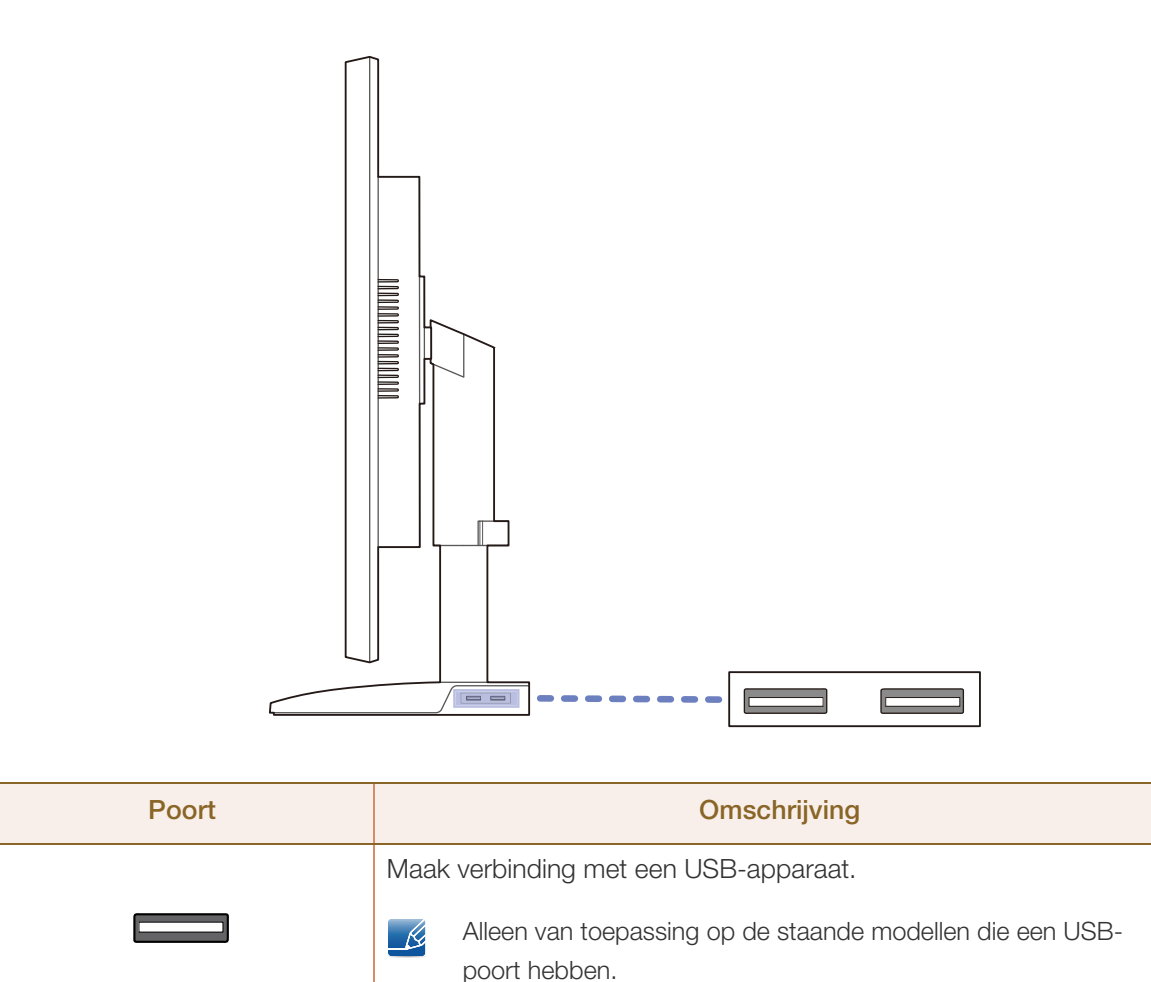

### 1.3 Installatie

### 1.3.1 De standaard bevestigen

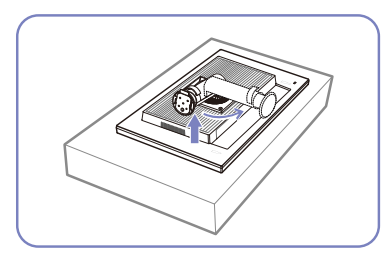

Plaats een beschermende doek of kussen op een vlakke ondergrond. Zet vervolgens het product ondersteboven op de doek of het kussen.

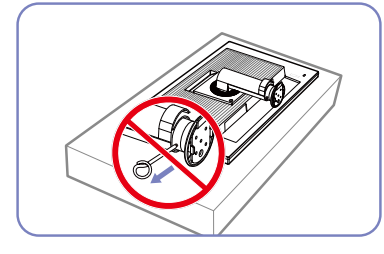

Verwijder de vergrendelingspin pas nadat u de standaard hebt bevestigd.

de standaard hebt geïnstalleerd.

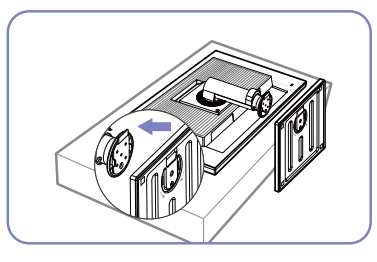

Plaats de voet van de standaard in de standaard in de richting van de pijl.

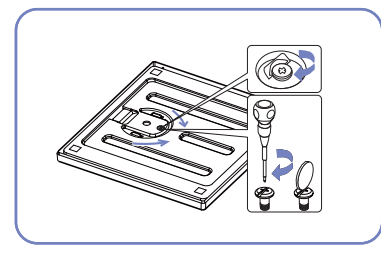

Draai de schroef onder in de voet Zet het product rechtop nadat u stevig aan (met een schroevendraaier of een muntje).

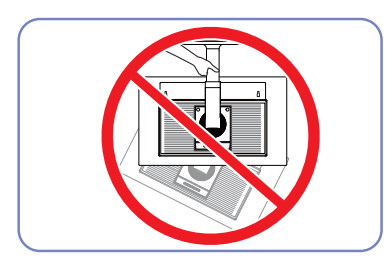

- Let op

Houd het product niet ondersteboven aan alleen de standaard.

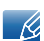

- Demontage gebeurt in de tegenovergestelde volgorde van montage.
- De kleur en vorm van de onderdelen kan afwijken van de afbeelding. De specificaties kunnen zonder voorafgaande kennisgeving worden gewijzigd ter verbetering van de kwaliteit.

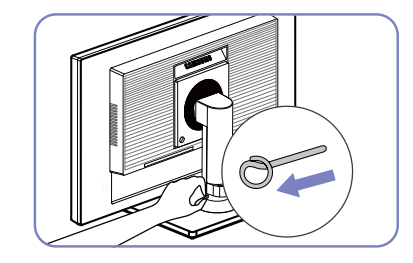

U kunt de vergrendelingspen nu verwijderen en de standaard instellen.

### 1.3.2 De kanteling en hoogte van het product aanpassen

De kleur en vorm van de onderdelen kan afwijken van de afbeelding. De specificaties kunnen zonder  $\overline{\mathcal{R}}$ voorafgaande kennisgeving worden gewijzigd ter verbetering van de kwaliteit.

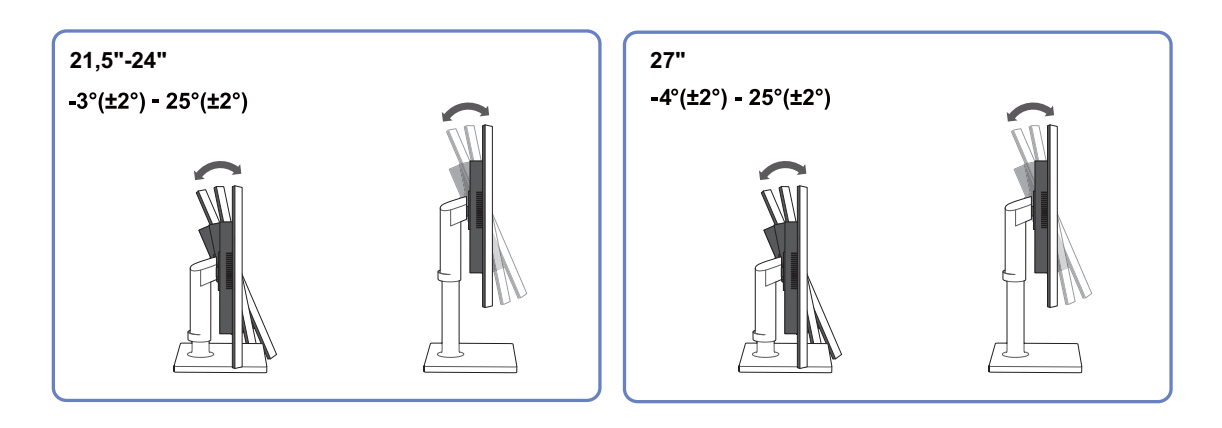

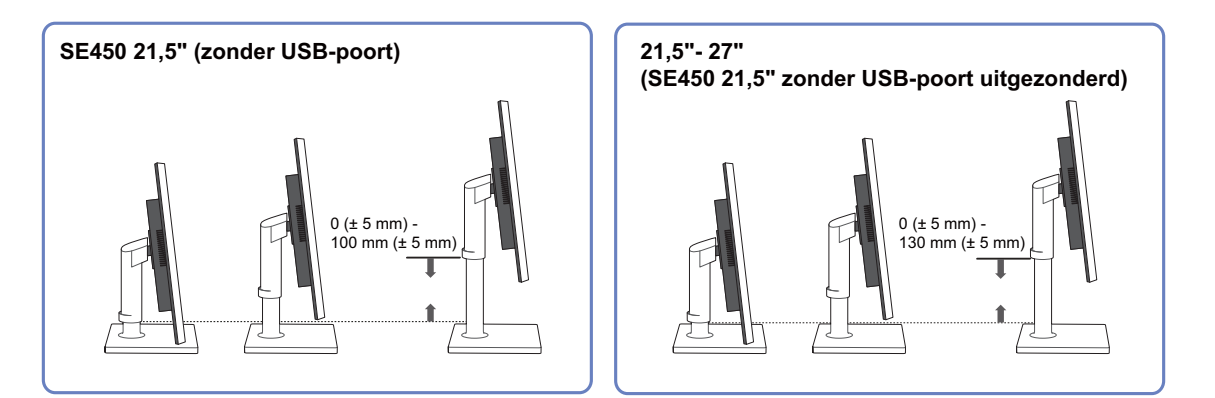

- Als u de hoogte wilt aanpassen, verwijdert u de vergrendelingspen.
- U kunt de kanteling en hoogte van de monitor aanpassen.
- Pak het product in het midden bovenaan vast en pas de hoogte van het scherm voorzichtig aan.

### 1.3.3 Het beeldscherm draaien

U kunt uw beeldscherm draaien zoals hieronder weergegeven.

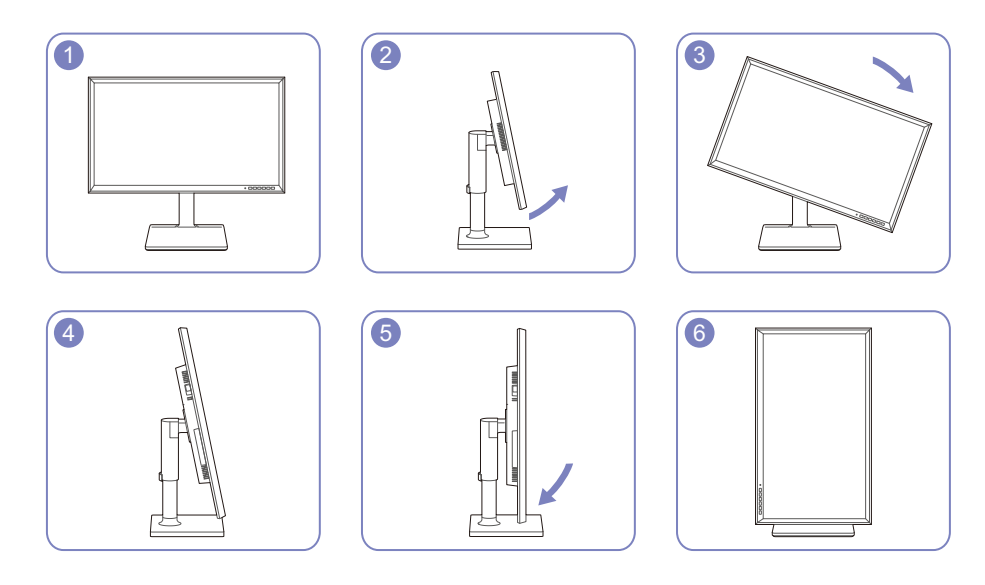

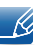

- Zorg ervoor dat u de standaard volledig uitschuift voordat u het beeldscherm draait.
- Als u het beeldscherm draait zonder de standaard volledig uit te schuiven, raakt de hoek van het scherm mogelijk de grond en raakt het scherm beschadigd.
	- Draai het scherm niet linksom. Anders raakt het beeldscherm mogelijk beschadigd.

### 1.3.4 Een wandmontageset of bureaustandaard installeren

Vóór de installatie

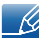

Schakel het product uit en verwijder het netsnoer uit het stopcontact.

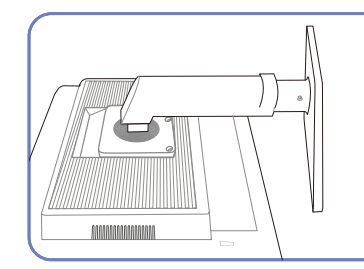

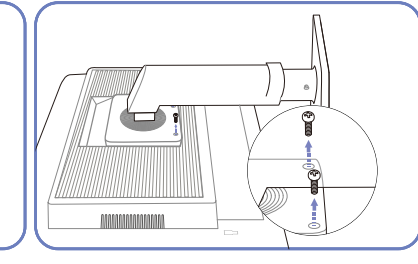

Draai de schroef aan de achterkant van het product los.

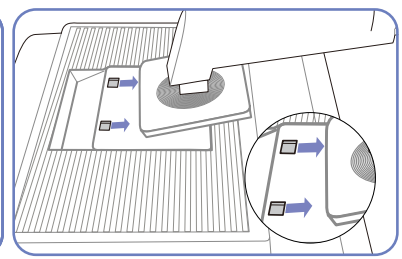

Til de standaar omhoog en verwijder deze.

product ondersteboven op de doek of het kussen.

Plaats een beschermende doek

ondergrond. Zet vervolgens het

of kussen op een vlakke

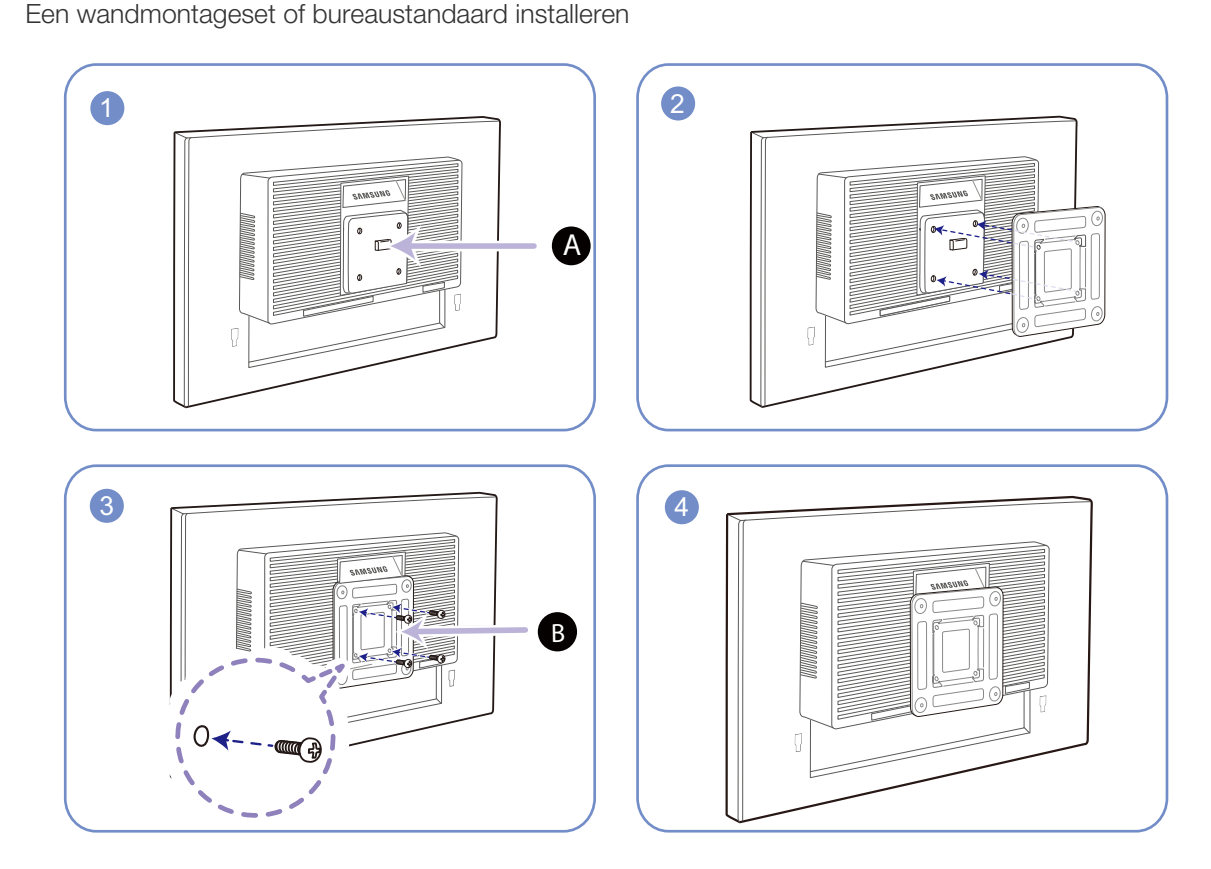

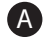

A Bevestig hier de wandmontageset of bureaustandaard

**B** Beugel (apart geleverd)

Lijn de groeven uit en bevestig de schroeven op de beugel van het product losjes aan de overeenkomende onderdelen van de wandmontageset of bureaustandaard die u wilt aansluiten.

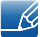

#### Opmerkingen

- Als u een schroef gebruikt die langer is dan de standaardlengte, kunnen de interne onderdelen van het product beschadigd raken.
- De lengte van de benodigde schroeven voor wandmontage die niet voldoen aan de standaardspecificaties van VESA verschillen afhankelijk van de specificaties.
- Gebruik geen schroeven die niet aan de standaard VESA-normen voldoen. Gebruik geen buitensporige kracht bij het bevestigen van de wandmontageset of bureaustandaard. Het product kan beschadigd raken of vallen en persoonlijk letsel veroorzaken. Samsung kan niet aansprakelijk worden gesteld voor enige schade of letsel die wordt veroorzaakt door het gebruik van onjuiste schroeven of door het met buitensporige kracht bevestigen van de wandmontageset of bureaustandaard.
- Samsung is niet aansprakelijk voor enige schade aan het product of enig persoonlijk letsel door het gebruik van een andere dan de gespecificeerde wandmontageset of ten gevolge van de eigen installatie van de wandmontageset.
- Voor bevestiging van het product aan de wand kunt u een wandmontageset aanschaffen. Hiermee kan het product minimaal 10 cm van de muur wordt bevestigd.
- Gebruik een wandmontageset die voldoet aan de normen.
- Als u de monitor aan de wand wilt monteren, moet u de voet losmaken van de monitor.

### 1.3.5 Antidiefstalslot

Dankzij het antidiefstalslot kunt u het product veilig gebruiken, zelfs in openbare ruimten. De vorm van het slot en de vergendelingsmethode zijn afhankelijk van de fabrikant. Raadpleeg de gebruikershandleiding bij het antidiefstalslot voor meer informatie. Het vergrendelingsapparaat wordt apart verkocht.

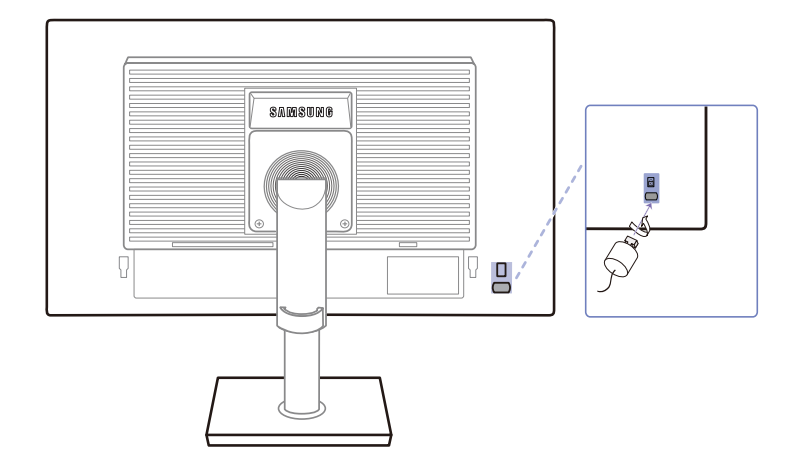

De kleur en vorm van de onderdelen kan afwijken van de afbeelding. De specificaties kunnen zonder  $\overline{\mathcal{R}}$ voorafgaande kennisgeving worden gewijzigd ter verbetering van de kwaliteit.

#### Een antidiefstalapparaat vergrendelen:

- 1 Bevestig de kabel van uw antidiefstalslot aan een zwaar object, bijvoorbeeld een bureau.
- 2 Steek een uiteinde van de kabel door de lus aan het andere eind.
- 3 Plaats het vergrendelingsapparaat in het antidiefstalslot aan de achterzijde van het product.
- 4 Sluit het slot.
- Een antidiefstalslot kan afzonderlijk worden aangeschaft.  $\mathscr{B}$ 
	- Raadpleeg de gebruikershandleiding bij het antidiefstalslot voor meer informatie.
	- Antidiefstalsloten zijn verkrijgbaar bij elektronicazaken of online.

### 2.1 Voordat u een apparaat aansluit

### 2.1.1 Controlepunten voordat u een apparaat aansluit

- Lees de gebruikershandleiding die bij het bronapparaat is geleverd voordat u het apparaat aansluit. Het aantal poorten en de locatie van de poorten kan op bronapparaten kan per apparaat verschillen.
- Sluit het netsnoer niet aan totdat alle aansluitingen zijn voltooid. Wanneer u het netsnoer aansluit tijden het aansluiten, kan het product beschadigd raken.
- Controleer het type poorten aan de achterzijde van het product dat u wilt aansluiten.

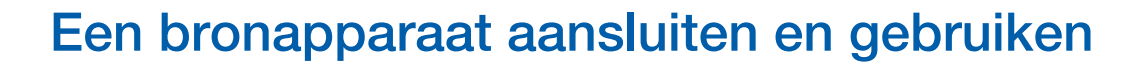

### 2.2 Een pc aansluiten en gebruiken

### 2.2.1 Aansluiten op een computer

- Selecteer een verbindingsmethode die geschikt is voor uw computer.
- De aansluitingen kunnen per product verschillen.  $\mathscr{R}$ 
	- De buitenkant kan afwijken, afhankelijk van het product.

### Een verbinding tot stand brengen met een D-SUB-kabel (analoog type)

 $\overline{\mathcal{R}}$ 

Sluit de voedingskabel pas aan wanneer alle andere kabels zijn aangesloten. Sluit eerst een bronapparaat aan voordat u de voedingskabel aansluit.

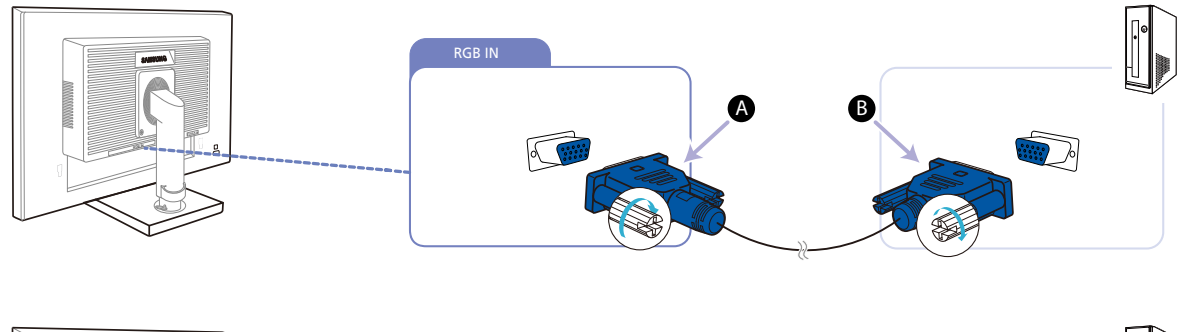

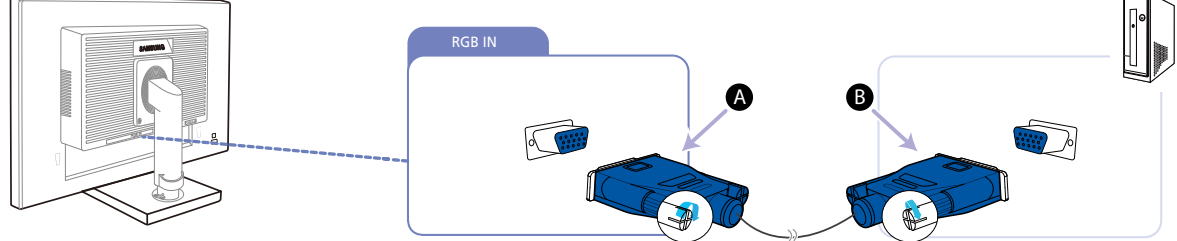

- 1 Sluit de D-SUB-kabel aan op de [RGB IN]-poort aan de achterkant van het product en de RGBpoort op de pc.
	- $\mathscr{B}$

Sluit  $\bigtriangleup$  aan op de [RGB IN]-poort van het product en sluit vervolgens  $\bigtriangleup$  aan op de RGB-poort van de computer.

2 Druk op  $[\square/\square]$  om de bron te wijzigen in Analog.

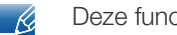

Deze functie is niet beschikbaar voor producten met alleen een analoge interface.

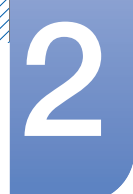

### Een verbinding tot stand brengen met een DVI-kabel (S23E650K / S24E650PL uitgezonderd)

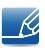

Sluit de voedingskabel pas aan wanneer alle andere kabels zijn aangesloten. Sluit eerst een bronapparaat aan voordat u de voedingskabel aansluit.

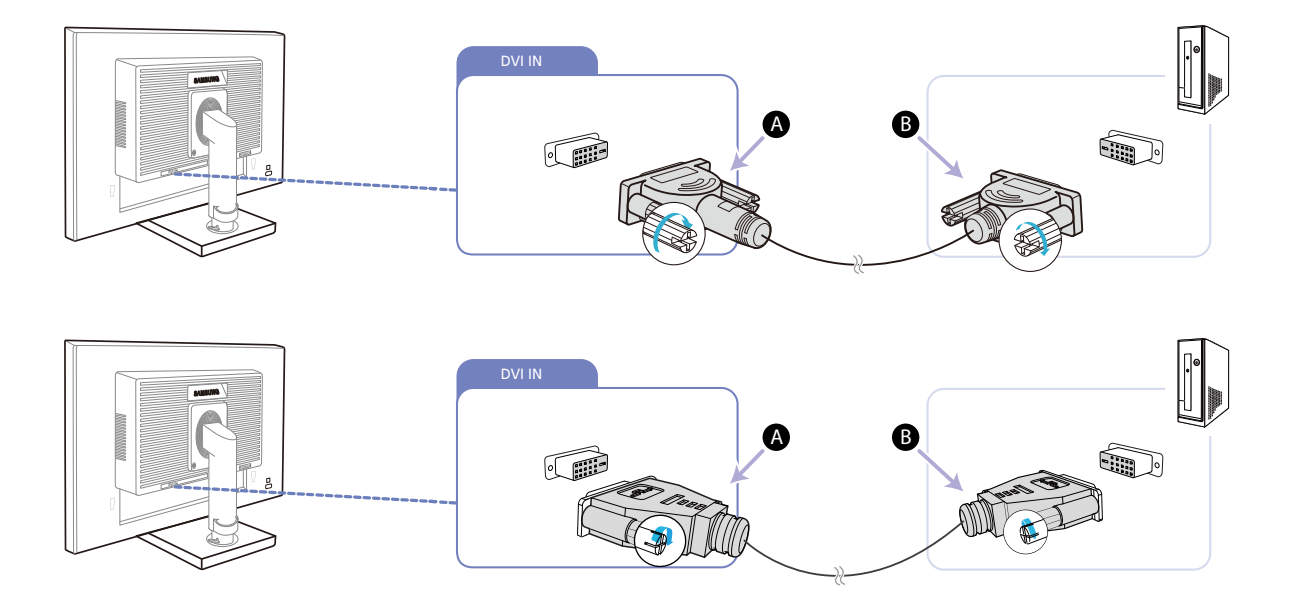

- 1 Sluit de DVI-kabel aan op de [DVI IN]-poort aan de achterkant van het product en de DVI-poort op de pc.
	- Sluit  $\overline{A}$  aan op de [DVI IN]-poort van het product en sluit vervolgens  $\overline{B}$  aan op de DVI-poort van  $\mathscr{L}$ de computer.
- 2 Druk op  $[\square/\square]$  om de bron te wijzigen in DVI.

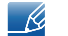

De [DVI IN]-terminal wordt alleen meegeleverd bij de digitale (DVI-)modellen.

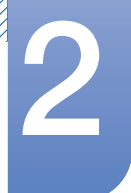

### Een verbinding tot stand brengen met een DVI-HDMI-kabel (S23E650K / S24E650PL uitgezonderd)

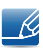

Sluit de voedingskabel pas aan wanneer alle andere kabels zijn aangesloten. Sluit eerst een bronapparaat aan voordat u de voedingskabel aansluit.

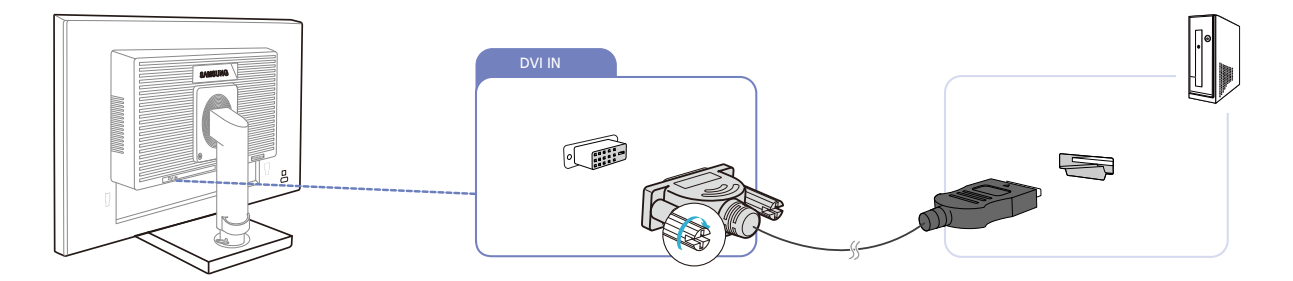

- 1 Sluit de HDMI-DVI-kabel aan op de [DVI IN]-poort aan de achterzijde van het product en de HDMI-poort op de computer.
- 2 Druk op  $[\Box/\Box]$  om de bron te wijzigen in DVI.
	- De [DVI IN]-terminal wordt alleen meegeleverd bij de digitale (DVI-)modellen.  $\mathscr{R}$

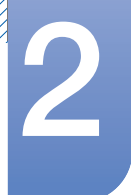

### Een verbinding tot stand brengen met een HDMI-kabel (S22E450F / S23E650K / S24E450F / S24E650PL)

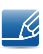

Sluit de voedingskabel pas aan wanneer alle andere kabels zijn aangesloten. Sluit eerst een bronapparaat aan voordat u de voedingskabel aansluit.

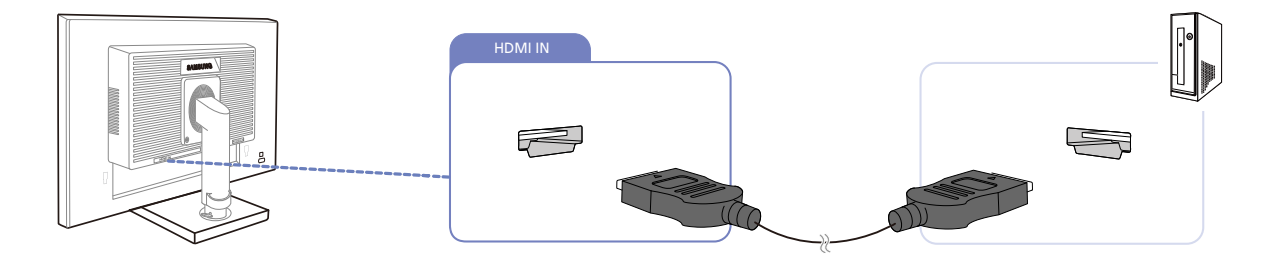

- 1 Sluit de HDMI-kabel aan op de [HDMI IN]-poort aan de achterzijde van het product en de HDMI-poort op de computer.
- 2 Druk op  $[\square/\square]$  om de bron te wijzigen in HDMI.

### Een verbinding tot stand brengen met een HDMI-DVI-kabel (S22E450F / S23E650K / S24E450F / S24E650PL)

Sluit de voedingskabel pas aan wanneer alle andere kabels zijn aangesloten. Sluit eerst een  $\overline{\mathcal{R}}$ bronapparaat aan voordat u de voedingskabel aansluit.

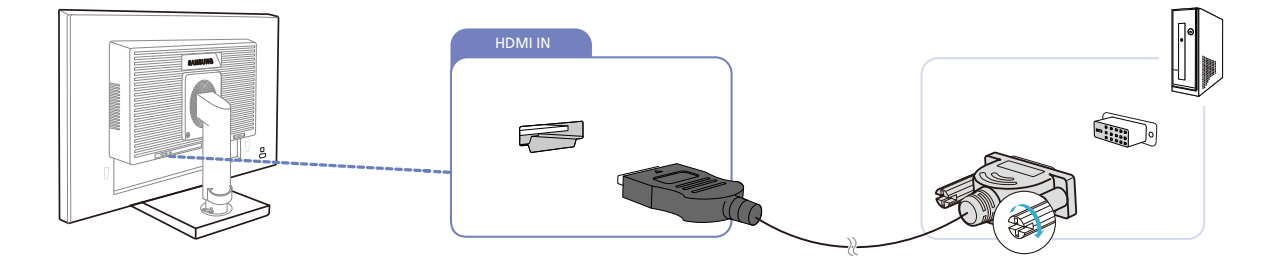

- 1 Sluit de HDMI-DVI-kabel aan op de [HDMI IN]-poort aan de achterzijde van het product en de DVI-poort op de computer.
- 2 Druk op  $\Box$   $\Box$  om de bron te wijzigen in HDMI.

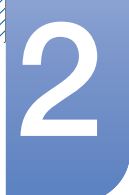

### Een verbinding tot stand brengen met een DP-kabel (S22E650D / S23E650D / S24E650XL / S24E650PL / S24E650XW / S24E650DW / S27E650X / S27E650D)

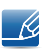

Sluit de voedingskabel pas aan wanneer alle andere kabels zijn aangesloten. Sluit eerst een bronapparaat aan voordat u de voedingskabel aansluit.

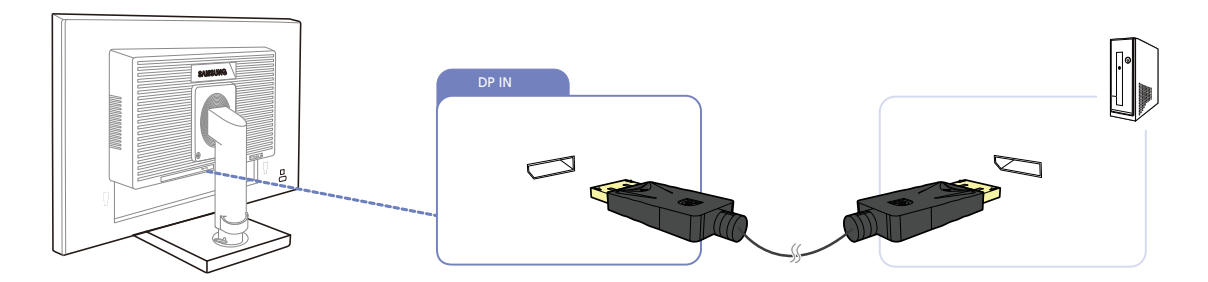

- 1 Sluit de DP-kabel aan op de [DP IN]-poort aan de achterkant van het product en de DP-poort op de pc.
- 2 Druk op  $\Box$ / $\Box$ ] om de bron te wijzigen in DisplayPort.

### Een hoofdtelefoon of luidsprekers aansluiten (S23E650K / S24E650XL / S24E650PL / S24E650MW / S24E650XW / S27E650X)

Sluit de voedingskabel pas aan wanneer alle andere kabels zijn aangesloten. Sluit eerst een  $\overline{\mathcal{R}}$ bronapparaat aan voordat u de voedingskabel aansluit.

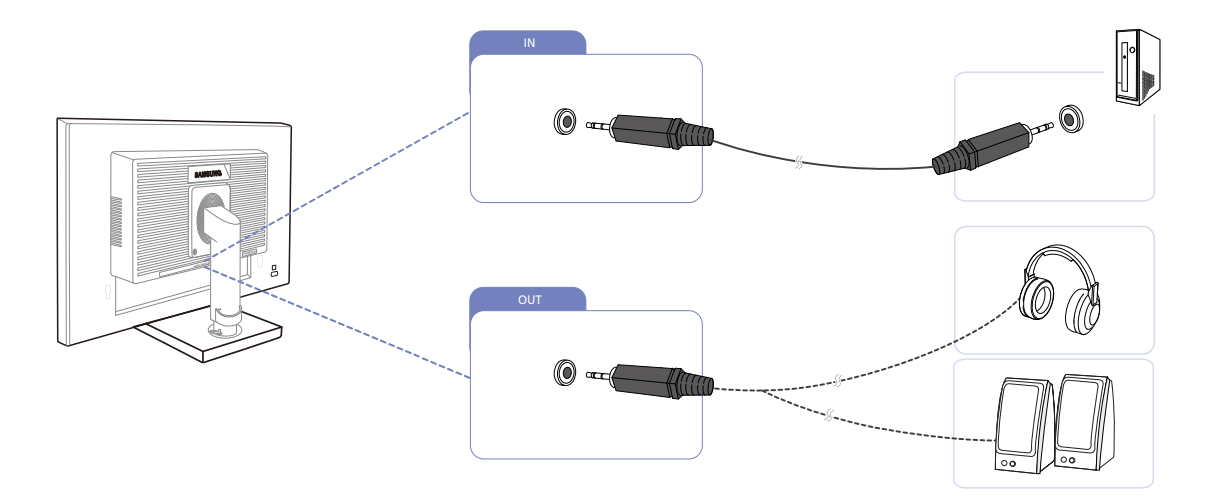

- 1 Sluit een apparaat dat geluid kan weergeven, zoals een hoofdtelefoon of luidsprekers, aan op de  $[$   $OUT$   $]$ -poort op het product.
	- Alleen van toepassing op de modellen die luidsprekers hebben.  $\mathcal{R}$
- 2 Sluit een audiobron, zoals een computer, aan op de  $[IN]$ -poort op het product.

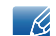

Alleen van toepassing op de modellen die luidsprekers hebben.

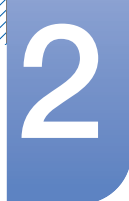

### 2.2.2 De voedingskabel aansluiten

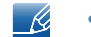

- De aansluitingen kunnen per product verschillen.
- De buitenkant kan afwijken, afhankelijk van het product.
- Als u het product wilt gebruiken, sluit u het netsnoer aan op een stopcontact en op de voedingsaansluiting [POWER IN] op het product.

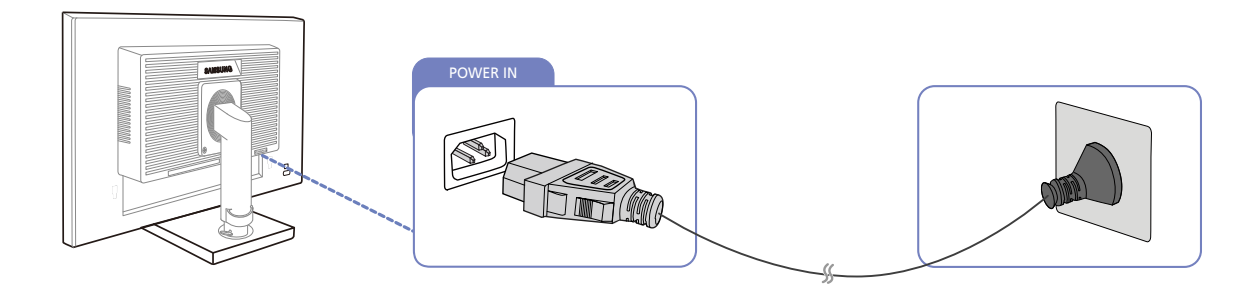

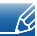

De invoerspanning wordt automatisch omgeschakeld.

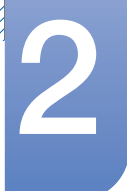

#### USB aansluiten

- Alleen van toepassing op de staande modellen die een USB-poort hebben.  $\overline{\mathcal{R}}$ 
	- U kunt een USB-apparaat zoals een muis, toetsenbord, geheugenstick of externe harde schijf (HDD) gebruiken door dat apparaat rechtstreeks aan te sluiten op de [ $\leftarrow$ ]-poort op de monitor. U hoeft dat apparaat dan niet aan te sluiten op de computer. Externe harde schijven hebben een externe voeding nodig en moeten dan ook op de voeding worden aangesloten.

De  $\left[ \leftarrow \right]$  USB-poort van de monitor ondersteunt High-Speed Certified USB 2.0.

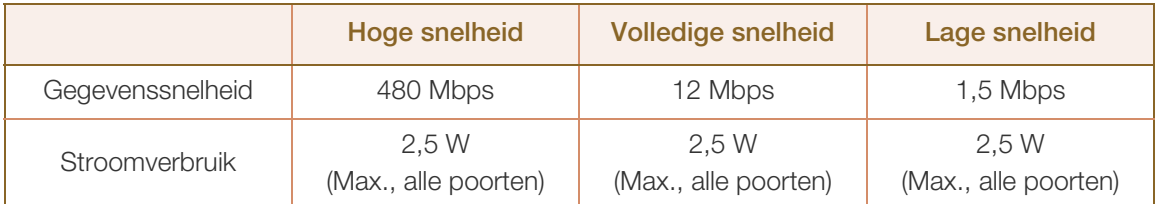

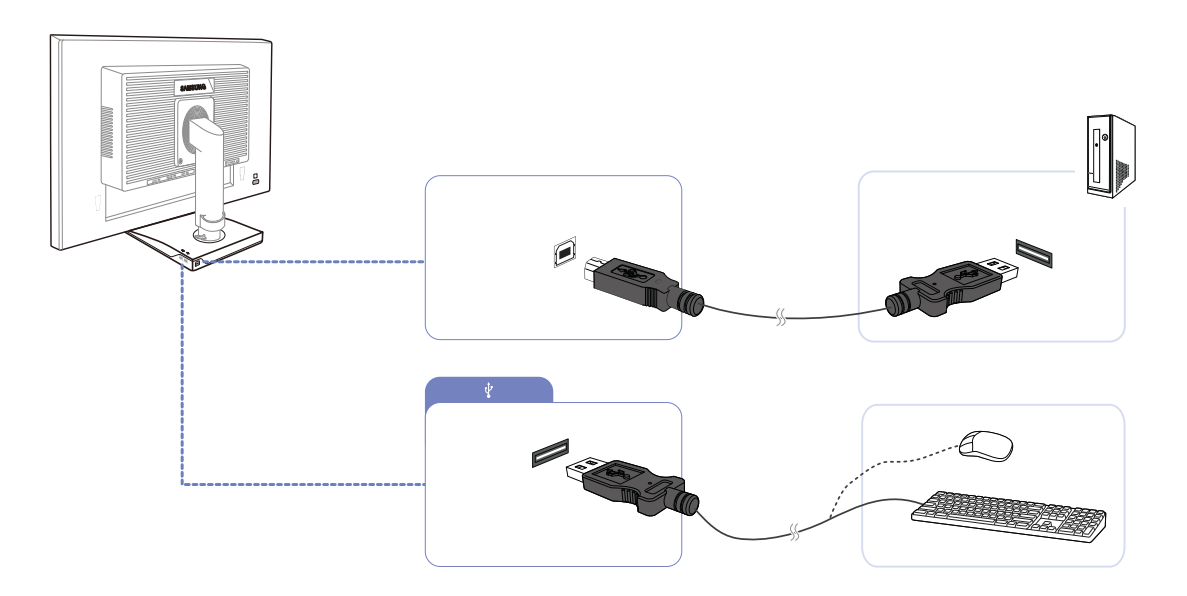

1 Verbind de  $[\blacksquare]$ ]-poort van de monitor en de USB-poort van de computer met de USB-kabel.

Om de [ $\leftrightarrow$ ]-poort te gebruiken, moet u de UP (uitgaande kabel) met de pc verbinden.

Controleer of de USB-kabel van uw monitor is verbonden met de [  $\blacksquare$  ]-poort van de monitor en de USB-poort van de computer.

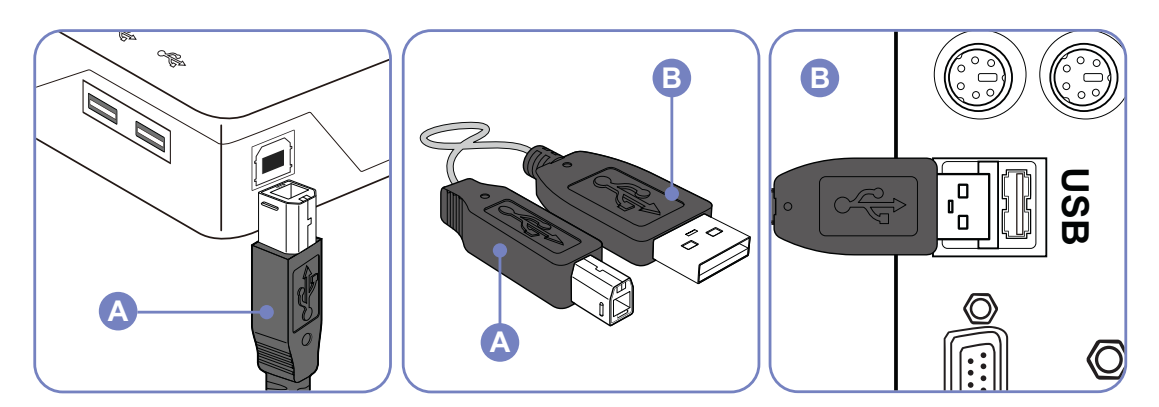

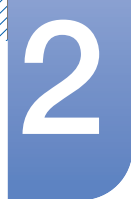

- 2 Gebruik de USB-kabel om een USB-apparaat aan te sluiten op de  $\left[\right.\rightleftharpoons\right]$ -poort op de monitor.
- $3$  De gebruiksprocedures zijn hetzelfde als voor het verbinden van een extern apparaat aan de pc.
	- U kunt een toetsenbord en muis met de pc verbinden en gebruiken.
	- U kunt een bestand van een media-apparaat afspelen. (Voorbeelden van media-apparaten: MP3, digitale camera, enzovoort)
	- U kunt bestanden op het opslagapparaat afspelen, verplaatsen, kopiëren of verwijderen. (Voorbeelden van opslagapparaten: extern geheugen, geheugenkaart, geheugenlezer, HDD-MP3-speler enzovoort)
	- U kunt andere USB-apparaten die met een computer kunnen worden verbonden gebruiken.
- Wanneer u een apparaat met de [ $\leftarrow$ ]-poort van de monitor verbindt, doet u dit met een kabel die  $\mathscr R$ geschikt is voor het apparaat.
	- Vraag bij het servicecenter van het betreffende product naar de kabel en externe apparaten.
	- Het bedrijf is niet aansprakelijk voor problemen of schade aan een extern apparaat die wordt veroorzaakt door het gebruik van een niet-goedgekeurde kabel voor de verbinding.
	- Sommige producten volgen de USB-standaard niet en kunnen zorgen dat het apparaat niet goed functioneert
	- Als het apparaat niet goed functioneert, zelfs al is het verbonden met de computer, kunt u contact opnemen met het servicecenter van het apparaat of de computer.

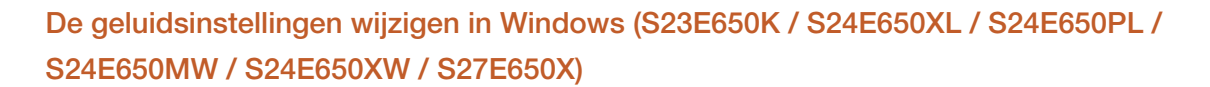

Configuratiescherm  $→$  Geluid  $→$  Luidsprekers  $→$  Luidsprekerinstellingen

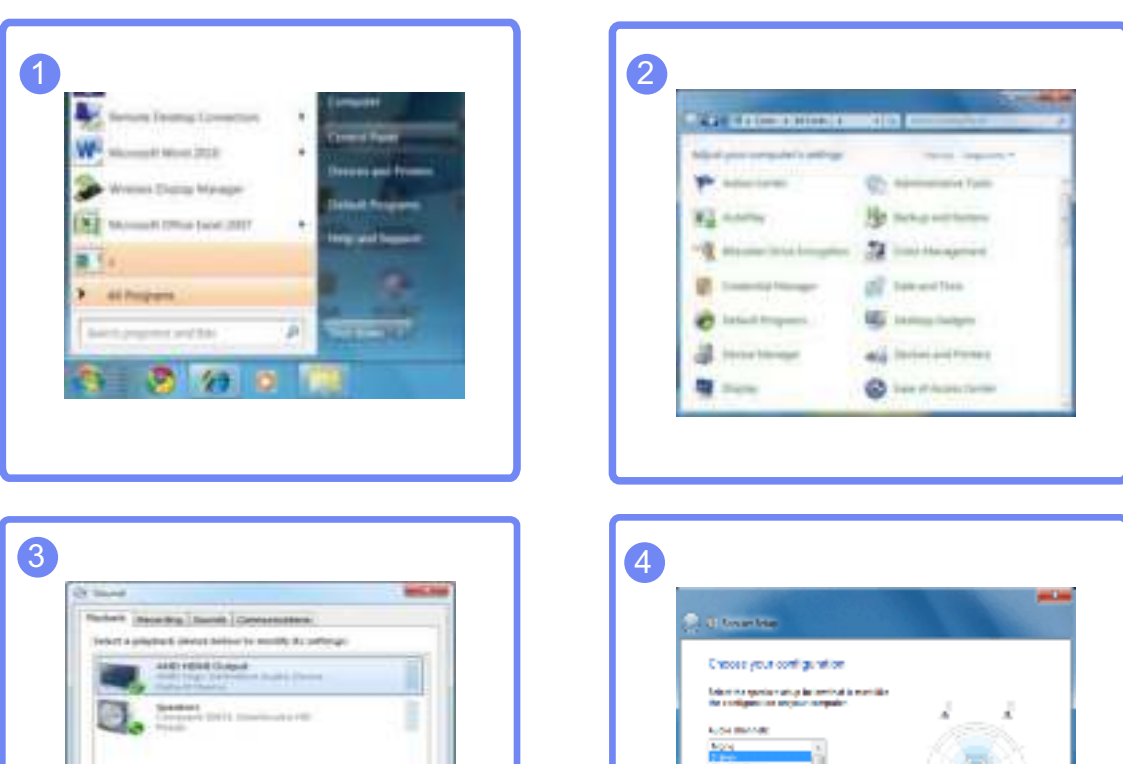

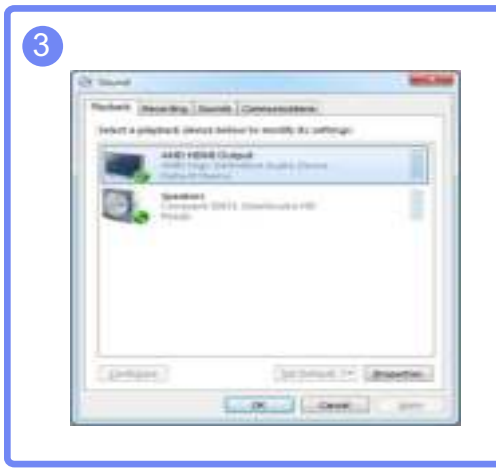

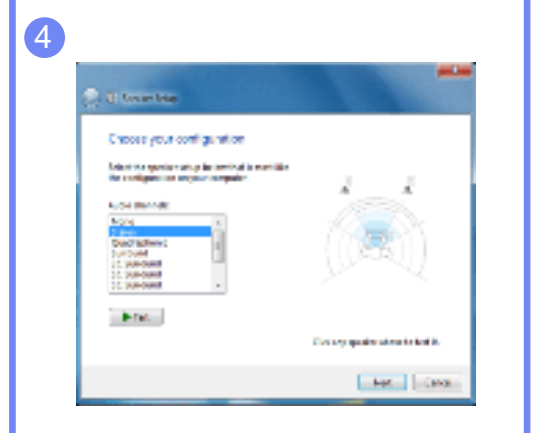

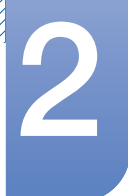

### 2.2.3 Het stuurprogramma installeren

- U kunt de optimale resolutie en frequentie voor dit product instellen door de bijbehorende  $\mathscr{R}$ stuurprogramma's voor dit product te installeren.
	- Het installatiestuurprogramma staat op de cd die bij het product is geleverd.
	- Als het bestand niet werkt, kijk dan op de website van Samsung (http://www.samsung.com) en download daar het bestand.
- 1 Plaats de cd met de gebruikershandleiding die bij het product is geleverd in het cd-romstation.
- 2 Klik op "Windows Driver".
- $3$  Volg de instructies op het scherm om de installatie uit te voeren.
- 4 Selecteer uw productmodel in de lijst met modellen.

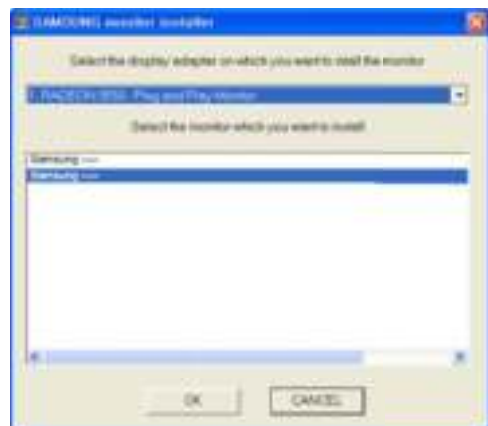

 $5$  Ga naar Eigenschappen beeldscherm en controleer of de resolutie en vernieuwingsfrequentie correct zijn.

Raadpleeg de handleiding van het Windows-besturingssysteem voor meer informatie.

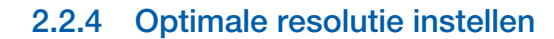

Als u het product voor de eerste keer na aanschaf aanzet, wordt een bericht over het instellen van de optimale resolutie weergegeven.

Selecteer een taal op het product en zet de resolutie op de pc op de optimale instelling.

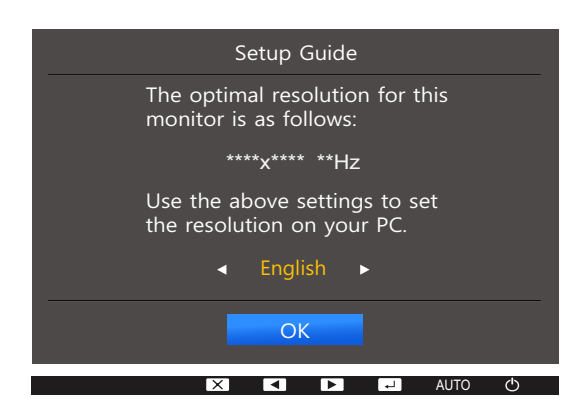

- $1$  Druk op  $[\triangle / \blacktriangledown]$  om naar de gewenste taal te gaan en druk op  $[\square / \square]$ .
- 2 Druk op [MENU] om het bericht te verbergen.
- Als u niet de optimale resolutie selecteert, wordt het bericht gedurende een bepaalde tijd maximaal - 19 driemaal weergegeven, ook als u het product uit- en weer aanzet.
	- De optimale resolutie kan ook worden geselecteerd in het Configuratiescherm op uw computer.

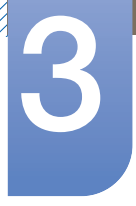

## 3 Het scherm instellen

Van elke functie wordt een gedetailleerde beschrijving gegeven. Zie uw product voor details. Configureer de scherminstellingen, zoals de helderheid.

## 3.1 Brightness

Hiermee kunt u de algemene helderheid van het beeld aanpassen. (Bereik: 0~100)

Een hogere waarde resulteert in een helderder beeld.

- **SAMSUNG DETERTY OF DEATH OF SAMSUNG DEATH OF Dynamic Contrast** staat. - 12
	- Dit menu is niet beschikbaar wanneer **Smart Eco Saving** is ingesteld.
	- Dit menu is niet beschikbaar wanneer **Eye Saver Mode** is ingeschakeld.
	- Welke functies op de monitor beschikbaar zijn, kan per model verschillen. Kijk op uw concrete product.

### 3.1.1 De optie Brightness configureren

- 1 Druk op een knop voor op het product om de toetsbetekenis weer te geven. Druk vervolgens op [MENU] om het bijbehorende menuscherm weer te geven.
- 2 Druk op  $[$   $\blacktriangle$  / $\blacktriangledown$ ] om naar **PICTURE** te gaan en druk op  $[$  $\Box$ / $\Box$ g] op het product.
- $3$  Druk op  $[$   $\blacktriangle$  / $\blacktriangledown$ ] om naar **Brightness** te gaan en druk op  $[\square]$  *ce*] op het product. Het volgende scherm verschijnt:

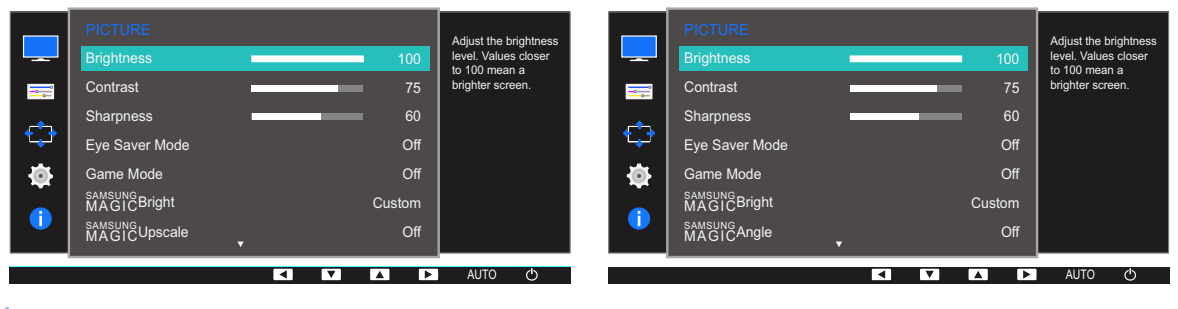

- 4 Pas Brightness aan met de knop  $[\triangle/\blacktriangledown]$ .
- 5 De geselecteerde optie wordt toegepast.

### 3.2 Contrast

Hiermee past u het contrast tussen de objecten en de achtergrond aan. (Bereik: 0~100)

Een hogere waarde resulteert in een groter contrast, zodat het object helderder wordt weergegeven.

- $\mathscr A$ **•** Dit menu is niet beschikbaar wanneer  $^{SAMSUNG}_{MAGIC}$ Bright op Cinema of Dynamic Contrast staat.
	- Dit menu is niet beschikbaar wanneer **Game Mode** is ingeschakeld.
	- Welke functies op de monitor beschikbaar zijn, kan per model verschillen. Kijk op uw concrete product.

### 3.2.1 Contrast configureren

- 1 Druk op een knop voor op het product om de toetsbetekenis weer te geven. Druk vervolgens op [MENU] om het bijbehorende menuscherm weer te geven.
- 2 Druk op  $[$   $/$   $\sqrt{}$  om naar PICTURE te gaan en druk op  $[$   $\Box$  $/$   $\boxed{$  op het product.
- 3 Druk op  $[$   $\land$  / $\blacktriangledown$ ] om naar **Contrast** te gaan en druk op  $[$  $\Box$ / $\Box$ g] op het product. Het volgende scherm verschijnt:

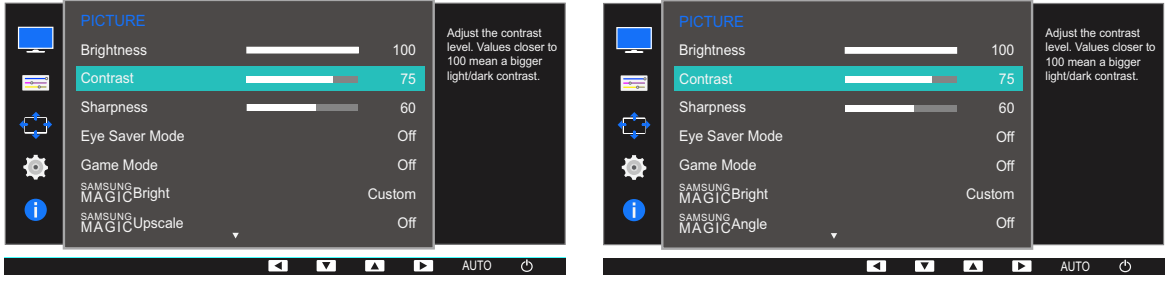

- 4 Pas Contrast aan met de knop  $[\triangle / \blacktriangledown]$ .
- 5 De geselecteerde optie wordt toegepast.

### 3.3 Sharpness

Hiermee maakt u de randen van objecten scherper of vager. (Bereik: 0~100)

Een hogere waarde resulteert in scherpere contouren.

- **•** Dit menu is niet beschikbaar wanneer  $^{SAMSUNG}_{MAGIC}$ Bright op Cinema of Dynamic Contrast staat.  $\mathscr{R}$ 
	- **•** Dit menu is niet beschikbaar wanneer **MAGICUpscale** op **Mode1** of **Mode2** staat.
	- Dit menu is niet beschikbaar wanneer **Game Mode** is ingeschakeld.
	- Welke functies op de monitor beschikbaar zijn, kan per model verschillen. Kijk op uw concrete product.

### 3.3.1 Sharpness configureren

- 1 Druk op een knop voor op het product om de toetsbetekenis weer te geven. Druk vervolgens op [MENU] om het bijbehorende menuscherm weer te geven.
- 2 Druk op  $[$   $\land$  /  $\nabla$ ] om naar PICTURE te gaan en druk op  $[$  $\Box$ / $\Box$ g] op het product.
- $3$  Druk op  $[$   $\angle$  / $\blacktriangledown$ ] om naar **Sharpness** te gaan en druk op  $[\square / \square]$  op het product. Het volgende scherm verschijnt:

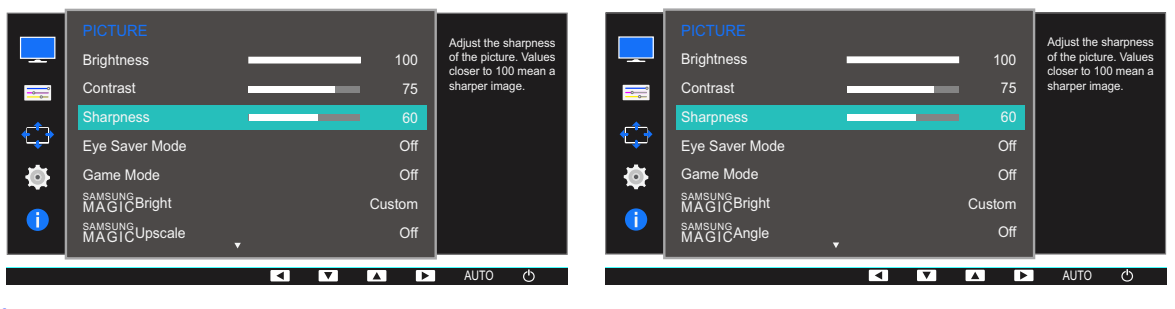

- 4 Pas Sharpness aan met de knop  $[\triangle / \blacktriangledown]$ .
- 5 De geselecteerde optie wordt toegepast.

## 3.4 Eye Saver Mode

Hiermee krijgt u een optimale beeldkwaliteit die rustgevend is voor de ogen.

TÜV Rheinland 'Low Blue Light Content' is een certificering voor producten die voldoen aan de eisen voor minder blauw licht. Wanneer Eye Saver Mode is ingesteld op On, wordt de hoeveelheid blauw licht met een golflengte van ongeveer 400 nm verlaagd, wat een optimale beeldkwaliteit biedt waarbij de ogen zich kunnen ontspannen. Er is nu minder blauw licht dan bij gebruik van de standaardinstellingen. Dit is getest door TÜV Rheinland en gecertificeerd, aangezien voldaan is aan de norm voor 'Low Blue Light Content' van TÜV Rheinland.

 $\mathscr R$ 

Welke functies op de monitor beschikbaar zijn, kan per model verschillen. Kijk op uw concrete product.

#### 3.4.1 Eye Saver Mode configureren

- 1 Druk op een knop voor op het product om de toetsbetekenis weer te geven. Druk vervolgens op [MENU] om het bijbehorende menuscherm weer te geven.
- 2 Druk op  $[$   $/$   $\sqrt{}$  om naar PICTURE te gaan en druk op  $[$   $\Box$ / $\Box$  op het product.
- $3$  Druk op  $[$   $\blacktriangle$  / $\blacktriangledown$ ] om naar Eye Saver Mode te gaan en druk op  $[\square]$   $\lceil$  op het product. Het volgende scherm verschijnt:

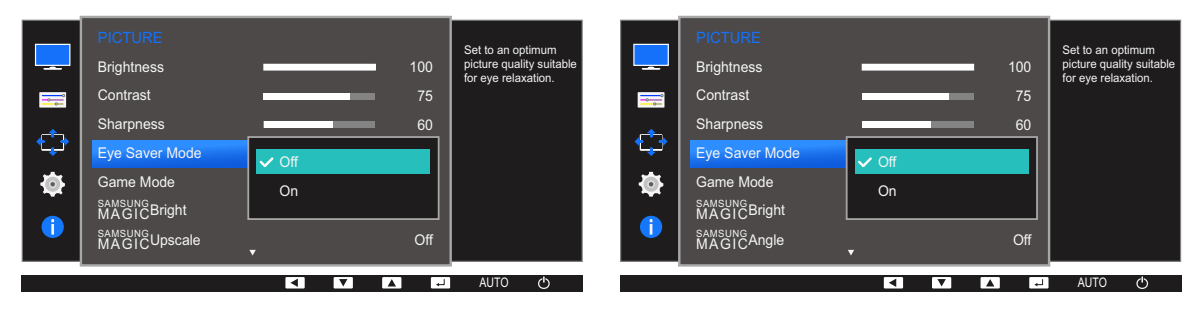

- $\frac{4}{4}$  Druk op  $\left[\frac{\triangle}{\triangle}|\bullet\rangle\right]$  om naar de gewenste optie te gaan en druk op  $\left[\frac{\triangle}{\triangle}|\bullet\rangle\right]$ .
- $5$  De geselecteerde optie wordt toegepast.

### 3.5 Game Mode

De productscherminstellingen configureren voor de spelmodus. Gebruik deze functie wanneer u spellen speelt op een computer of wanneer een spelconsole, zoals een PlayStation™ of Xbox™, is aangesloten.

- Dit menu is niet beschikbaar wanneer **Eye Saver Mode** of **Smart Eco Saving** is ingeschakeld.  $\mathscr{R}$ 
	- Welke functies op de monitor beschikbaar zijn, kan per model verschillen. Kijk op uw concrete product.

### 3.5.1 Game Mode configureren

- 1 Druk op een knop voor op het product om de toetsbetekenis weer te geven. Druk vervolgens op [MENU] om het bijbehorende menuscherm weer te geven.
- 2 Druk op  $[$   $\land$  / $\blacktriangledown$ ] om naar **PICTURE** te gaan en druk op  $[\square / \square]$  op het product.
- 3 Druk op  $[$   $\land$  / $\blacktriangledown$ ] om naar Game Mode te gaan en druk op  $[$  $\Box$ / $\Box$ g] op het product. Het volgende scherm verschijnt:

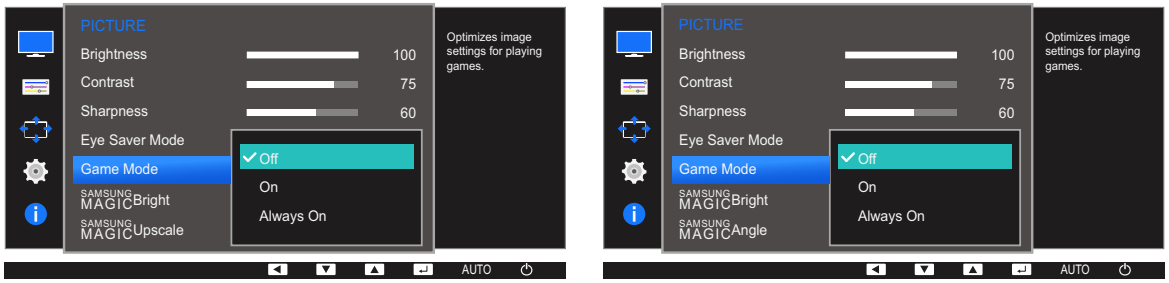

- $\overline{4}$  Druk op  $\left[\triangle/\blacktriangledown\right]$  om naar de gewenste optie te gaan en druk op  $\left[\square/\square\right]$ .
- 5 De geselecteerde optie wordt toegepast.
	- Wanneer de monitor wordt uitgeschakeld, in de energiebesparingsmodus overgaat of van invoerbron wisselt, schakelt Game Mode naar Off, zelfs wanneer de instelling On is gekozen.
		- Als u Game Mode te allen tijde ingeschakeld wilt houden, selecteert u Always On.

## 3.6 SAMSUNG MAGIC Bright

Dit menu maakt een optimale beeldkwaliteit mogelijk voor de omgeving waarin het product wordt gebruikt.

- Dit menu is niet beschikbaar wanneer **Smart Eco Saving** is ingesteld.  $\overline{\mathcal{R}}$ 
	- Dit menu is niet beschikbaar wanneer **Game Mode** is ingeschakeld.
	- Dit menu is niet beschikbaar wanneer **Eye Saver Mode** is ingeschakeld.
	- **•** Dit menu is niet beschikbaar wanneer **MAGICAngle** is ingeschakeld.
	- Welke functies op de monitor beschikbaar zijn, kan per model verschillen. Kijk op uw concrete product.

U kunt de helderheid aanpassen aan uw voorkeuren.

### 3.6.1 SAMSUNG MAGIC Bright configureren

- 1 Druk op een knop voor op het product om de toetsbetekenis weer te geven. Druk vervolgens op [MENU] om het bijbehorende menuscherm weer te geven.
- 2 Druk op  $[$   $\land$  /  $\nabla$  om naar PICTURE te gaan en druk op  $[$  $\Box$ / $\Box$  op het product.
- 3 Druk op [▲/▼] om naar **MAGICBright** te gaan en druk op [<del>□/□</del>] op het product. Het volgende scherm verschijnt:

#### In de modus PC

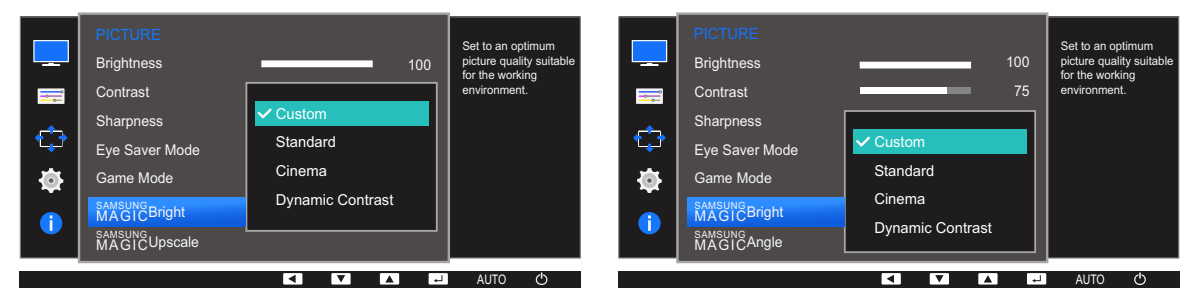

- Custom: Pas het contrast en de helderheid naar wens aan.
- Standard: Hiermee krijgt u een beeldkwaliteit die geschikt is voor het bewerken van documenten of het gebruik van internet.
- Cinema: Hiermee worden de helderheid en scherpte aangepast voor een optimale weergave van video en dvd's.
- Dynamic Contrast: Hiermee krijgt u een evenwichtige helderheid door automatische aanpassing van het contrast.

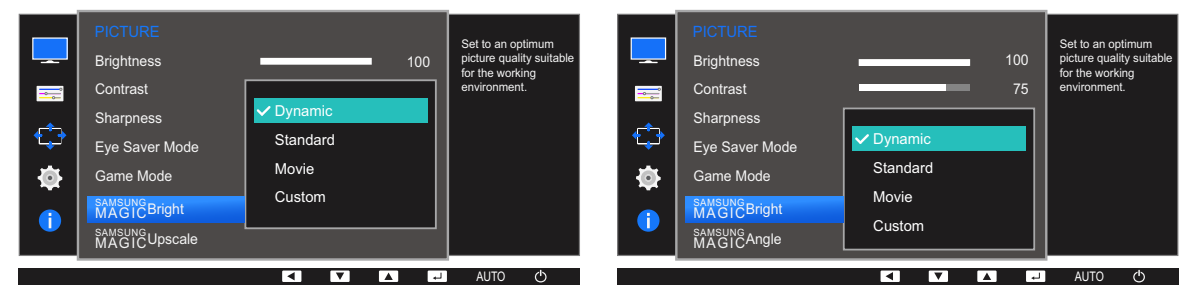

#### In de modus AV (S22E450F / S24E450F / S23E650K / S24E650PL)

Wanneer de externe invoer is aangesloten via DVI/HDMI/DP en de **PC/AV Mode** is ingesteld op AV, **SAMSUNG Bright** heeft vier automatische beeldinstellingen (Dynamic, Standard, Movie en Custom) die op de fabriek zijn ingesteld. U kunt de modus Dynamic, Standard, Movie of Custom activeren. U kunt Custom selecteren om uw gepersonaliseerde beeldinstellingen automatisch opnieuw op te roepen.

- Dynamic: Selecteer deze modus om een scherper beeld te verkrijgen dan in de Standard modus.
- Standard: Selecteer deze modus ingeval de achtergrond licht is. Dit levert tevens een scherper beeld op.
- Movie: Selecteer deze modus ingeval de achtergrond donker is. Dit is energiebesparend en is prettiger voor de ogen.
- Custom: Selecteer deze modus als u het beeld aan eigen wens wilt aanpassen.
- $\overline{4}$  Druk op  $\left[\triangle/\blacktriangledown\right]$  om naar de gewenste optie te gaan en druk op  $\left[\square/\triangle\right]$ .
- 5 De geselecteerde optie wordt toegepast.

## 3.7 SAMSUNG MAGIC Angle (S22E450F / S24E450F)

Met <mark>MAGICAngle</mark> configureert u de instellingen voor een optimale beeldkwaliteit, afhankelijk van de kijkhoek.

- $\mathcal{R}$ **•** Dit menu is niet beschikbaar wanneer **MAGIC Bright** op **Cinema** of **Dynamic Contrast** staat.
	- Dit menu is niet beschikbaar wanneer **Game Mode** of Eye Saver Mode is ingeschakeld.
	- Welke functies op de monitor beschikbaar zijn, kan per model verschillen. Kijk op uw concrete product.

U kunt de hoek aanpassen aan uw voorkeuren.

### 3.7.1 SAMSUNG MAGIC Angle configureren

- 1 Druk op een knop voor op het product om de toetsbetekenis weer te geven. Druk vervolgens op [MENU] om het bijbehorende menuscherm weer te geven.
- 2 Druk op  $[$   $\blacktriangle$  / $\blacktriangledown$ ] om naar **PICTURE** te gaan en druk op  $[$  $\Box$ / $\Box$ g] op het product.
- 3 Druk op [▲/▼] om naar **MAGICAngle** te gaan en druk op [<del>□/回</del>] op het product. Het volgende scherm verschijnt:

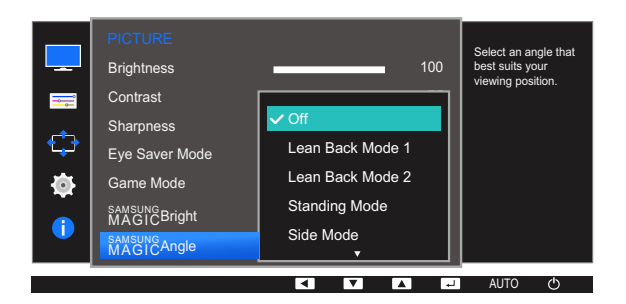

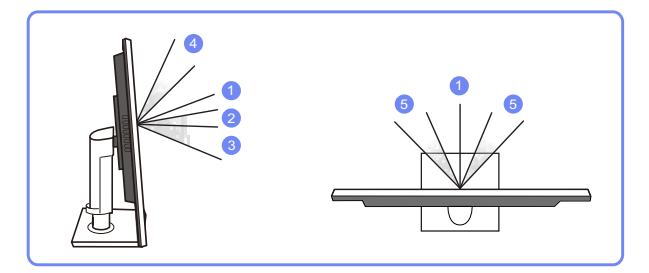

- Off  $\mathbb D$ : Selecteer deze optie als u kijkt vanaf een positie recht voor het product.
- **Lean Back Mode 1**  $(2)$ : Selecteer deze optie als u kijkt vanaf een positie die iets lager is dan het product.
- **Lean Back Mode 2**  $\circled{3}$ : Selecteer deze optie als u kijkt vanaf een positie die lager is dan die van Lean Back Mode 1.
- **Standing Mode**  $\mathcal{D}$ : Selecteer deze optie als u kijkt vanaf een positie die hoger is dan het product.

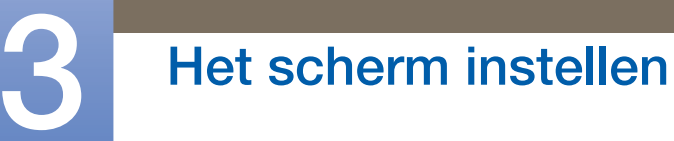

- Side Mode  $\mathbb{G}$ : Selecteer deze optie als u kijkt vanaf een positie schuin voor het product.
- Group View: Selecteer deze optie als er meerdere kijkers zijn op positie  $\mathbb D$ ,  $\mathbb Q$  en  $\mathbb G$ .
- **Custom:** Standaard wordt Lean Back Mode 1 gebruikt als Custom wordt geselecteerd.
- $\overline{4}$  Druk op  $\left[\triangle/\blacktriangledown\right]$  om naar de gewenste optie te gaan en druk op  $\left[\square/\square\right]$ .
- 5 De geselecteerde optie wordt toegepast.

## 3.8 SAMSUNG MAGIC Upscale

De functie **MAGICUpscale** kan voor meer details en een grotere levendigheid in het beeld zorgen.

- Het resultaat van deze functie is duidelijker zichtbaar in beelden met een lage resolutie.  $\overline{\mathcal{R}}$ 
	- **•** Dit menu is niet beschikbaar wanneer **MAGIC Bright** op **Cinema** of **Dynamic Contrast** staat.
	- Dit menu is niet beschikbaar wanneer **Game Mode** is ingeschakeld.
	- Welke functies op de monitor beschikbaar zijn, kan per model verschillen. Kijk op uw concrete product.

### 3.8.1 SAMSUNG MAGIC Upscale configureren

- 1 Druk op een knop voor op het product om de toetsbetekenis weer te geven. Druk vervolgens op [MENU] om het bijbehorende menuscherm weer te geven.
- 2 Druk op  $[$   $\land$  / $\blacktriangledown$ ] om naar **PICTURE** te gaan en druk op  $[$  $\Box$ / $\Box$ g] op het product.
- 3 Druk op [A/V] om naar **MAGICUpscale** te gaan en druk op [a/a] op het product. Het volgende scherm verschijnt:

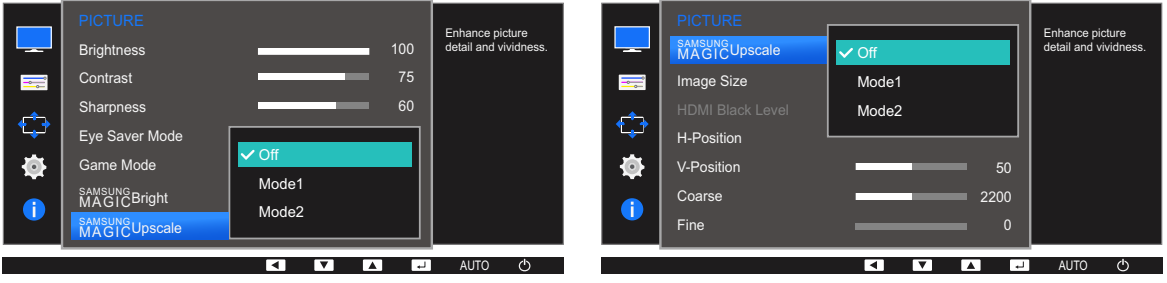

Vergeleken met Mode1 is het effect van Mode2 sterker.

- $\frac{4}{4}$  Druk op  $\left[\frac{\triangle}{\triangle}|\mathbf{v}\right]$  om naar de gewenste optie te gaan en druk op  $\left[\frac{\triangle}{\triangle}|\mathbf{v}\right]$ .
- $5$  De geselecteerde optie wordt toegepast.

### 3.9 Image Size

De beeldgrootte wijzigen.

 $\overline{\mathcal{R}}$ 

Welke functies op de monitor beschikbaar zijn, kan per model verschillen. Kijk op uw concrete product.

### 3.9.1 De Image Size wijzigen

- 1 Druk op een knop voor op het product om de toetsbetekenis weer te geven. Druk vervolgens op [MENU] om het bijbehorende menuscherm weer te geven.
- 2 Druk op  $\lfloor \blacktriangle / \blacktriangledown \rfloor$  om naar PICTURE te gaan en druk op  $\lfloor \square / \square \rfloor$  op het product.
- 3 Druk op  $\lfloor \triangle / \blacktriangledown \rfloor$  om naar Image Size te gaan en druk op  $\lfloor \square / \square \rfloor$  op het product. Het volgende scherm verschijnt:

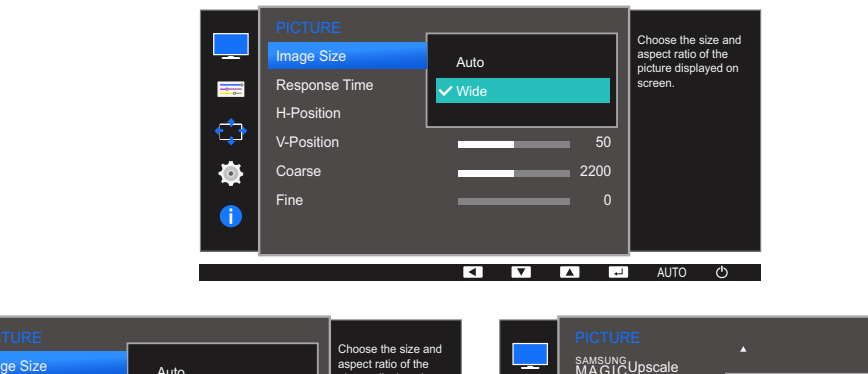

In de modus PC

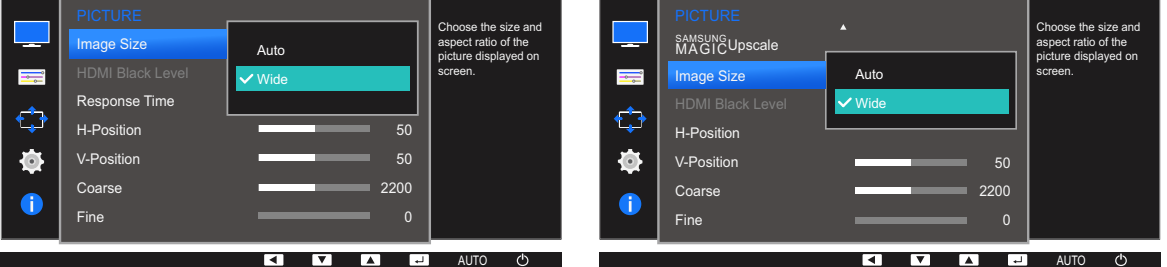

- Auto: Hiermee wordt het beeld weergegeven met de beeldverhouding van de gebruikte bron.
- Wide: Hiermee wordt het beeld schermvullend weergegeven, ongeacht de beeldverhouding van de gebruikte bron.

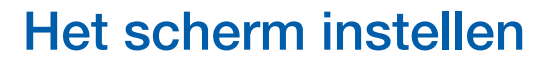

#### In de modus AV

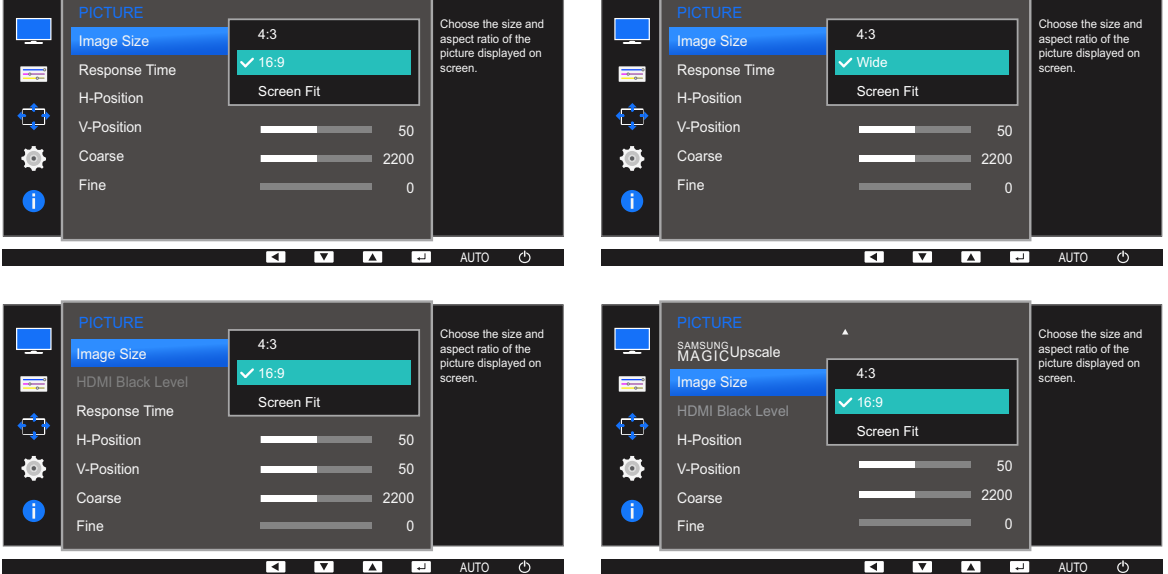

- 4:3: Hiermee wordt het beeld weergegeven met een beeldverhouding van 4:3. Geschikt voor video's en standaardmateriaal.
- 16:9: Hiermee wordt het beeld weergegeven met een beeldverhouding van 16:9.
- Screen Fit: Hiermee wordt het beeld weergegeven met de oorspronkelijke beeldverhouding zonder dat er beeld wegvalt.
- Wide: Hiermee wordt het beeld schermvullend weergegeven, ongeacht de beeldverhouding van de gebruikte bron. (S24E650DW / S24E650MW / S24E650XW)

De schermgrootte kan worden gewijzigd wanneer aan de volgende voorwaarden is voldaan.  $\mathcal{A}$ 

- Er is een digitaal uitvoerapparaat aangesloten met de DVI-/HDMI-/DP-kabel.
- Ingangssignaal is 480p, 576p, 720p of 1080p en de monitor kan dit normaal weergeven (niet elk model ondersteunt al deze signalen).
- Dit kan alleen worden ingesteld als de externe invoer is aangesloten via DVI/HDMI/DP en PC/AV Mode is ingesteld op AV.
- $\overline{4}$  Druk op  $\left[\triangle/\blacktriangledown\right]$  om naar de gewenste optie te gaan en druk op  $\left[\square/\square\right]$ .
- $5$  De geselecteerde optie wordt toegepast.

### 3.10 HDMI Black Level (S22E450F / S24E450F / S23E650K / S24E650PL)

Al er een dvd-speler of settopbox via HDMI is aangesloten op het product, kan dit ten koste gaan van de beeldkwaliteit (verslechtering van het contrast/de kleur, het zwartniveau enzovoort), afhankelijk van het aangesloten bronapparaat. In dat geval kunt u HDMI Black Level gebruik om de beeldkwaliteit aan te passen. In dat geval kunt u de beeldkwaliteit corrigeren met de functie HDMI Black Level.

- Deze functie is alleen beschikbaar in de modus HDMI. - 19
	- Welke functies op de monitor beschikbaar zijn, kan per model verschillen. Kijk op uw concrete product.

#### 3.10.1 De instellingen voor HDMI Black Level configureren

- 1 Druk op een knop voor op het product om de toetsbetekenis weer te geven. Druk vervolgens op [MENU] om het bijbehorende menuscherm weer te geven.
- 2 Druk op  $[$   $\land$  / $\blacktriangledown$ ] om naar **PICTURE** te gaan en druk op  $[\square / \square]$  op het product.
- $3$  Druk op  $[$   $\blacktriangle$  / $\blacktriangledown$  om naar **HDMI Black Level** te gaan en druk op  $[\square]$   $\Box$  op het product. Het volgende scherm verschijnt:

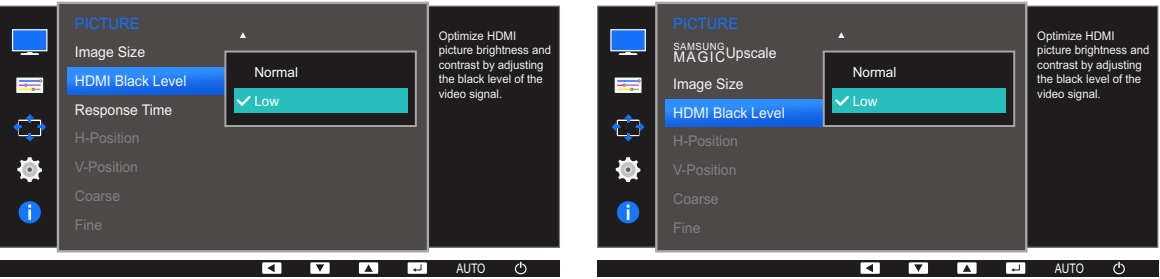

- Normal: Selecteer deze modus wanneer er geen verslechtering van de contrastverhouding optreedt.
- Low: Selecteer deze modus om het zwartniveau te reduceren en het witniveau te verhogen wanneer er geen verslechtering van de contrastverhouding optreedt.
- Druk op  $[\triangle / \blacktriangledown]$  om naar de gewenste optie te gaan en druk op  $[\square / \square]$ .
- 5 De geselecteerde optie wordt toegepast.
- HDMI Black Level is mogelijk niet compatibel met bepaalde bronapparaten.  $\mathcal{R}$

## 3.11 Response Time (S22E450F / S24E450F uitgezonderd)

Hiermee vergroot u de responstijd, waardoor bewegende beelden levendiger en natuurlijker lijken.

- Wanneer u niet naar films kijkt, kunt u Response Time het beste op Standard of Faster zetten.  $\mathcal{R}$ 
	- Welke functies op de monitor beschikbaar zijn, kan per model verschillen. Kijk op uw concrete product.

### 3.11.1 Response Time configureren

- 1 Druk op een knop voor op het product om de toetsbetekenis weer te geven. Druk vervolgens op [MENU] om het bijbehorende menuscherm weer te geven.
- 2 Druk op  $[$   $\land$  /  $\nabla$  om naar PICTURE te gaan en druk op  $[$  $\Box$ / $\Box$  op het product.
- 3 Druk op  $[\triangle / \blacktriangledown]$  om naar Response Time te gaan en druk op  $[\square / \square]$  op het product. Het volgende scherm verschijnt:

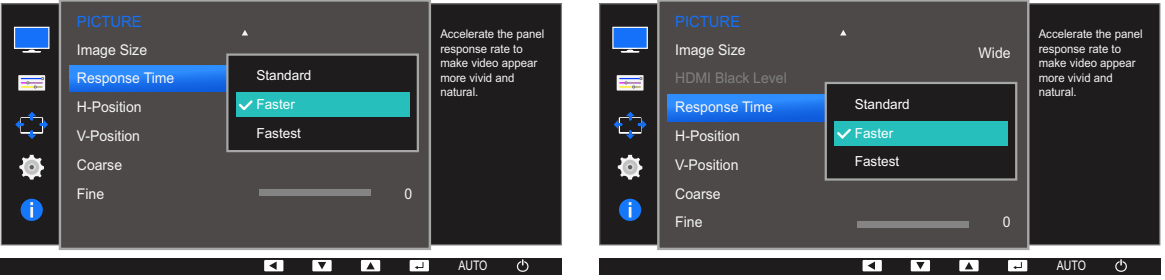

- $\overline{4}$  Druk op  $\left[\right]\right]$  om naar de gewenste optie te gaan en druk op  $\left[\right]\right]$ .
- $5$  De geselecteerde optie wordt toegepast.

## 3.12 H-Position en V-Position

H-Position: Hiermee beweegt u het beeld naar links of rechts.

V-Position: Hiermee beweegt u het beeld omhoog of omlaag.

- Dit menu is beschikbaar in de modus **Analog**.  $\overline{\mathcal{R}}$ 
	- Dit menu is alleen beschikbaar wanneer *Image Size* op Screen Fit staat in de modus AV. Wanneer in de modus AV een 480P-, 576P-, 720P- of 1080P-ingangssignaal binnenkomt en de monitor dit normaal kan weergegeven, selecteer dan **Screen Fit** voor een aanpassing van de horizontale positie in stappen van 0-6.
	- Welke functies op de monitor beschikbaar zijn, kan per model verschillen. Kijk op uw concrete product.

### 3.12.1 H-Position en V-Position configureren

- 1 Druk op een knop voor op het product om de toetsbetekenis weer te geven. Druk vervolgens op [MENU] om het bijbehorende menuscherm weer te geven.
- 2 Druk op  $[$   $\land$  /  $\nabla$  om naar PICTURE te gaan en druk op  $[$  $\Box$ / $\Box$  op het product.
- $3$  Druk op  $[$ **A**/ $\blacktriangledown$ ] om naar **H-Position** of **V-Position** te gaan en druk op  $[\square]$ / $\blacktriangledown$ ]. Het volgende scherm verschijnt:

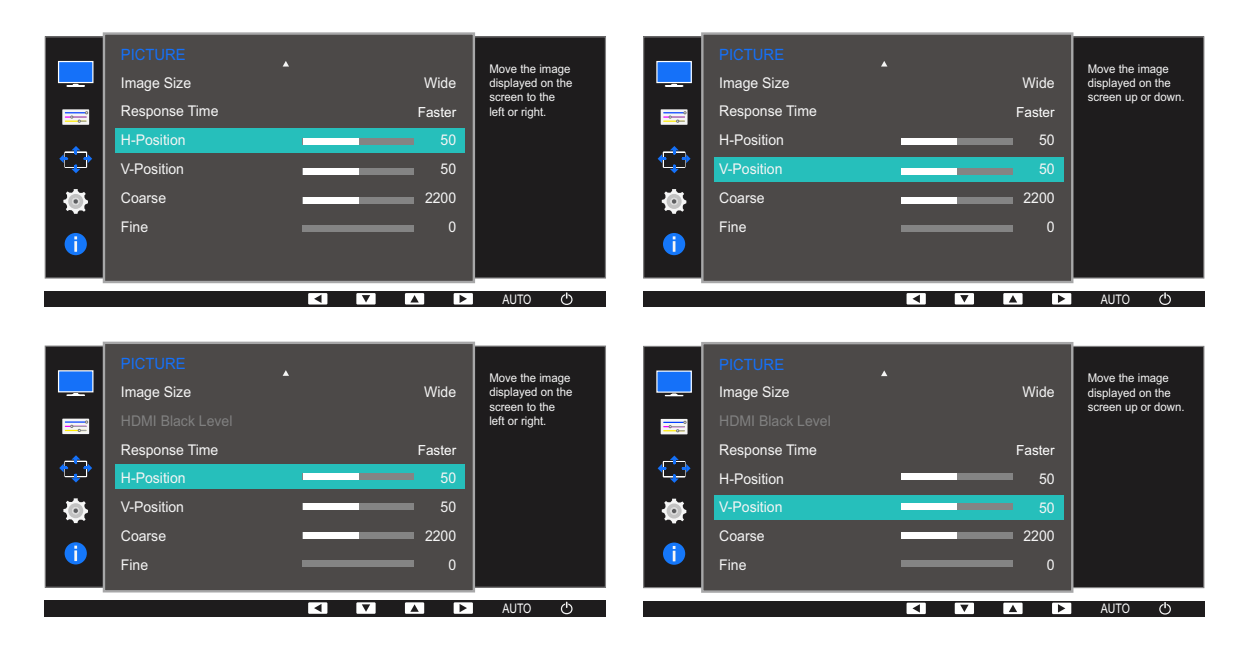

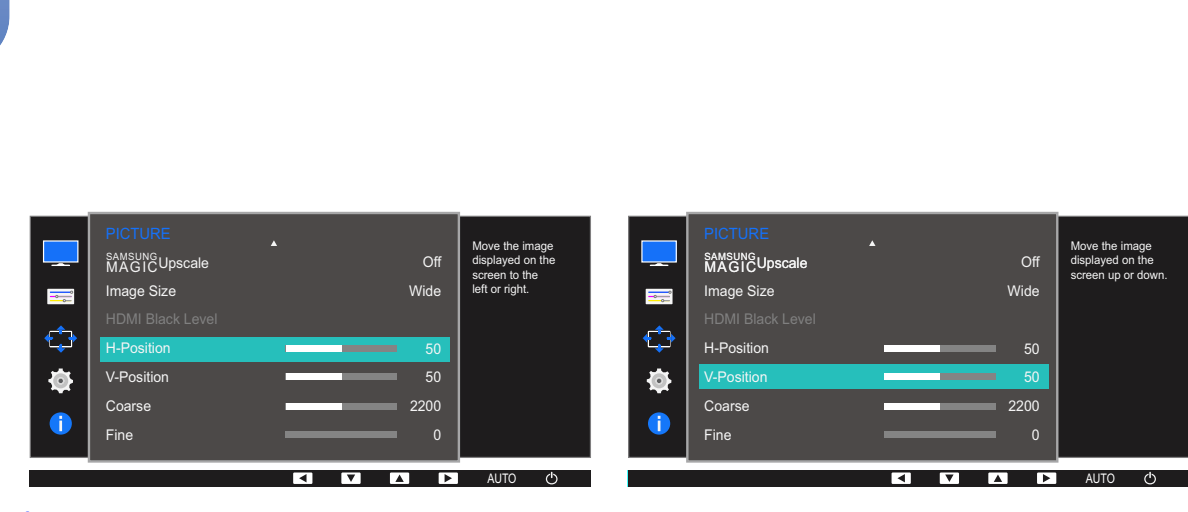

- 4 Druk op  $[\triangle / \blacktriangledown]$  om H-Position of V-Position te configureren.
- 5 De geselecteerde optie wordt toegepast.

Het scherm instellen

!!!!!!!
### 3.13 Coarse

Hiermee wijzigt u de frequentie van het scherm.

- Alleen beschikbaar in de modus **Analog**.  $\mathcal{R}$ 
	- Welke functies op de monitor beschikbaar zijn, kan per model verschillen. Kijk op uw concrete product.

### 3.13.1 Coarse aanpassen

- 1 Druk op een knop voor op het product om de toetsbetekenis weer te geven. Druk vervolgens op [MENU] om het bijbehorende menuscherm weer te geven.
- 2 Druk op  $[$   $\blacktriangle$  / $\blacktriangledown$ ] om naar **PICTURE** te gaan en druk op  $[$  $\Box$ / $\Box$ g] op het product.
- 3 Druk op  $[$   $/$   $\sqrt{}$  om naar Coarse te gaan en druk op  $[$  $\Box$ / $\Box$  op het product. Het volgende scherm verschijnt:

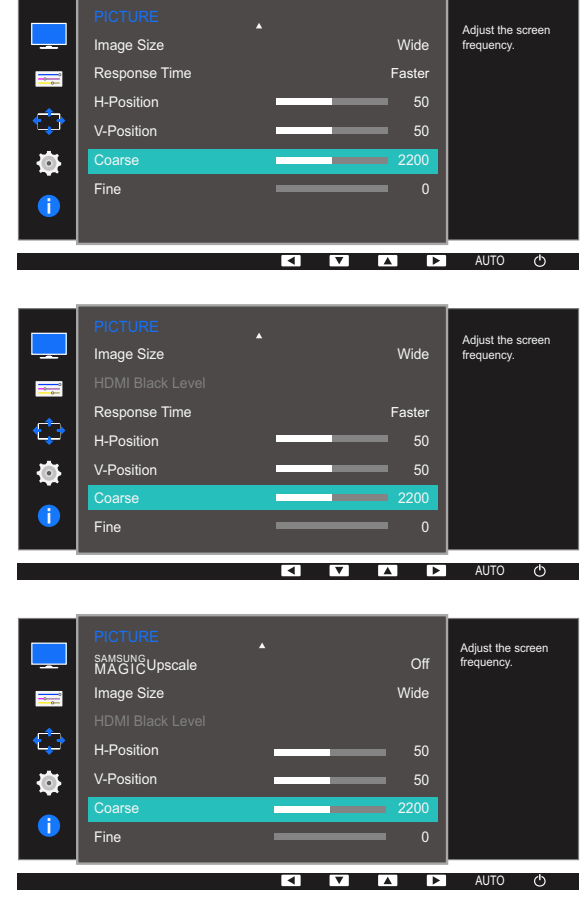

- 4 Pas Coarse aan met de knop  $[\triangle / \blacktriangledown]$ .
- 5 De geselecteerde optie wordt toegepast.

### 3.14 Fine

Hiermee kunt u het scherm heel nauwkeurig bijregelen voor een levendig beeld.

- Alleen beschikbaar in de modus **Analog**.  $\mathcal{R}$ 
	- Welke functies op de monitor beschikbaar zijn, kan per model verschillen. Kijk op uw concrete product.

### 3.14.1 Fine aanpassen

- 1 Druk op een knop voor op het product om de toetsbetekenis weer te geven. Druk vervolgens op [MENU] om het bijbehorende menuscherm weer te geven.
- 2 Druk op  $[$   $\blacktriangle$  / $\blacktriangledown$ ] om naar **PICTURE** te gaan en druk op  $[$  $\Box$ / $\Box$ g] op het product.
- 3 Druk op  $[$   $\land$  / $\blacktriangledown$ ] om naar Fine te gaan en druk op  $[$  $\Box$ / $\Box$ g] op het product. Het volgende scherm verschijnt:

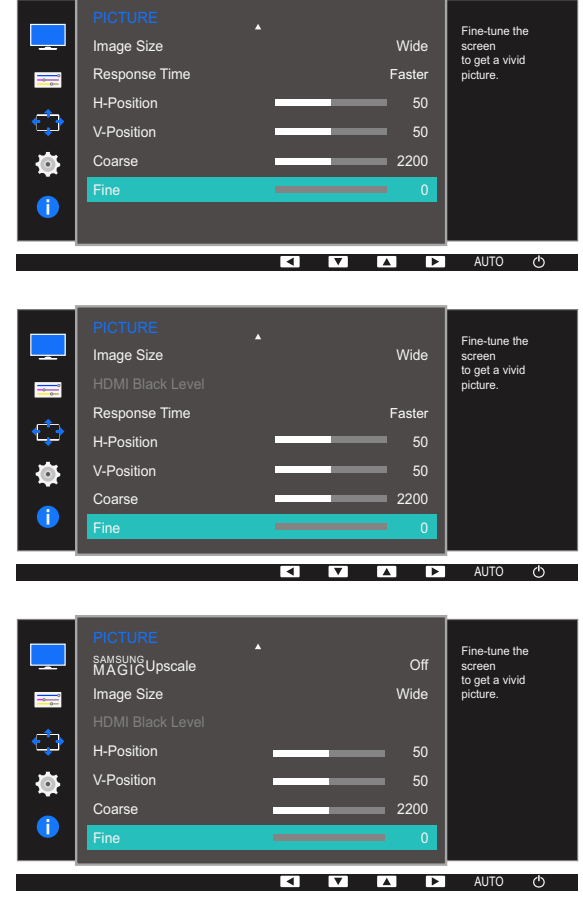

- 4 Pas Fine aan met de knop  $[\triangle/\blacktriangledown]$ .
- 5 De geselecteerde optie wordt toegepast.

# **Tint configureren**

Van elke functie wordt een gedetailleerde beschrijving gegeven. Zie uw product voor details.

Hiermee wijzigt u de tint van het scherm. Dit menu is niet beschikbaar wanneer <mark>MAGICBright</mark> op Cinema of Dynamic Contrast staat. Dit menu is niet beschikbaar wanneer Game Mode of Eye Saver Mode is ingeschakeld.

## 4.1 Red

Hiermee past u de waarde van de kleur rood in het beeld aan. (Bereik: 0~100)

Een hogere waarde betekent dat die kleur intenser wordt.

### 4.1.1 Red configureren

- 1 Druk op een knop voor op het product om de toetsbetekenis weer te geven. Druk vervolgens op [MENU] om het bijbehorende menuscherm weer te geven.
- 2 Druk op  $[$   $\angle$  / $\blacktriangledown$ ] om naar **COLOR** te gaan en druk op  $[$  $\Box$ / $\Box$ g] op het product.
- $3$  Druk op  $[$   $\blacktriangle$  / $\blacktriangledown$ ] om naar **Red** te gaan en druk op  $[$  $\Box$ / $\Box$ g ] op het product.

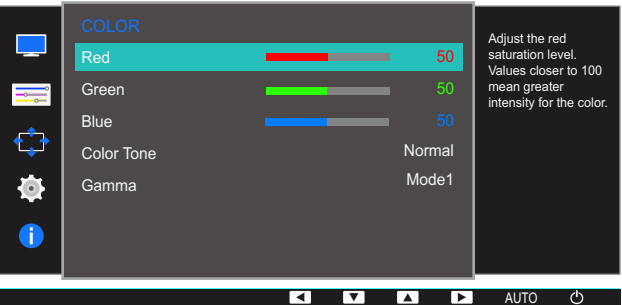

- 4 Pas Red aan met de knop  $[$   $\blacktriangle$  / $\blacktriangledown$ ].
- 5 De geselecteerde optie wordt toegepast.

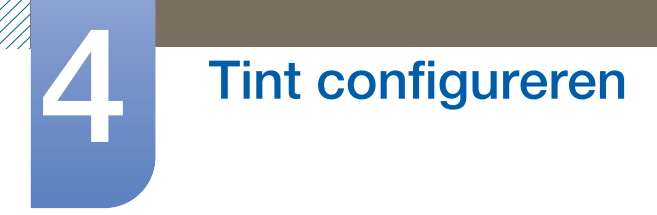

### 4.2 Green

Hiermee past u de waarde van de kleur groen in het beeld aan. (Bereik: 0~100)

Een hogere waarde betekent dat die kleur intenser wordt.

### 4.2.1 Green configureren

- 1 Druk op een knop voor op het product om de toetsbetekenis weer te geven. Druk vervolgens op [MENU] om het bijbehorende menuscherm weer te geven.
- 2 Druk op  $[$   $\land$   $/$   $\blacktriangledown$  om naar **COLOR** te gaan en druk op  $[$  $\Box$  $/$  $\blacktriangledown$  op het product.
- 3 Druk op  $\lfloor \blacktriangle / \blacktriangledown \rfloor$  om naar Green te gaan en druk op  $\lfloor \frac{m}{2} \rfloor$  op het product.

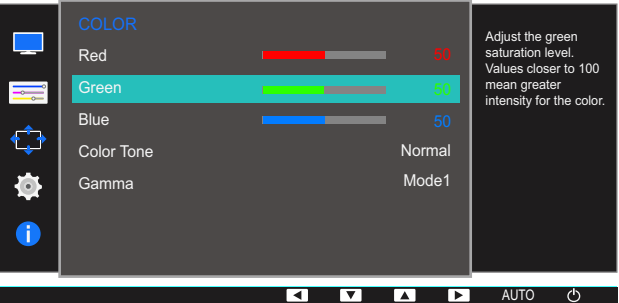

- 4 Pas Green aan met de knop  $[$   $\blacktriangle$  / $\blacktriangledown$ ].
- 5 De geselecteerde optie wordt toegepast.

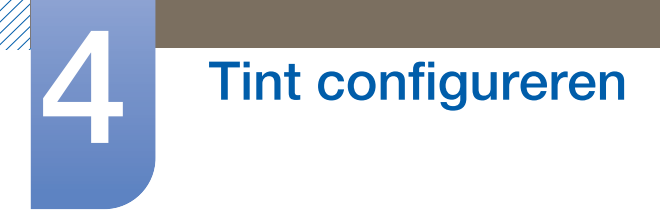

### 4.3 Blue

Hiermee past u de waarde van de kleur blauw in het beeld aan. (Bereik: 0~100)

Een hogere waarde betekent dat die kleur intenser wordt.

### 4.3.1 Blue configureren

- 1 Druk op een knop voor op het product om de toetsbetekenis weer te geven. Druk vervolgens op [MENU] om het bijbehorende menuscherm weer te geven.
- 2 Druk op  $[$   $\land$   $/$   $\blacktriangledown$ ] om naar **COLOR** te gaan en druk op  $[$  $\Box$  $/$  $\Box$  $]$  op het product.
- 3 Druk op  $\left[\right]\right]$  om naar Blue te gaan en druk op  $\left[\right]\right]$  op het product.

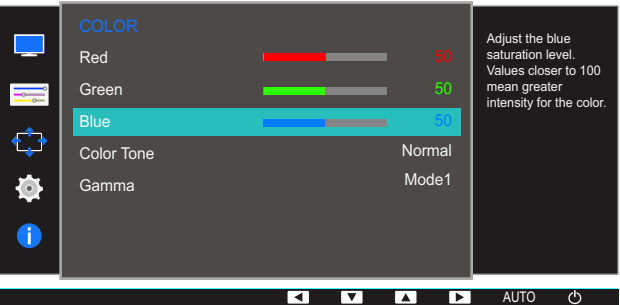

- 4 Pas Blue aan met de knop  $[$   $\blacktriangle$  / $\blacktriangledown$ ].
- 5 De geselecteerde optie wordt toegepast.

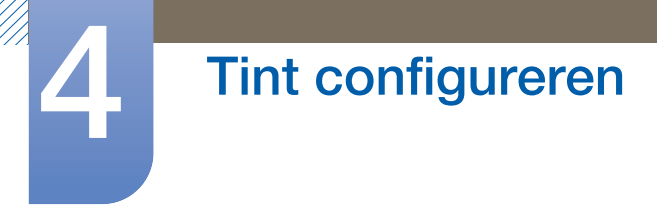

### 4.4 Color Tone

Hiermee kunt u de algemene kleurtoon van het beeld aanpassen.

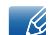

Dit menu is niet beschikbaar wanneer **MAGICAngle** is ingeschakeld.

### 4.4.1 De instellingen voor Color Tone configureren

- 1 Druk op een knop voor op het product om de toetsbetekenis weer te geven. Druk vervolgens op [MENU] om het bijbehorende menuscherm weer te geven.
- 2 Druk op  $\lfloor \blacktriangle / \blacktriangledown \rfloor$  om naar **COLOR** te gaan en druk op  $\lfloor \square / \square \rfloor$  op het product.
- 3 Druk op  $[$   $\blacktriangle$  /  $\blacktriangledown$  ] om naar **Color Tone** te gaan en druk op  $[$  $\Box$  / $\Box$ <sup>3</sup> ] op het product.

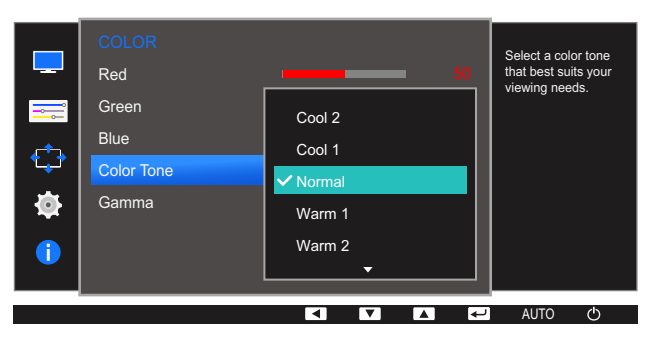

- Cool 2: Hiermee stelt u een koelere kleurtemperatuur in dan Cool 1.
- Cool 1: Hiermee stelt u een koelere kleurtemperatuur in dan Normal.
- Normal: Hiermee krijgt u de standaardkleuren.
- Warm 1: Hiermee stelt u een warmere kleurtemperatuur in dan Normal.
- Warm 2: Hiermee stelt u een warmere kleurtemperatuur in dan Warm 1.
- Custom: Hiermee past u de tint aan.
	- S22E450F / S24E450F / S23E650K / S24E650PL: Wanneer de externe invoer is aangesloten  $\mathcal{A}$ via DVI/HDMI/DP en de **PC/AV Mode** is ingesteld op AV, heeft Color Tone vier instellingen voor kleurtemperatuur (Cool, Normal, Warm en Custom).
- $\frac{4}{4}$  Druk op  $\left[\triangle/\blacktriangledown\right]$  om naar de gewenste optie te gaan en druk op  $\left[\square/\square\right]$ .
- 5 De geselecteerde optie wordt toegepast.

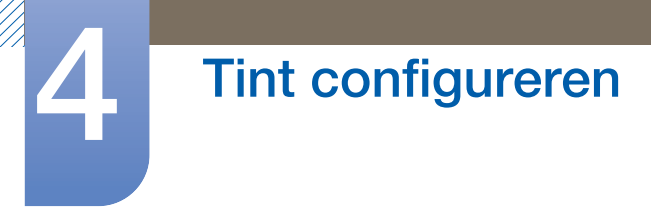

### 4.5 Gamma

Hiermee kunt u de helderheid van het middenbereik (Gamma) van het beeld aanpassen.

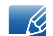

Dit menu is niet beschikbaar wanneer **MAGICAngle** is ingeschakeld.

### 4.5.1 Gamma configureren

- 1 Druk op een knop voor op het product om de toetsbetekenis weer te geven. Druk vervolgens op [MENU] om het bijbehorende menuscherm weer te geven.
- 2 Druk op  $[$   $\blacktriangle$  /  $\blacktriangledown$ ] om naar **COLOR** te gaan en druk op  $[$  $\sqsubset$   $/$  $\blacktriangledown$ ] op het product.
- $3$  Druk op  $[$   $\land$   $\sqrt{\bullet}$  om naar Gamma te gaan en druk op  $[$   $\Box$   $/$   $\boxed{\rightarrow}$  op het product.

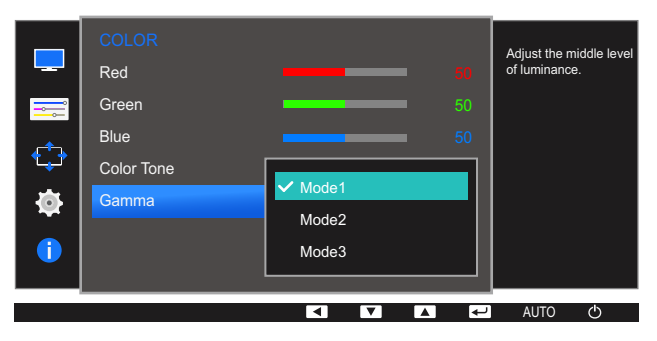

- $\overline{4}$  Druk op  $\left[\right]\right]$  om naar de gewenste optie te gaan en druk op  $\left[\right]\right]$ .
- $5$  De geselecteerde optie wordt toegepast.

# 5 Het beeld van formaat veranderen of verplaatsen

Van elke functie wordt een gedetailleerde beschrijving gegeven. Zie uw product voor details.

### 5.1 Language

Stel de menutaal in.

- Wanneer u de taalinstellingen wijzigt, worden de wijzigingen alleen toegepast op de  $\mathscr{L}$ schermmenu's.
	- Ze worden niet toegepast op andere functies op uw computer.

### 5.1.1 De Language wijzigen

- 1 Druk op een knop voor op het product om de toetsbetekenis weer te geven. Druk vervolgens op [MENU] om het bijbehorende menuscherm weer te geven.
- 2 Druk op  $[$   $\blacktriangle$  / $\blacktriangledown$ ] om naar **MENU SETTINGS** te gaan en druk op  $[$  $\Box$ / $\Box$ ] op het product.
- 3 Druk op  $[$   $\blacktriangle$  /  $\blacktriangledown$ ] om naar Language te gaan en druk op  $[$  $\Box$ / $\Box$ ] op het product. Het volgende scherm verschijnt:

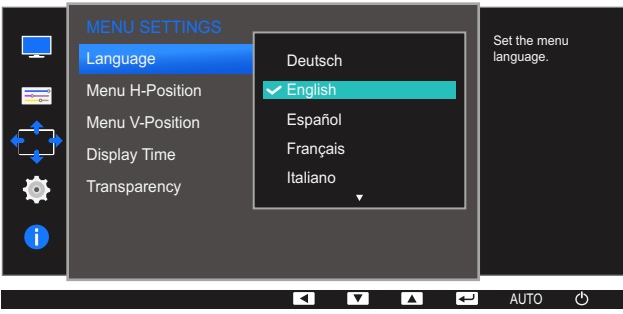

- $\overline{4}$  Druk op  $[\triangle / \blacktriangledown]$  om naar de gewenste taal te gaan en druk op  $[\square / \square]$ .
- 5 De geselecteerde optie wordt toegepast.

# Het beeld van formaat veranderen of<br>verplaatsen

### 5.2 Menu H-Position en Menu V-Position

Menu H-Position: Hiermee beweegt u het menu naar links of rechts.

Menu V-Position: Hiermee beweegt u het menu omhoog of omlaag.

### 5.2.1 Menu H-Position en Menu V-Position configureren

- 1 Druk op een knop voor op het product om de toetsbetekenis weer te geven. Druk vervolgens op [MENU] om het bijbehorende menuscherm weer te geven.
- 2 Druk op  $[$   $\land$  / $\blacktriangledown$ ] om naar **MENU SETTINGS** te gaan en druk op  $[$  $\Box$ / $\Box$ g] op het product.
- 3 Druk op  $\Box/\blacktriangledown$  om naar Menu H-Position of Menu V-Position te gaan en druk op  $\Box/\Box$ . Het volgende scherm verschijnt:

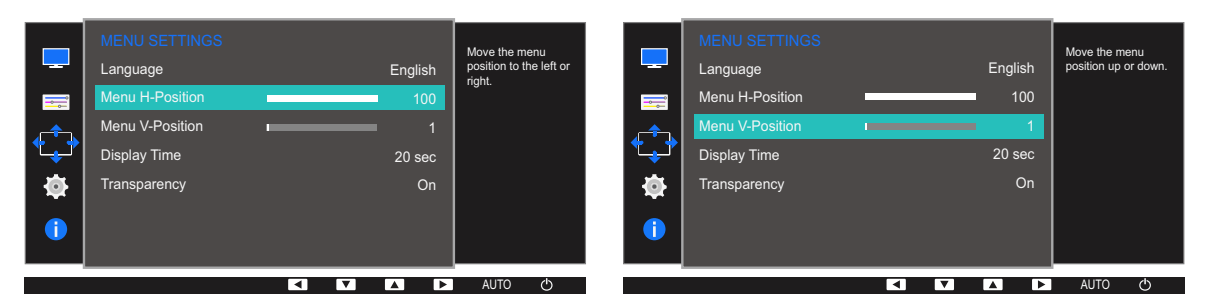

- 4 Druk op  $\left[\triangle/\blacktriangledown\right]$  om Menu H-Position of Menu V-Position te configureren.
- 5 De geselecteerde optie wordt toegepast.

# Het beeld van formaat veranderen of<br>verplaatsen

### 5.3 Display Time

Hiermee wordt het OSD-menu automatisch verborgen als het menu een bepaalde tijd niet is gebruikt.

Met Display Time bepaalt u na hoeveel tijd het OSD-menu verdwijnt.

### 5.3.1 Display Time configureren

- 1 Druk op een knop voor op het product om de toetsbetekenis weer te geven. Druk vervolgens op [MENU] om het bijbehorende menuscherm weer te geven.
- 2 Druk op  $[\triangle / \blacktriangledown]$  om naar **MENU SETTINGS** te gaan en druk op  $[\square / \square]$  op het product.
- 3 Druk op  $[$   $\angle$  /  $\nabla$  om naar **Display Time** te gaan en druk op  $[$  $\Box$ / $\Box$  op het product. Het volgende scherm verschijnt:

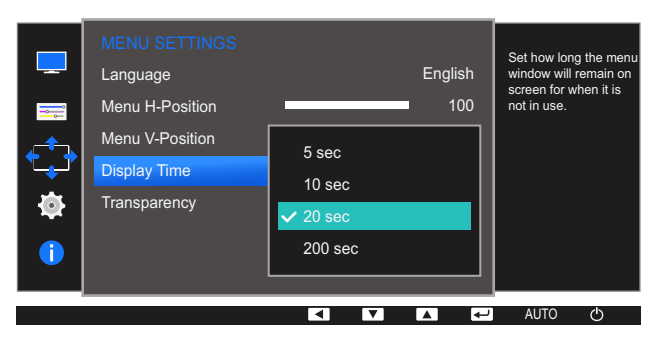

- $\overline{4}$  Druk op  $\left[\triangle/\blacktriangledown\right]$  om naar de gewenste optie te gaan en druk op  $\left[\square/\square\right]$ .
- 5 De geselecteerde optie wordt toegepast.

# Het beeld van formaat veranderen of<br>verplaatsen

### 5.4 Transparency

De transparantie voor de menuvensters instellen:

### 5.4.1 Transparency wijzigen

- 1 Druk op een knop voor op het product om de toetsbetekenis weer te geven. Druk vervolgens op [MENU] om het bijbehorende menuscherm weer te geven.
- 2 Druk op  $\Box/\blacktriangledown$  om naar **MENU SETTINGS** te gaan en druk op  $\Box/\Box$  op het product.
- 3 Druk op  $[$   $\blacktriangle$  /  $\blacktriangledown$ ] om naar Transparency te gaan en druk op  $[$  $\Box$ / $\Box$ ] op het product. Het volgende scherm verschijnt:

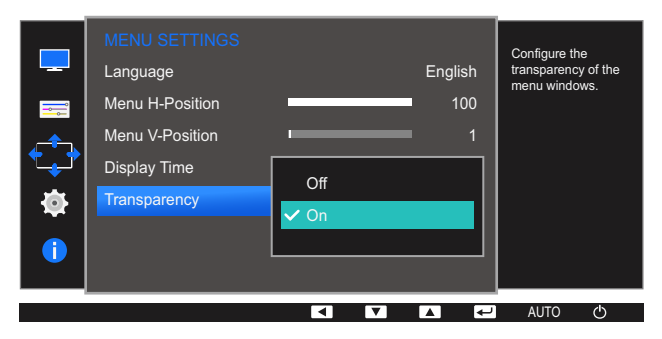

- $\overline{4}$  Druk op  $\left[\triangle/\blacktriangledown\right]$  om naar de gewenste optie te gaan en druk op  $\left[\square/\square\right]$ .
- $5$  De geselecteerde optie wordt toegepast.

# Instellen en resetten

Van elke functie wordt een gedetailleerde beschrijving gegeven. Zie uw product voor details.

### 6.1 Reset All

Hiermee zet u alle instellingen van het product terug op de fabrieksinstellingen.

 $\overline{\mathcal{R}}$ 

Welke functies op de monitor beschikbaar zijn, kan per model verschillen. Kijk op uw concrete product.

### 6.1.1 Instellingen initialiseren (Reset All)

- 1 Druk op een knop voor op het product om de toetsbetekenis weer te geven. Druk vervolgens op [MENU] om het bijbehorende menuscherm weer te geven.
- 2 Druk op  $\Delta/\blacktriangledown$  om naar **SETUP&RESET** te gaan en druk op  $\Box/\Box$  op het product.
- 3 Druk op  $[A/V]$  om naar Reset All te gaan en druk op  $[\Box/\Box]$  op het product.

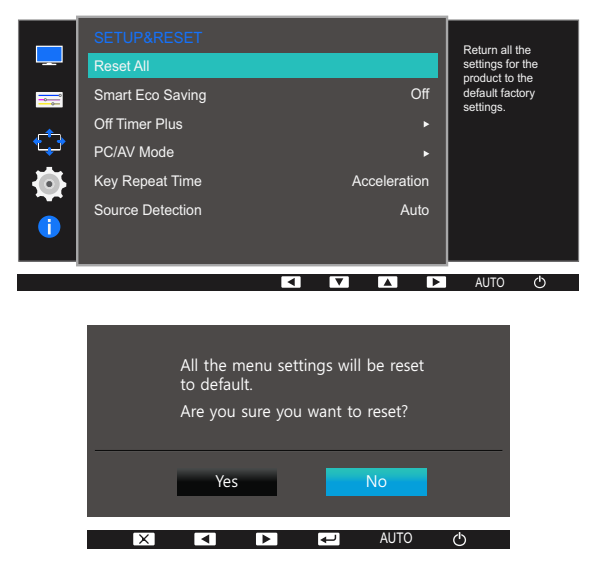

- $\overline{4}$  Druk op  $\left[\triangle/\blacktriangledown\right]$  om naar de gewenste optie te gaan en druk op  $\left[\square/\square\right]$ .
- 5 De geselecteerde optie wordt toegepast.

### 6.2 Smart Eco Saving

De functie Smart Eco Saving vermindert het energieverbruik door de stroom die door het monitorpaneel wordt gebruikt te regelen.

- Dit menu is niet beschikbaar wanneer **Eye Saver Mode** is ingeschakeld.  $\overline{\mathcal{R}}$ 
	- Game Mode wordt automatisch uitgeschakeld wanneer Smart Eco Saving wordt ingeschakeld.
	- Welke functies op de monitor beschikbaar zijn, kan per model verschillen. Kijk op uw concrete product.

### 6.2.1 Smart Eco Saving configureren

- 1 Druk op een knop voor op het product om de toetsbetekenis weer te geven. Druk vervolgens op [MENU] om het bijbehorende menuscherm weer te geven.
- 2 Druk op  $\Delta/\blacktriangledown$  om naar **SETUP&RESET** te gaan en druk op  $\Box/\Box$  op het product.
- 3 Druk op  $[$   $\blacktriangle$  /  $\blacktriangledown$  ] om naar **Smart Eco Saving** te gaan en druk op  $[$  $\Box$  / $\Box$ <sup>3</sup> ] op het product. Het volgende scherm verschijnt:

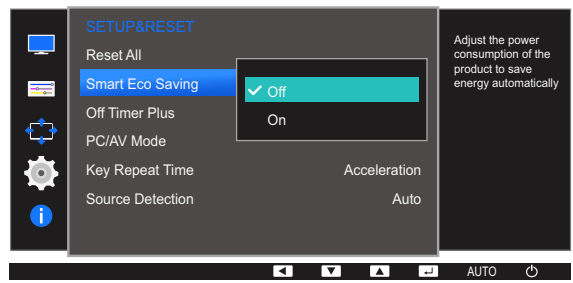

- Off: Schakel de functie Smart Eco Saving uit.
- On: Hiermee wordt het energieverbruik automatisch met ongeveer 10% verlaagd ten opzichte van de huidige instelling. (Hoeveel het energieverbruik afneemt, hangt af van de helderheid van het scherm.)
- $\overline{4}$  Druk op  $\left[\triangle/\blacktriangledown\right]$  om naar de gewenste optie te gaan en druk op  $\left[\square/\square\right]$ .
- $5$  De geselecteerde optie wordt toegepast.

### 6.3 Off Timer Plus

U kunt het product zo instellen dat het automatisch wordt uitgeschakeld.

 $\overline{\mathcal{R}}$ 

Welke functies op de monitor beschikbaar zijn, kan per model verschillen. Kijk op uw concrete product.

### 6.3.1 Off Timer configureren

#### Off Timer

- 1 Druk op een knop voor op het product om de toetsbetekenis weer te geven. Druk vervolgens op [MENU] om het bijbehorende menuscherm weer te geven.
- 2 Druk op  $[$   $\blacktriangle$  / $\blacktriangledown$ ] om naar **SETUP&RESET** te gaan en druk op  $[$  $\Box$ / $\Box$ g] op het product.
- 3 Druk op  $[A/v]$  om naar Off Timer Plus te gaan en druk op  $[\Box/\Box]$  op het product.
- $\overline{4}$  Druk op  $\left[\triangle/\blacktriangledown\right]$  om naar **Off Timer** te gaan en druk op  $\left[\square/\square\right]$  op het product.
- $\overline{5}$  Druk op  $\left[\triangle/\blacktriangledown\right]$  om naar **Off Timer** te gaan en druk op  $\left[\square/\square\right]$  op het product. Het volgende scherm verschijnt:

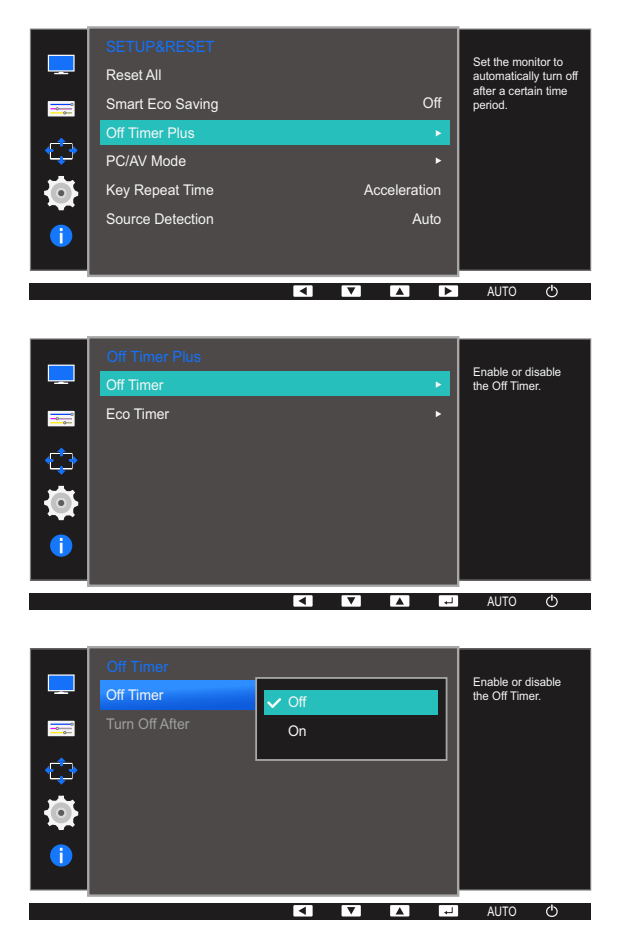

Off: Hiermee schakelt u de tijdklok uit, zodat het product niet automatisch wordt uitgeschakeld.

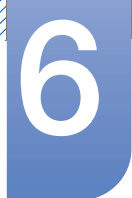

### Instellen en resetten

- On: Hiermee schakelt u de tijdklok in, zodat het product automatisch wordt uitgeschakeld.
- $\overline{6}$  Druk op  $[\triangle / \blacktriangledown]$  om naar de gewenste optie te gaan en druk op  $[\square / \square]$ .
- 7 De geselecteerde optie wordt toegepast.

#### Turn Off After

- 1 Druk op een knop voor op het product om de toetsbetekenis weer te geven. Druk vervolgens op [MENU] om het bijbehorende menuscherm weer te geven.
- 2 Druk op  $[$   $\blacktriangle$  / $\blacktriangledown$ ] om naar **SETUP&RESET** te gaan en druk op  $[$  $\Box$ / $\Box$ g] op het product.
- 3 Druk op  $[$   $\blacktriangle$  /  $\blacktriangledown$ ] om naar **Off Timer Plus** te gaan en druk op  $[$  $\Box$  / $\Box$ <sup>3</sup>] op het product.
- $\overline{4}$  Druk op  $\left[\triangle/\blacktriangledown\right]$  om naar **Off Timer** te gaan en druk op  $\left[\square/\square\right]$  op het product.
- $5$  Druk op  $[4/7]$  om naar Turn Off After te gaan en druk op  $[\Box/\Box]$  op het product. Het volgende scherm verschijnt:

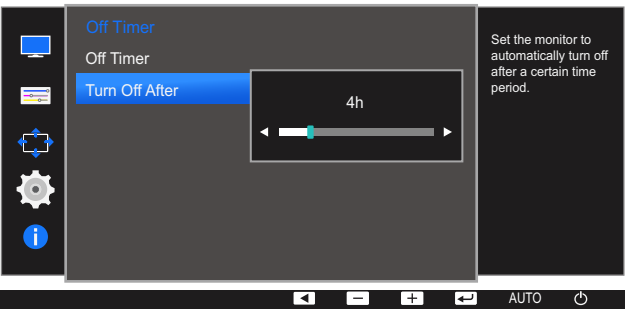

- 6 Druk op  $[\triangle / \blacktriangledown]$  om Turn Off After te configureren.
- 7 De geselecteerde optie wordt toegepast.
- Hiermee kunt u de tijdklok instellen op een periode van 1 tot 23 uur. Het product gaat na het - 19 opgegeven aantal uren vanzelf uit.
	- Deze optie is alleen beschikbaar wanneer Off Timer op On staat.
	- Voor producten in sommige regio's is Off Timer zo ingesteld dat de timer vier uur na inschakeling van het product wordt geactiveerd. Dit gebeurt in overeenstemming met de voorschriften voor de stroomtoevoer. Als u niet wilt dat de timer wordt geactiveerd, ga dan naar MENU  $\;\rightarrow$  $SETUP@REST \rightarrow$  Off Timer Plus en schakel Off Timer naar Off.

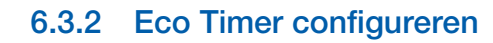

#### Eco Timer

- 1 Druk op een knop voor op het product om de toetsbetekenis weer te geven. Druk vervolgens op [MENU] om het bijbehorende menuscherm weer te geven.
- 2 Druk op  $[$   $\blacktriangle$  /  $\blacktriangledown$ ] om naar **SETUP&RESET** te gaan en druk op  $[$  $\Box$  / $\Box$ <sup>3</sup>] op het product.
- 3 Druk op  $[$   $\blacktriangle$  /  $\blacktriangledown$ ] om naar **Off Timer Plus** te gaan en druk op  $[$  $\Box$ / $\Box$ <sup>3</sup>] op het product.
- $\overline{4}$  Druk op  $\left[\triangle/\blacktriangledown\right]$  om naar **Eco Timer** te gaan en druk op  $\left[\square/\square\right]$  op het product.
- $\overline{5}$  Druk op  $\left[\triangle/\blacktriangledown\right]$  om naar **Eco Timer** te gaan en druk op  $\left[\square/\square\right]$  op het product. Het volgende scherm verschijnt:

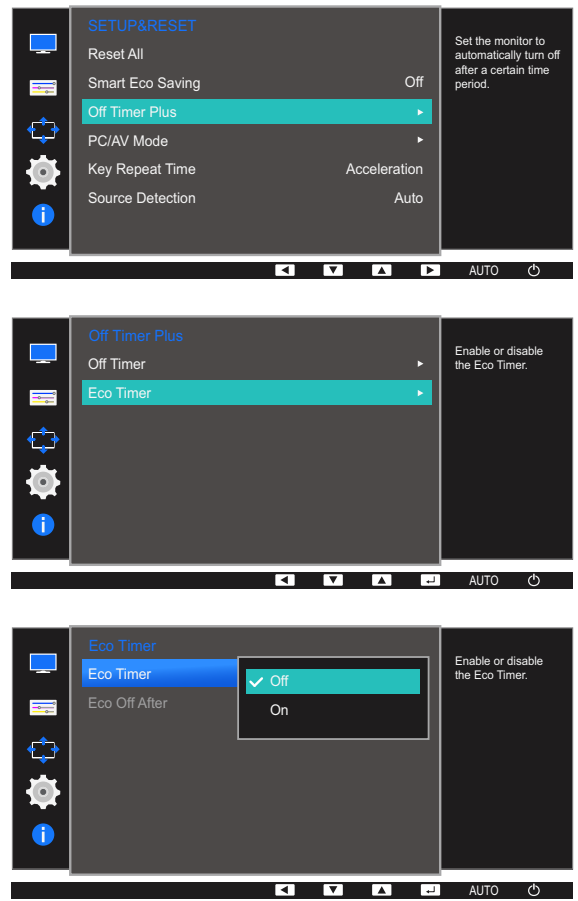

- Off: Hiermee schakelt u de ecotimer uit, zodat de automatische uitschakelfunctie wordt uitgeschakeld. Met deze functie uitgeschakeld gaat het product in de energiebesparingsmodus niet uit.
- On: Schakel de ecotimer in als u wilt dat het product automatisch wordt uitgeschakeld na een bepaalde periode in de energiebesparingsmodus te hebben gestaan.
- $\overline{6}$  Druk op  $\left[\triangle/\blacktriangledown\right]$  om naar de gewenste optie te gaan en druk op  $\left[\square/\square\right]$ .
- 7 De geselecteerde optie wordt toegepast.

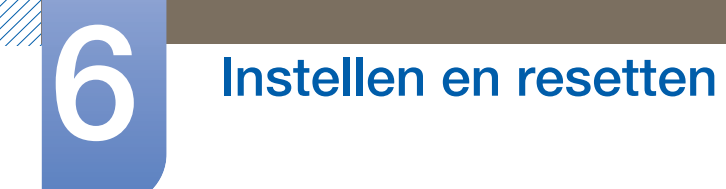

#### Eco Off After

- 1 Druk op een knop voor op het product om de toetsbetekenis weer te geven. Druk vervolgens op [MENU] om het bijbehorende menuscherm weer te geven.
- 2 Druk op  $[$   $\blacktriangle$  / $\blacktriangledown$ ] om naar **SETUP&RESET** te gaan en druk op  $[$  $\Box$ / $\Box$ g] op het product.
- 3 Druk op  $[$   $\blacktriangle$  /  $\blacktriangledown$ ] om naar **Off Timer Plus** te gaan en druk op  $[$  $\Box$  / $\Box$ <sup>3</sup>] op het product.
- $\overline{4}$  Druk op  $\left[\triangle/\blacktriangledown\right]$  om naar **Eco Timer** te gaan en druk op  $\left[\square/\square\right]$  op het product.
- $5$  Druk op  $[$   $\blacktriangle$  / $\blacktriangledown$ ] om naar **Eco Off After** te gaan en druk op  $[$  $\Box$ / $\Box$ g] op het product. Het volgende scherm verschijnt:

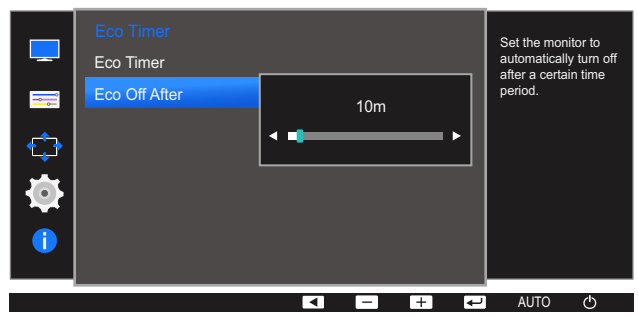

- 6 Druk op  $[\triangle / \blacktriangledown]$  om **Eco Off After** te configureren.
- 7 De geselecteerde optie wordt toegepast.
- De ecotimer kan worden ingesteld op een tijd tussen 10 en 180 minuten. Het product gaat na de  $\overline{\mathcal{R}}$ opgegeven tijd vanzelf uit.
	- Deze optie is alleen beschikbaar wanneer Eco Timer op On staat.

### 6.4 PC/AV Mode

Stel PC/AV Mode in op AV. Het beeld wordt groter weergegeven. Deze optie is met name handig wanneer u een film kijkt.

- Deze functie ondersteunt geen analoge modus.  $\overline{\mathcal{R}}$ 
	- Alleen meegeleverd bij de breedbeeldmodellen zoals 16:9 of 16:10.
	- Als de energiebesparingsmodus is ingesteld voor de monitor (indien ingesteld op DVI/HDMI/DP) of als het bericht **Check Signal Cable** wordt weergegeven, drukt u op de knop [MENU] om het schermmenu weer te geven.

U kunt PC of AV selecteren.

 Welke functies op de monitor beschikbaar zijn, kan per model verschillen. Kijk op uw concrete product.

### 6.4.1 PC/AV Mode configureren

- 1 Druk op een knop voor op het product om de toetsbetekenis weer te geven. Druk vervolgens op [MENU] om het bijbehorende menuscherm weer te geven.
- 2 Druk op  $[$   $\blacktriangle$  / $\blacktriangledown$ ] om naar **SETUP&RESET** te gaan en druk op  $[$  $\Box$ / $\Box$ g] op het product.
- $3$  Druk op  $[4/7]$  om naar PC/AV Mode te gaan en druk op  $[\Box/\Box]$  op het product.

Het volgende scherm verschijnt:

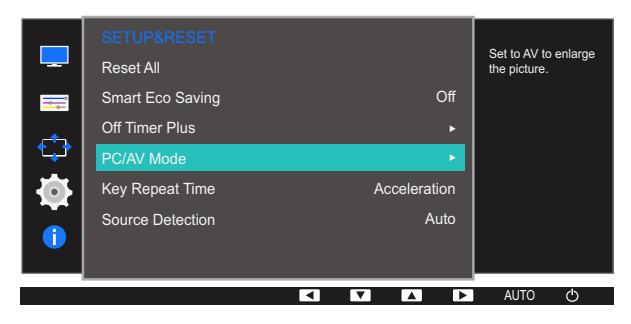

S22E650D / S23E650D / S24E650XL / S24E650XW / S24E650DW / S27E650D / S27E650X

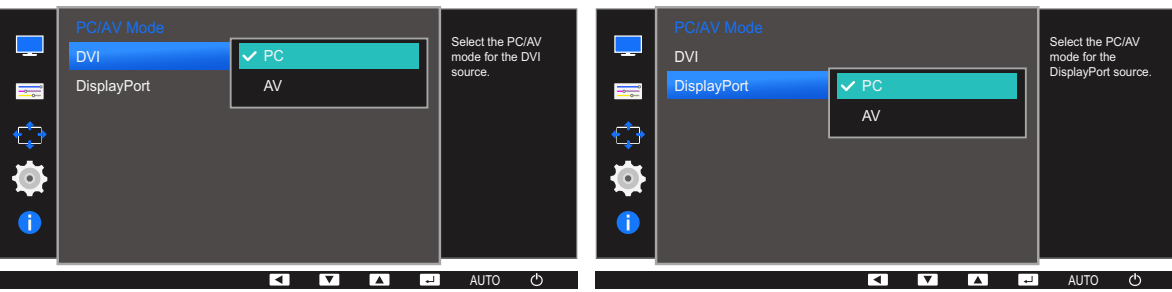

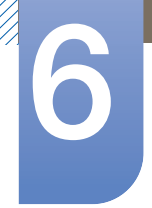

# Instellen en resetten

#### S22E450F / S24E450F

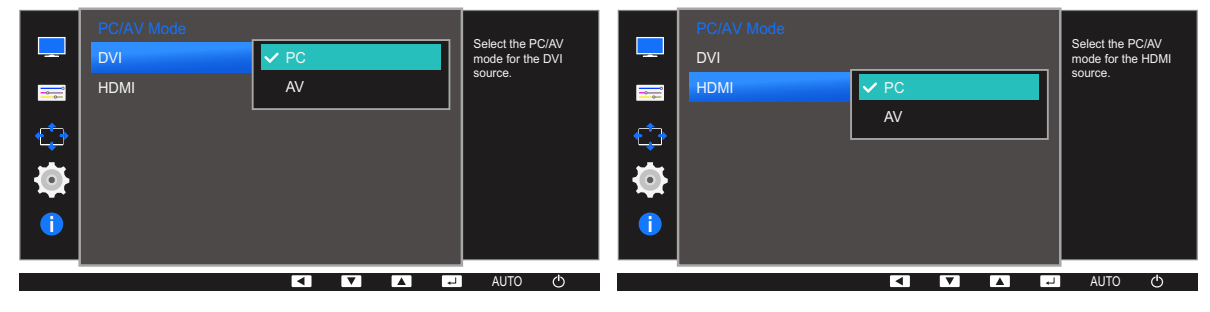

S23E650K

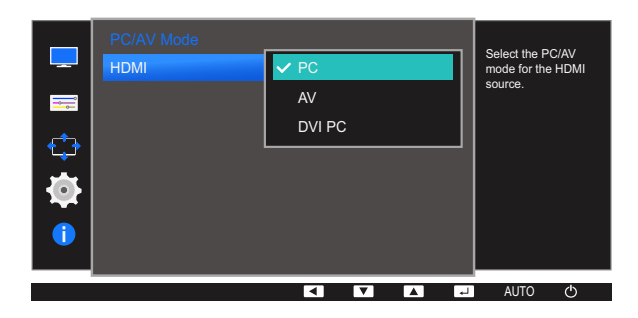

S24E650MW

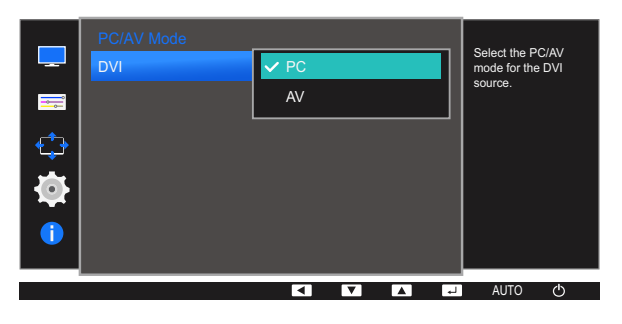

S24E650PL

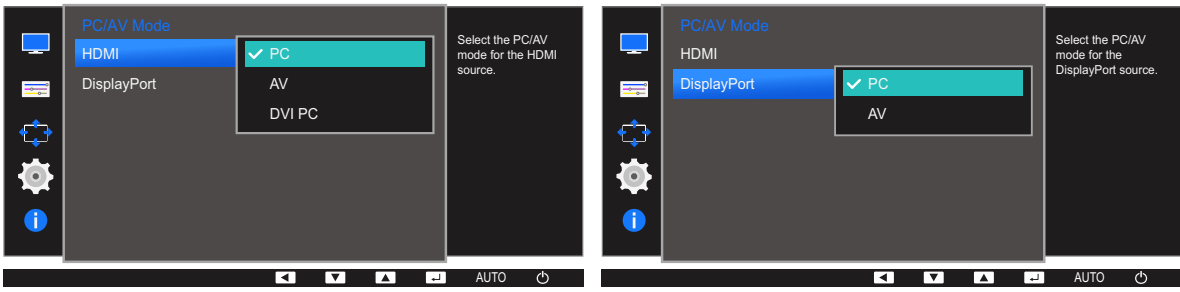

- $\overline{4}$  Druk op  $\left[\triangle/\blacktriangledown\right]$  om naar de gewenste optie te gaan en druk op  $\left[\square/\square\right]$ .
- 5 De geselecteerde optie wordt toegepast.

### 6.5 Key Repeat Time

 $\overline{\mathcal{R}}$ 

Hiermee regelt u de responssnelheid van een knop wanneer de knop wordt ingedrukt.

Welke functies op de monitor beschikbaar zijn, kan per model verschillen. Kijk op uw concrete product.

### 6.5.1 Key Repeat Time configureren

- 1 Druk op een knop voor op het product om de toetsbetekenis weer te geven. Druk vervolgens op [MENU] om het bijbehorende menuscherm weer te geven.
- 2 Druk op  $\Delta/\blacktriangledown$  om naar **SETUP&RESET** te gaan en druk op  $\Box/\Box$  op het product.
- 3 Druk op  $[$   $\blacktriangle$  /  $\blacktriangledown$  om naar Key Repeat Time te gaan en druk op  $[$  $\Box$  / $\Box$  op het product. Het volgende scherm verschijnt:

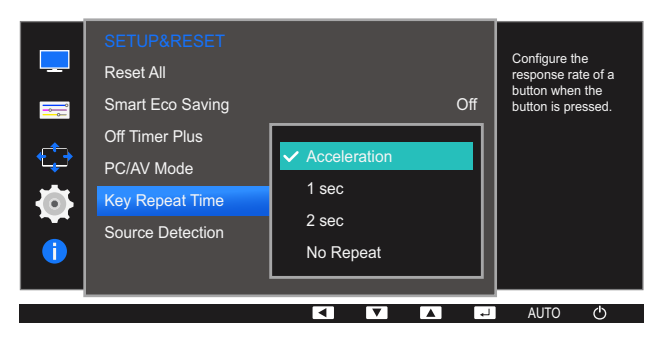

- U kunt kiezen uit Acceleration, 1 sec en 2 sec. Als No Repeat is geselecteerd, reageert de knop slechts eenmaal.
- $\overline{4}$  Druk op  $\left[\triangle/\blacktriangledown\right]$  om naar de gewenste optie te gaan en druk op  $\left[\square/\square\right]$ .
- $5$  De geselecteerde optie wordt toegepast.

### 6.6 Source Detection

 $\overline{\mathcal{R}}$ 

#### Source Detection activeren.

Welke functies op de monitor beschikbaar zijn, kan per model verschillen. Kijk op uw concrete product.

#### 6.6.1 Source Detection configureren

- 1 Druk op een knop voor op het product om de toetsbetekenis weer te geven. Druk vervolgens op [MENU] om het bijbehorende menuscherm weer te geven.
- 2 Druk op  $\Delta/\blacktriangledown$  om naar **SETUP&RESET** te gaan en druk op  $\Box/\Box$  op het product.
- 3 Druk op  $[$   $\blacktriangle$  / $\blacktriangledown$  om naar **Source Detection** te gaan en druk op  $[$  $\Box$ / $\Box$  op het product. Het volgende scherm verschijnt:

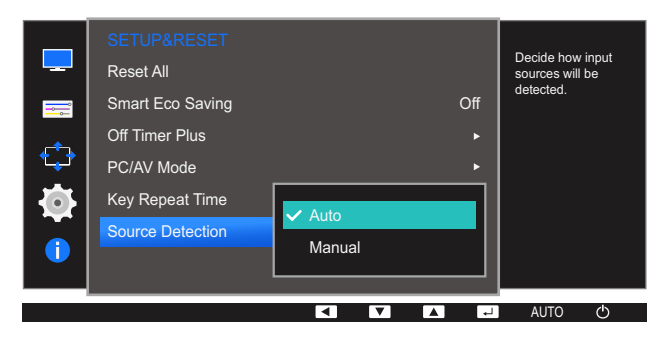

- Auto: Hiermee wordt de gebruikte bron automatisch herkend.
- Manual: Hiermee moet u zelf de bron selecteren.
- $\overline{4}$  Druk op  $\left[\triangle/\blacktriangledown\right]$  om naar de gewenste optie te gaan en druk op  $\left[\square/\square\right]$ .
- 5 De geselecteerde optie wordt toegepast.

# 7 Het menu INFORMATION en meer

Van elke functie wordt een gedetailleerde beschrijving gegeven. Zie uw product voor details.

### 7.1 INFORMATION

Hiermee geeft u de actuele bron, frequentie en resolutie weer.

#### 7.1.1 INFORMATION weergeven

- 1 Druk op een knop voor op het product om de toetsbetekenis weer te geven. Druk vervolgens op [MENU] om het bijbehorende menuscherm weer te geven.
- 2 Druk op  $\lfloor A/\blacktriangledown \rfloor$  om naar INFORMATION te gaan. De actuele bron, frequentie en resolutie worden weergegeven.

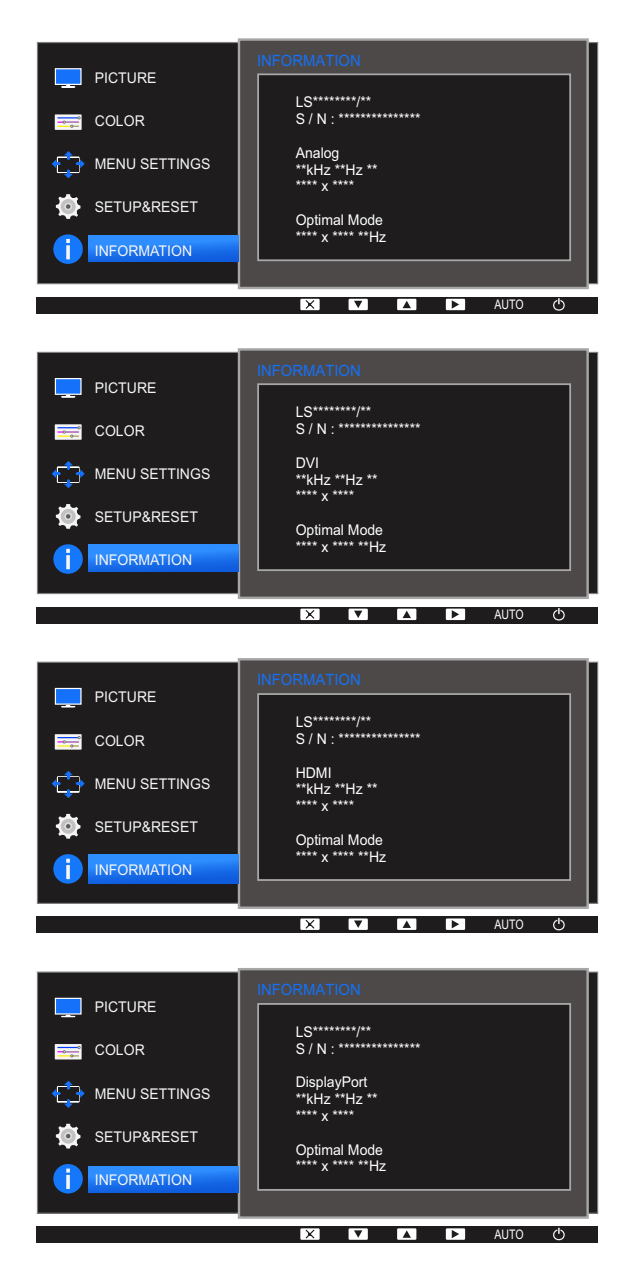

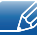

De weergegeven menu-items kunnen per model verschillen.

# 7 Het menu INFORMATION en meer

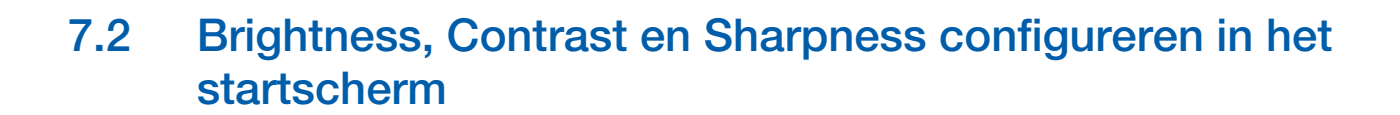

Pas Brightness, Contrast en Sharpness aan met de knoppen [O] in het startscherm (wanneer er geen schermmenu wordt weergegeven).

#### Brightness :  $\overline{\mathcal{R}}$

- **SAMSUNG DETERTY OF DYNAGLY SAMSUNG** op Dynamic Contrast staat.
- Dit menu is niet beschikbaar wanneer **Smart Eco Saving** is ingeschakeld.
- Dit menu is niet beschikbaar wanneer **Eye Saver Mode** is ingeschakeld.

#### Contrast :  $\mathcal{R}$

- **•** Deze optie is niet beschikbaar wanneer **MAGIC**Bright op Cinema of Dynamic Contrast staat.
- Dit menu is niet beschikbaar wanneer **Game Mode** is ingeschakeld.

#### Sharpness: - R

- **•** Deze optie is niet beschikbaar wanneer **MAGIC**Bright op Cinema of Dynamic Contrast staat.
- Dit menu is niet beschikbaar wanneer **Game Mode** is ingeschakeld.
- 1 Druk op een knop voor op het product (wanneer er geen menuscherm zichtbaar is) om de toetsbetekenis weer te geven. Druk vervolgens op de knop [O]. Het volgende scherm verschijnt:

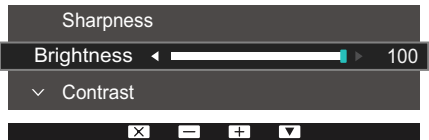

- 2 Druk op de knop  $\Box/\Box$  om heen en weer te gaan tussen de instellingen voor Brightness, Contrast en Sharpness.
- 3 Pas Brightness, Contrast en Sharpness aan met de knoppen  $[$   $\blacktriangle$  / $\blacktriangledown$ ].

### 7.3 Volume configureren in het startscherm

Pas Volume aan door te drukken op de knop [O] terwijl de Toetsgids wordt weergegeven.

- *1* Druk op een knop voor op het product (wanneer er geen menuscherm zichtbaar is) om de toetsbetekenis weer te geven. Druk vervolgens op  $[**②**].$
- **2** Druk op de knop  $[\square]$  **e**] om heen en weer te gaan tussen de instellingen voor **Brightness**, Contrast en Volume.

Het volgende scherm verschijnt:

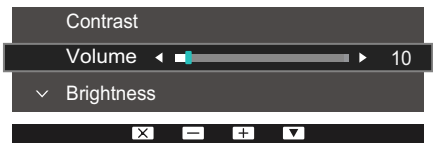

**3** Pas **Volume** aan met de knoppen  $[$   $\blacktriangle$  /  $\blacktriangledown$ ].

 $\overline{\mathcal{R}}$ 

- Alleen van toepassing op de modellen die luidsprekers hebben.
- Welke functies op de monitor beschikbaar zijn, kan per model verschillen. Kijk op uw concrete product.

### 8.1 MultiScreen

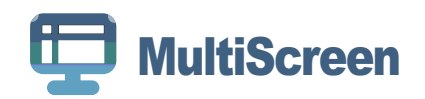

Met "MultiScreen" kunnen gebruikers het beeldscherm opdelen in meerdere delen.

### 8.1.1 De software installeren

- 1 Plaats de installatie-cd in het cd-rom-station.
- 2 Selecteer het setupprogramma "MultiScreen".
	- Als het software-installatievenster niet verschijnt, zoek dan het setupbestand voor "MultiScreen" op  $\mathscr R$ de cd-rom en dubbelklik erop.
- $3$  Wanneer de installatiewizard verschijnt, klikt u op "Next".
- 4 Voltooi de rest van de installatiestappen volgens de aanwijzingen op het scherm.
	- De software werkt misschien niet goed als u de computer na installatie niet opnieuw opstart.  $\mathscr{L}$ 
		- Het pictogram "MultiScreen" verschijnt misschien niet, afhankelijk van het computersysteem en de productspecificaties.
		- Als het snelkoppelingspictogram niet verschijnt, drukt u op de toets F5.

#### Beperkingen en problemen bij de installatie ("MultiScreen")

De installatie van "MultiScreen" kan beïnvloed worden door de grafische kaart, het moederbord en de netwerkomgeving.

#### Systeemvereisten

Besturingssysteem

- Windows<sup>™</sup> 2000
- Windows XP Home Edition
- Windows XP Professional
- Windows Vista 32-bits
- Windows 7 32-bits
- Windows 8 32-bits

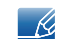

Voor "MultiScreen" wordt het besturingssysteem Windows 2000 of later aanbevolen.

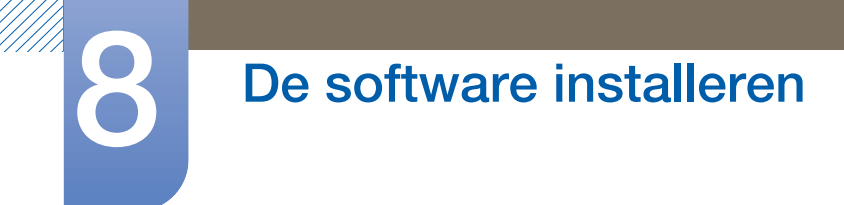

### Hardware

- Ten minste 32 MB geheugen
- Ten minste 60 MB vrij ruimte op de harde schijf

### 8.1.2 De software verwijderen

Klik op Start, Instellingen /[Configuratiescherm en dubbelklik op Software.

Selecteer "MultiScreen" in de lijst met programma's en klik op de knop Toevoegen/verwijderen.

### 9.1 Vereisten voordat u contact opneemt met het klantenservicecentrum van Samsung

### 9.1.1 Het product testen

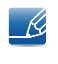

Voordat u met de klantenservice van Samsung belt, kunt u het product als volgt testen. Als het probleem zich blijft voordoen, kunt u contact opnemen met de dichtstbijzijnde klantenservice van Samsung.

Controleer of uw product normaal werkt door gebruik te maken van de testfuncties van het product.

Als het scherm uit is en het aan-uitlampje knippert, ook al is het product correct aangesloten op de computer, voer dan een zelfdiagnose uit.

- 1 Schakel zowel de computer als het product uit.
- 2 Trek de kabel uit het product.
- 3 Product inschakelen.
- 4 Als het bericht Check Signal Cable wordt weergegeven, werkt het product correct.

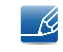

Als er geen beeld wordt weergegeven, controleert u het computersysteem, de videocontroller en de kabel.

#### 9.1.2 De resolutie en frequentie controleren

Bij een modus die de ondersteunde resolutie overtreft (zie "10.8 Tabel Standaardsignaalmodi") wordt kort het bericht Not Optimum Mode weergegeven.

### 9.1.3 Controleer het volgende.

#### Installatieprobleem (PC-modus)

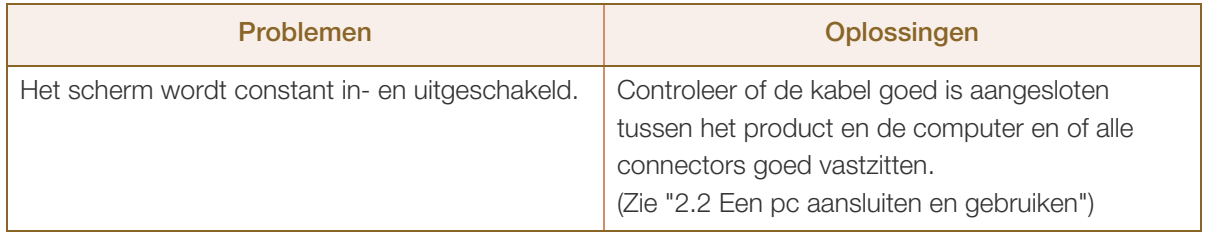

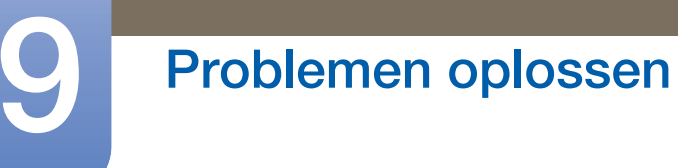

### Probleem met het scherm

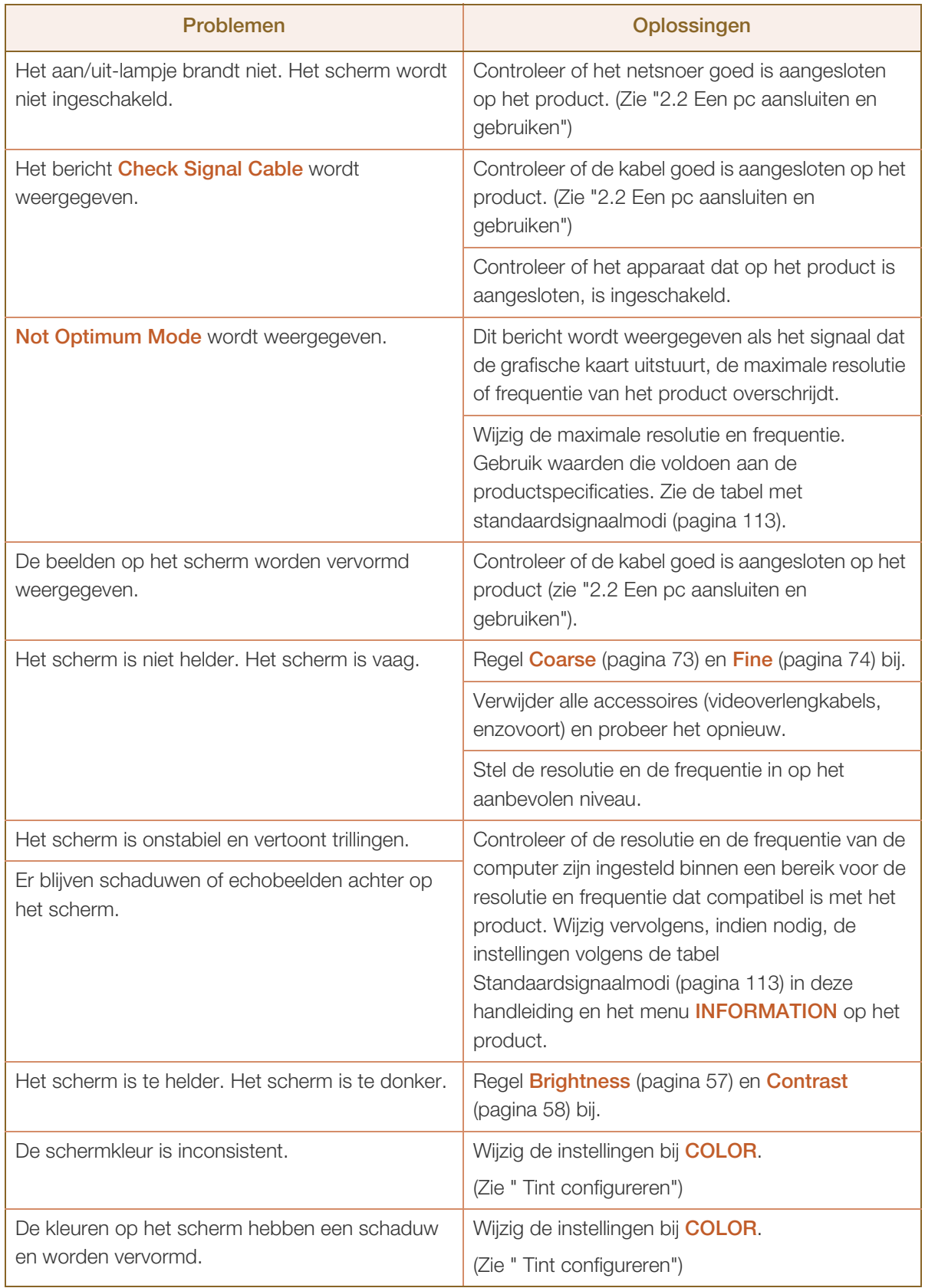

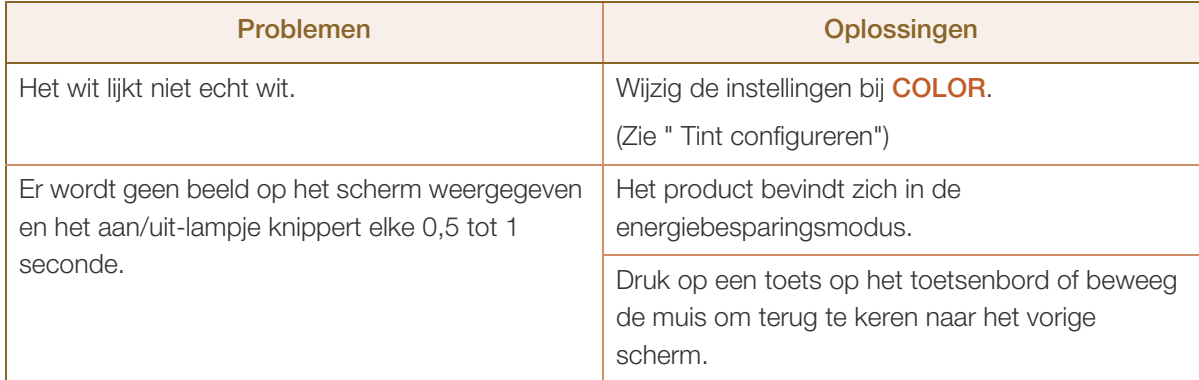

#### Problemen met het geluid

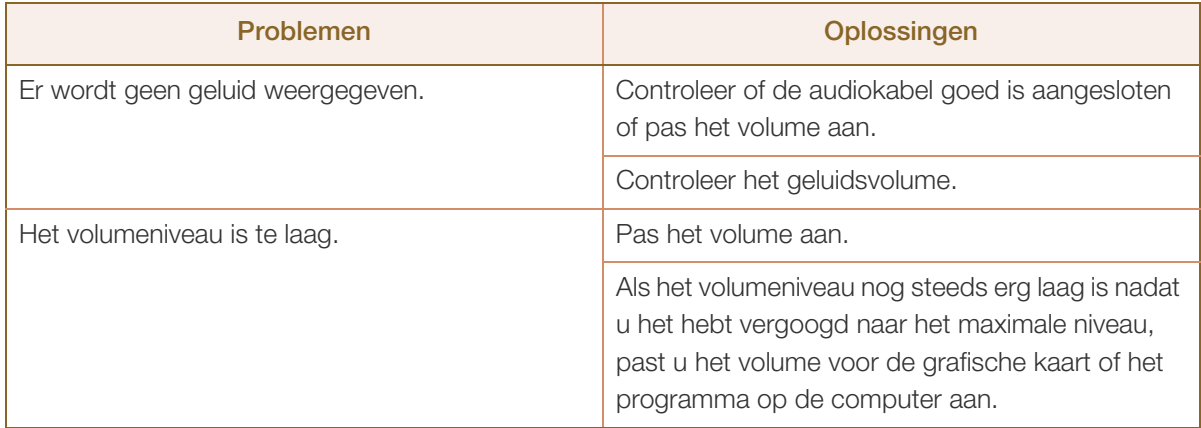

#### Problemen met een bronapparaat

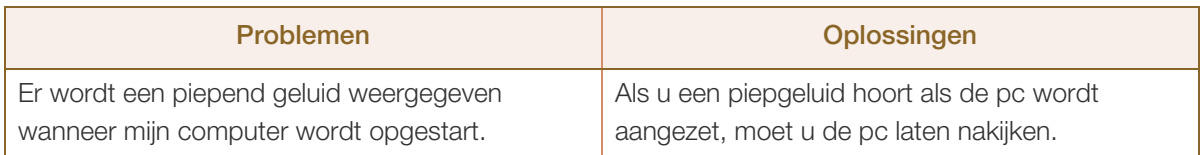

Afhankelijk van de kijkhoek van de gebruiker kan de ledverlichting op het frame van het product te zien  $\mathcal{R}$ zijn. Het licht is onschadelijk en heeft geen invloed op de functies en werking van het product. Het product kan veilig worden gebruikt.

# 9.2 Vragen en antwoorden

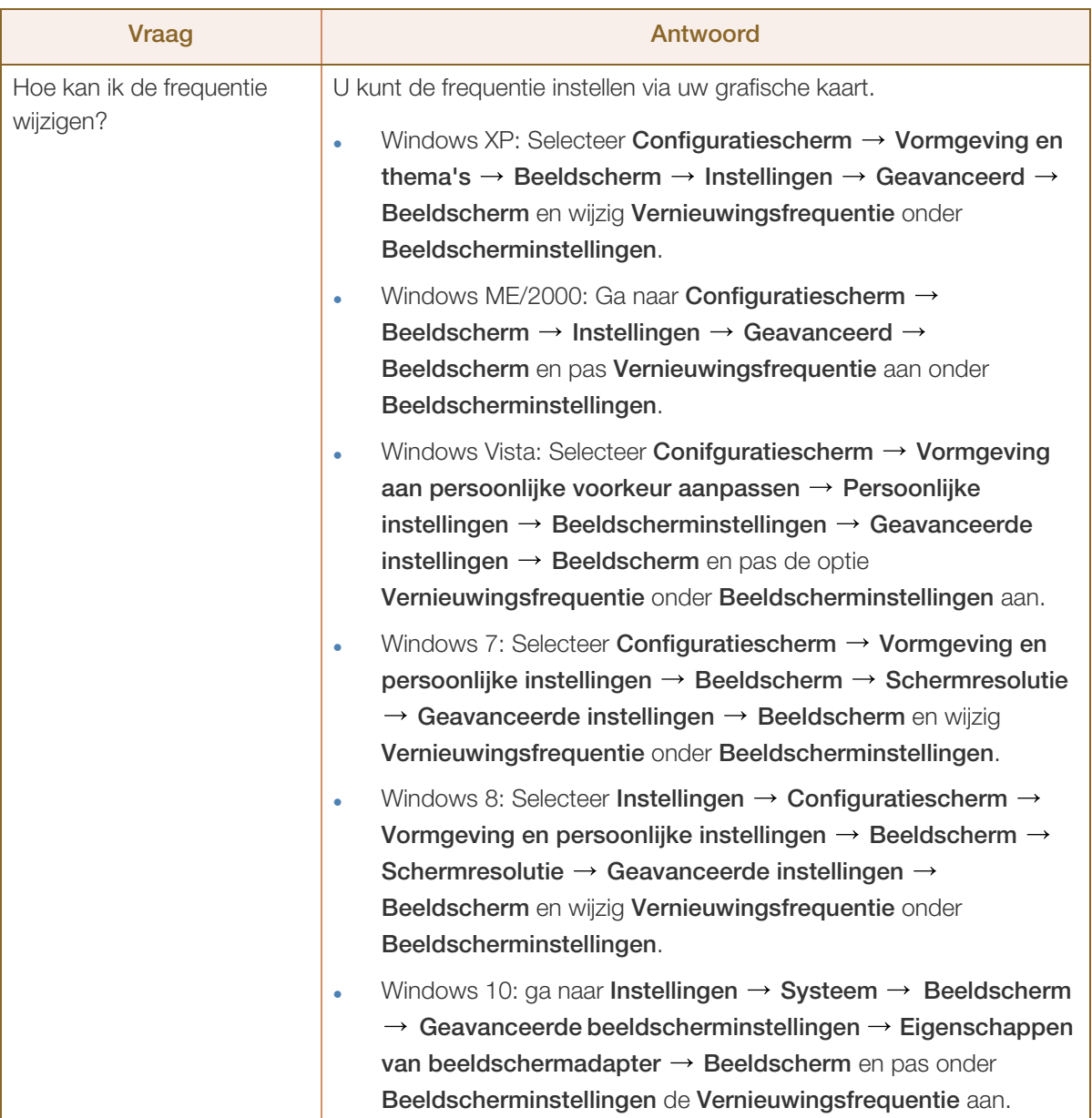

# 9 Problemen oplossen

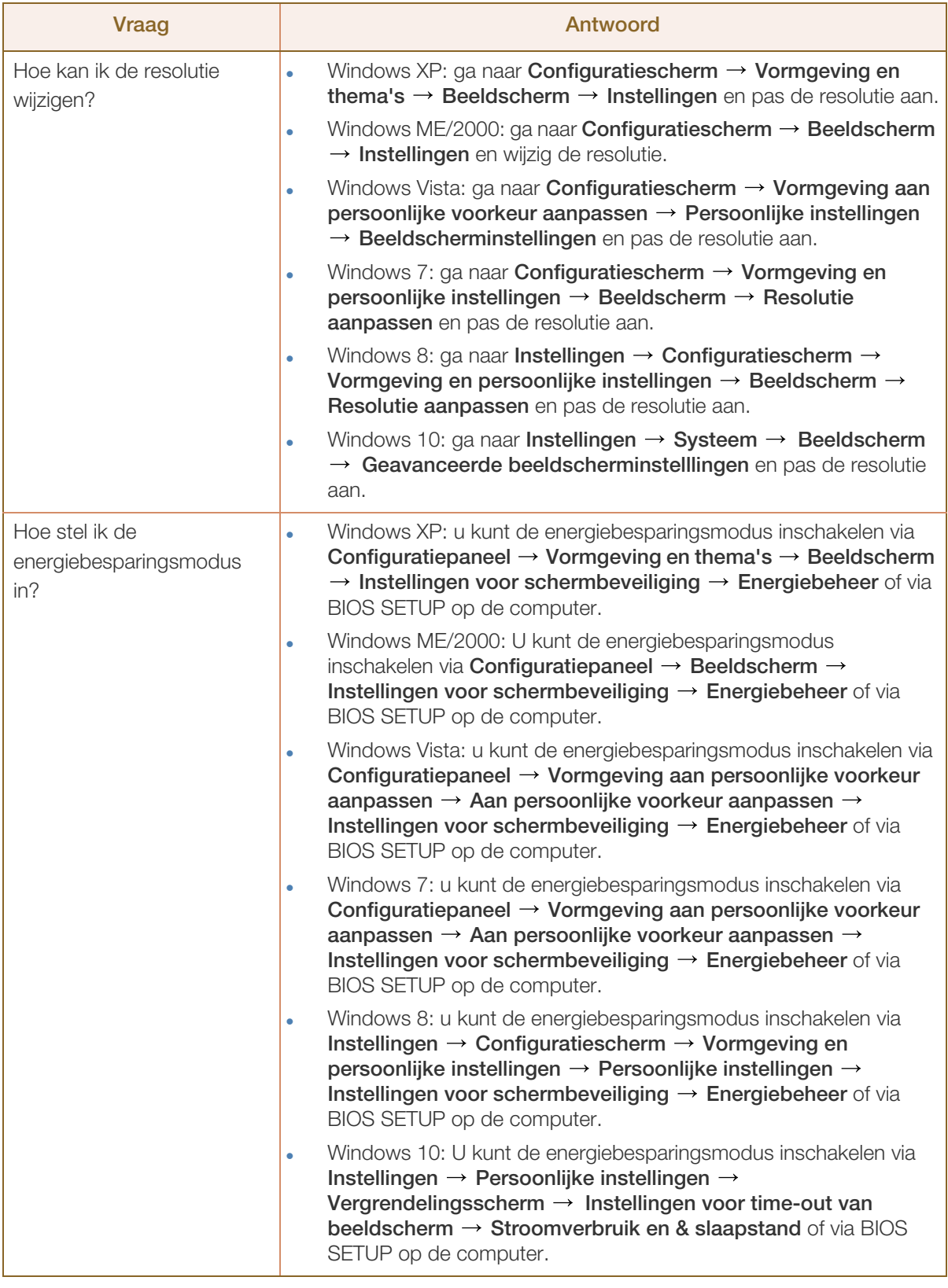

 $\mathscr{L}$ 

Raadpleeg de gebruikershandleiding van uw computer of grafische kaart voor meer informatie over instellingen.

# 10.1 Algemeen (S22E450F / S22E650D)

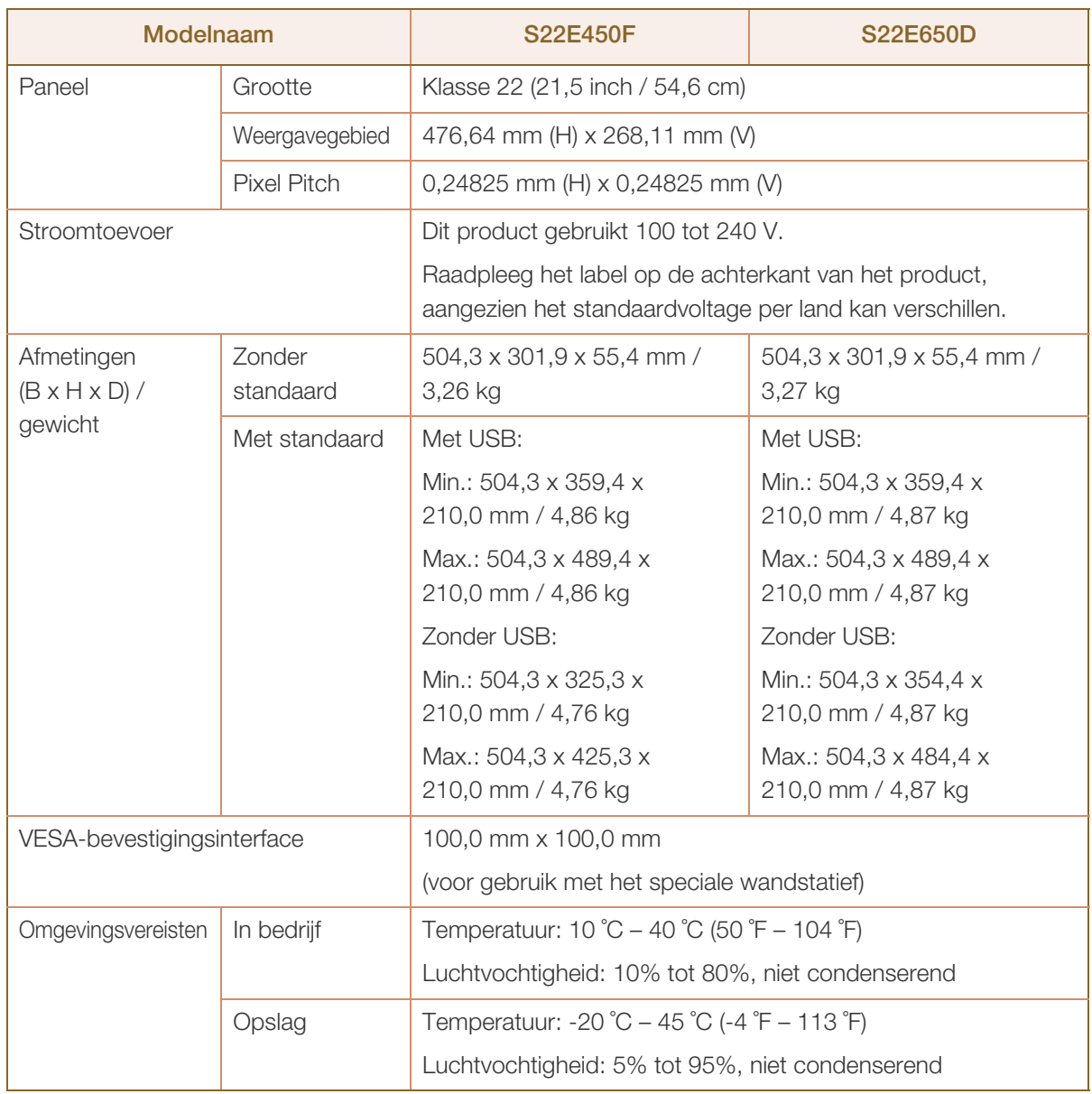

#### Plug-and-Play  $\mathcal{R}$

Deze monitor kan worden geïnstalleerd op en gebruikt voor elk Plug and Play-systeem. De binaire gegevensuitwisseling tussen de monitor en het computersysteem optimaliseert de monitorinstellingen. De monitor wordt automatisch geïnstalleerd. U kunt de installatie-instellingen echter naar wens wijzigen.

#### Schermpunten (pixels)  $\overline{\mathcal{R}}$

Vanwege de aard van het productieproces voor dit product, wordt ongeveer 1 op de miljoen pixels (1ppm) op het LCD-scherm donkerder of lichter weergegeven. Dit is niet van invloed op de prestaties van het product.

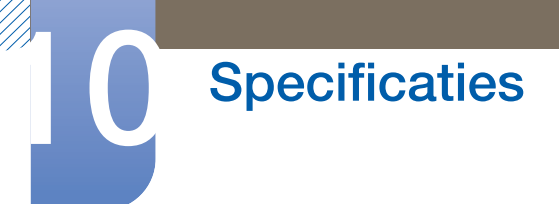

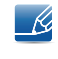

De bovenstaande specificaties kunnen zonder voorafgaande kennisgeving worden gewijzigd ter verbetering van de kwaliteit.

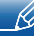

# 10.2 Algemeen (S23E650D / S23E650K)

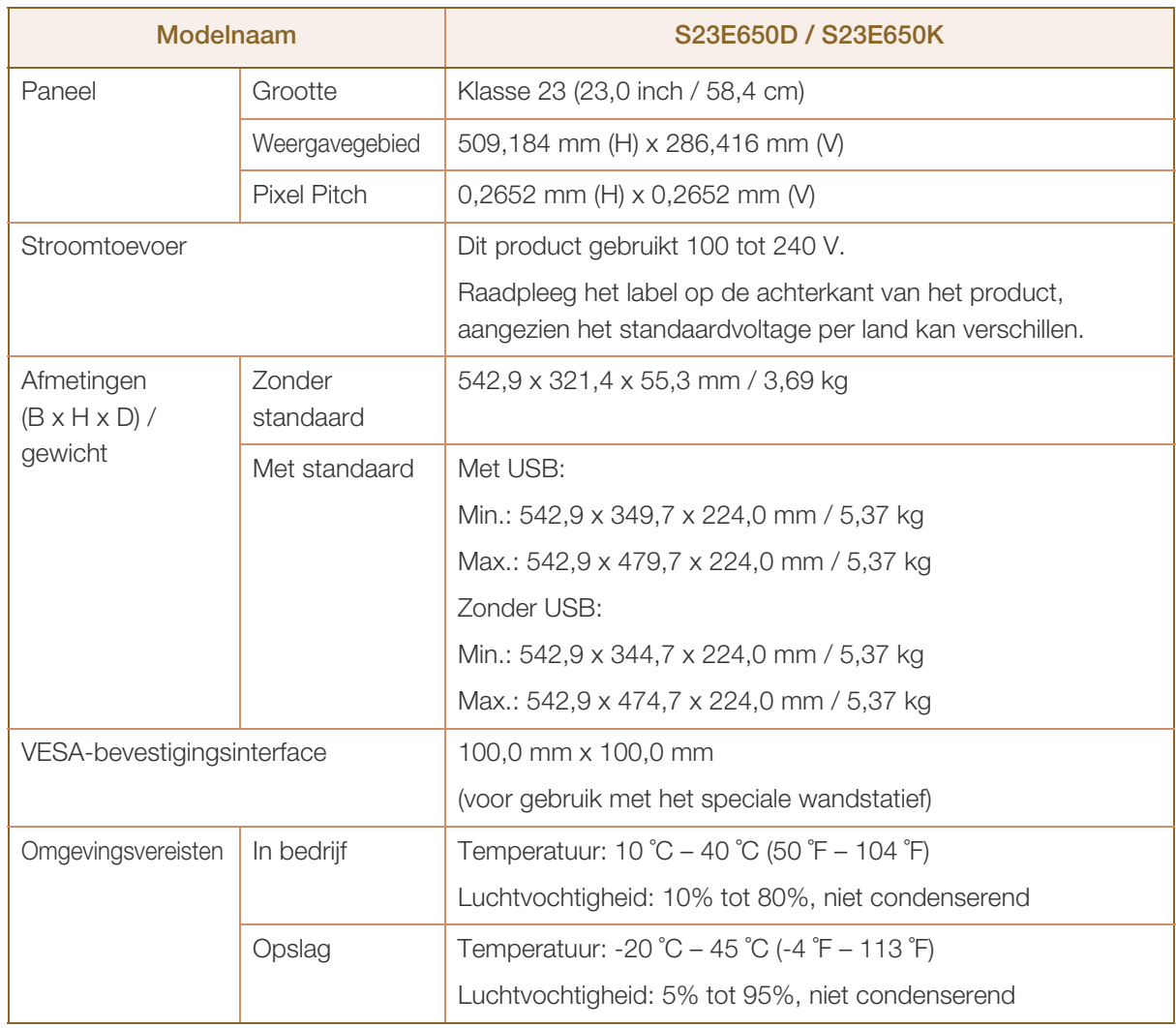

#### Plug-and-Play - R

- 19

- 12

Deze monitor kan worden geïnstalleerd op en gebruikt voor elk Plug and Play-systeem. De binaire gegevensuitwisseling tussen de monitor en het computersysteem optimaliseert de monitorinstellingen. De monitor wordt automatisch geïnstalleerd. U kunt de installatie-instellingen echter naar wens wijzigen.

#### Schermpunten (pixels)  $\mathcal{R}$

Vanwege de aard van het productieproces voor dit product, wordt ongeveer 1 op de miljoen pixels (1ppm) op het LCD-scherm donkerder of lichter weergegeven. Dit is niet van invloed op de prestaties van het product.

De bovenstaande specificaties kunnen zonder voorafgaande kennisgeving worden gewijzigd ter verbetering van de kwaliteit.

# 10.3 Algemeen (S24E450F)

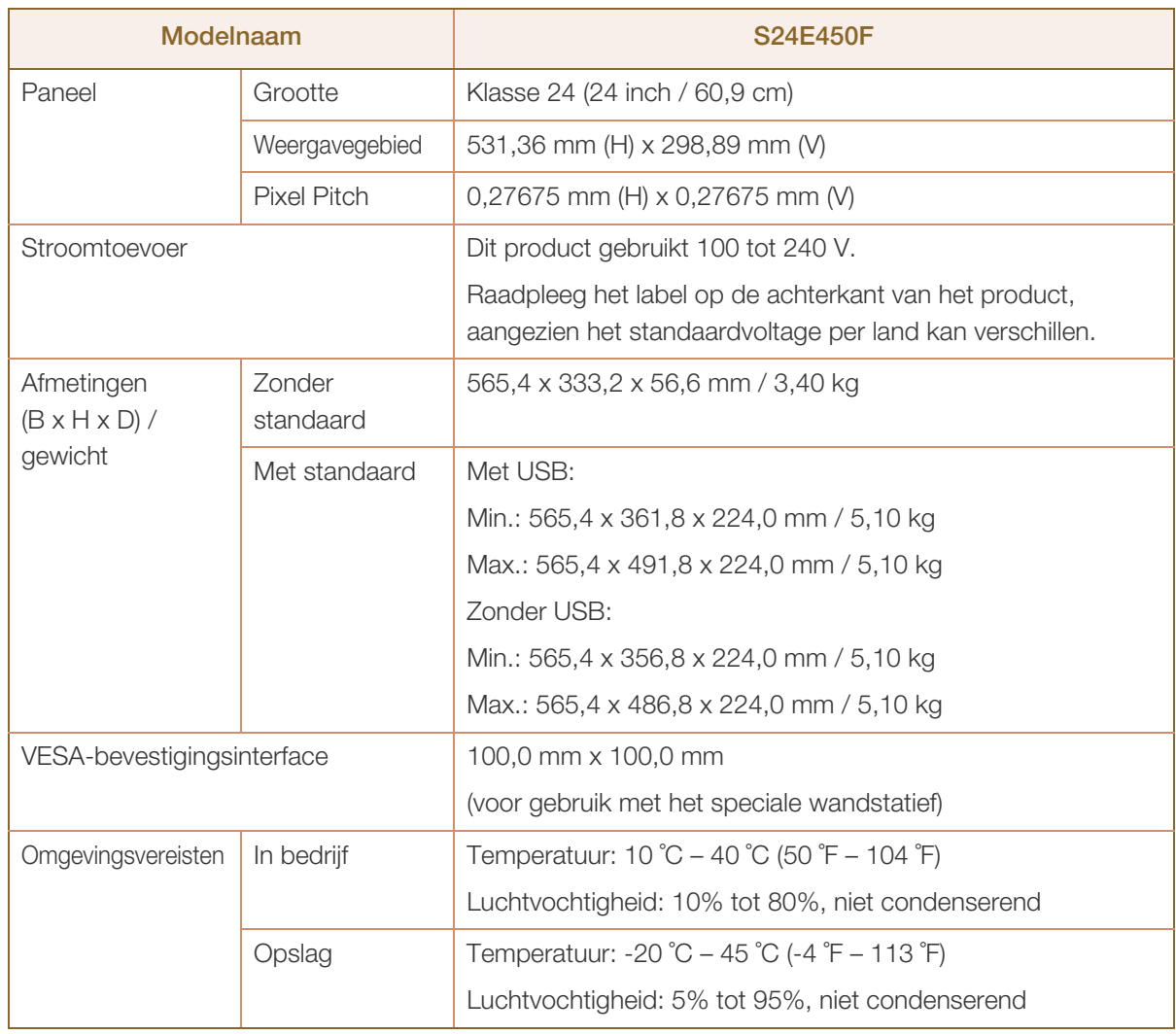

#### Plug-and-Play - R

- 19

- 12

Deze monitor kan worden geïnstalleerd op en gebruikt voor elk Plug and Play-systeem. De binaire gegevensuitwisseling tussen de monitor en het computersysteem optimaliseert de monitorinstellingen. De monitor wordt automatisch geïnstalleerd. U kunt de installatie-instellingen echter naar wens wijzigen.

#### Schermpunten (pixels)  $\mathcal{R}$

Vanwege de aard van het productieproces voor dit product, wordt ongeveer 1 op de miljoen pixels (1ppm) op het LCD-scherm donkerder of lichter weergegeven. Dit is niet van invloed op de prestaties van het product.

De bovenstaande specificaties kunnen zonder voorafgaande kennisgeving worden gewijzigd ter verbetering van de kwaliteit.

## 10.4 Algemeen (S24E650PL / S24E650XL)

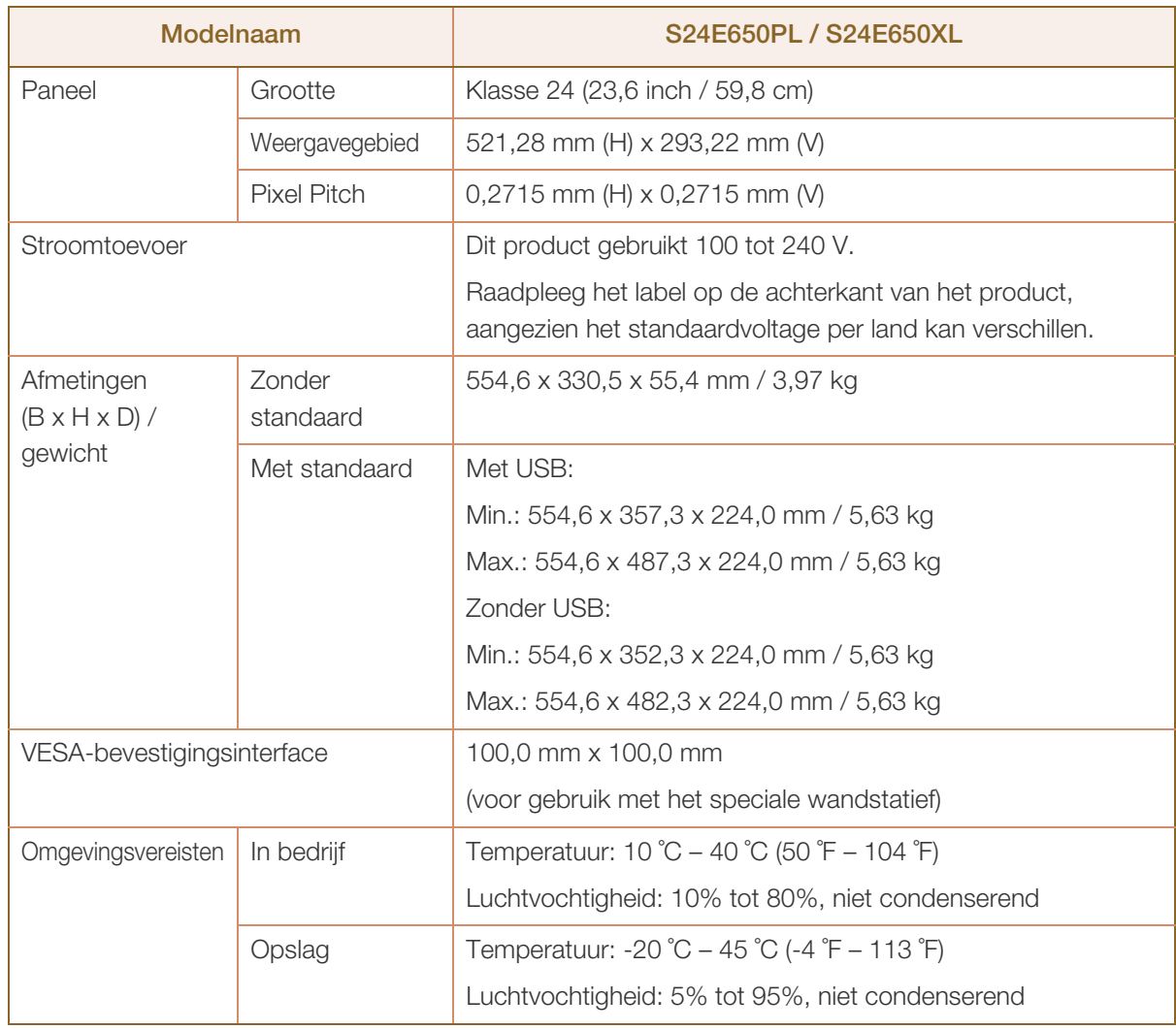

#### Plug-and-Play - R

- 19

- 12

Deze monitor kan worden geïnstalleerd op en gebruikt voor elk Plug and Play-systeem. De binaire gegevensuitwisseling tussen de monitor en het computersysteem optimaliseert de monitorinstellingen. De monitor wordt automatisch geïnstalleerd. U kunt de installatie-instellingen echter naar wens wijzigen.

#### Schermpunten (pixels)  $\mathcal{R}$

Vanwege de aard van het productieproces voor dit product, wordt ongeveer 1 op de miljoen pixels (1ppm) op het LCD-scherm donkerder of lichter weergegeven. Dit is niet van invloed op de prestaties van het product.

De bovenstaande specificaties kunnen zonder voorafgaande kennisgeving worden gewijzigd ter verbetering van de kwaliteit.
## 10.5 Algemeen (S24E650DW / S24E650MW / S24E650XW)

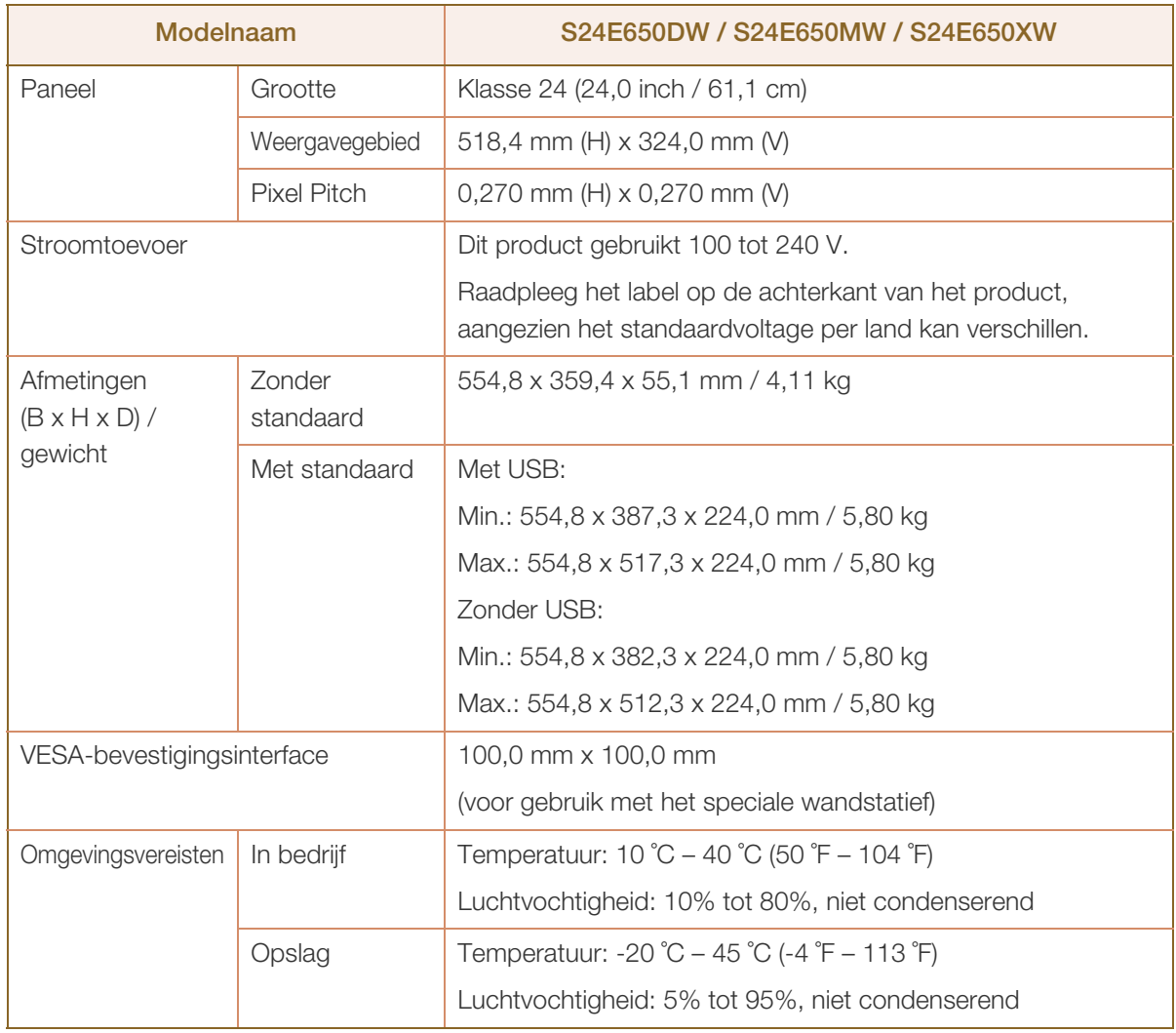

#### Plug-and-Play - 19

R

- 12

Deze monitor kan worden geïnstalleerd op en gebruikt voor elk Plug and Play-systeem. De binaire gegevensuitwisseling tussen de monitor en het computersysteem optimaliseert de monitorinstellingen. De monitor wordt automatisch geïnstalleerd. U kunt de installatie-instellingen echter naar wens wijzigen.

#### Schermpunten (pixels)  $\mathcal{R}$

Vanwege de aard van het productieproces voor dit product, wordt ongeveer 1 op de miljoen pixels (1ppm) op het LCD-scherm donkerder of lichter weergegeven. Dit is niet van invloed op de prestaties van het product.

De bovenstaande specificaties kunnen zonder voorafgaande kennisgeving worden gewijzigd ter verbetering van de kwaliteit.

Dit apparaat is een digitaal apparaat van klasse B.

## 10.6 Algemeen (S27E650D / S27E650X)

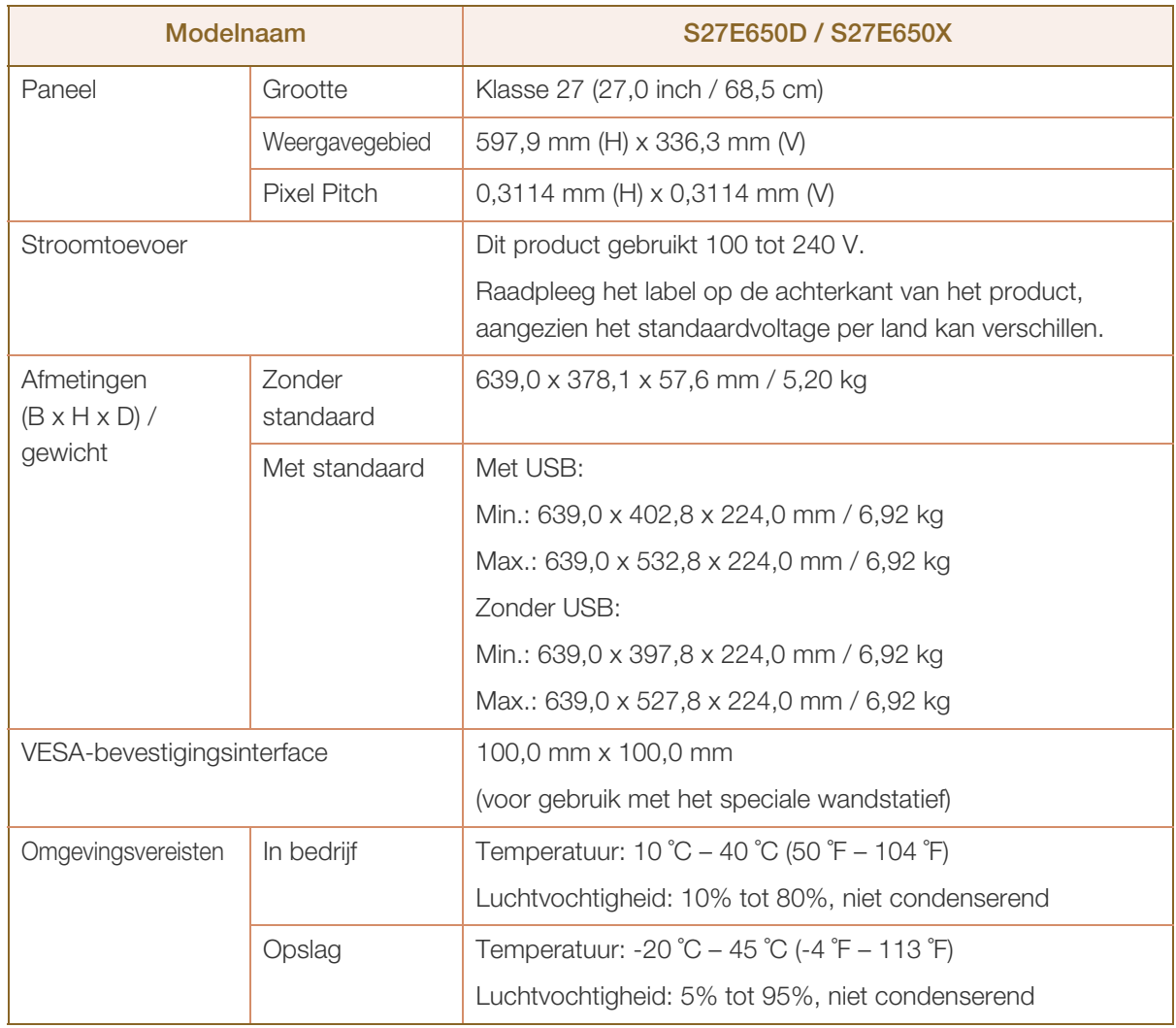

#### Plug-and-Play - 19

R

- 12

Deze monitor kan worden geïnstalleerd op en gebruikt voor elk Plug and Play-systeem. De binaire gegevensuitwisseling tussen de monitor en het computersysteem optimaliseert de monitorinstellingen. De monitor wordt automatisch geïnstalleerd. U kunt de installatie-instellingen echter naar wens wijzigen.

#### Schermpunten (pixels)  $\mathscr{L}$

Vanwege de aard van het productieproces voor dit product, wordt ongeveer 1 op de miljoen pixels (1ppm) op het LCD-scherm donkerder of lichter weergegeven. Dit is niet van invloed op de prestaties van het product.

De bovenstaande specificaties kunnen zonder voorafgaande kennisgeving worden gewijzigd ter verbetering van de kwaliteit.

Dit apparaat is een digitaal apparaat van klasse B.

## 10.7 PowerSaver

De energiebesparingsfunctie van dit product reduceert het energieverbruik door het scherm uit te schakelen en het aan/uit-lampje te laten knipperen als het product gedurende een bepaalde periode niet wordt gebruikt. Het product wordt niet uitgeschakeld in de energiebesparingsmodus. Om het scherm weer in te schakelen, drukt u op een willekeurige toets op het toetsenbord of beweegt u de muis. De energiebesparingsfunctie werkt alleen wanneer het product is aangesloten op een computer met een energiebesparingsfunctie.

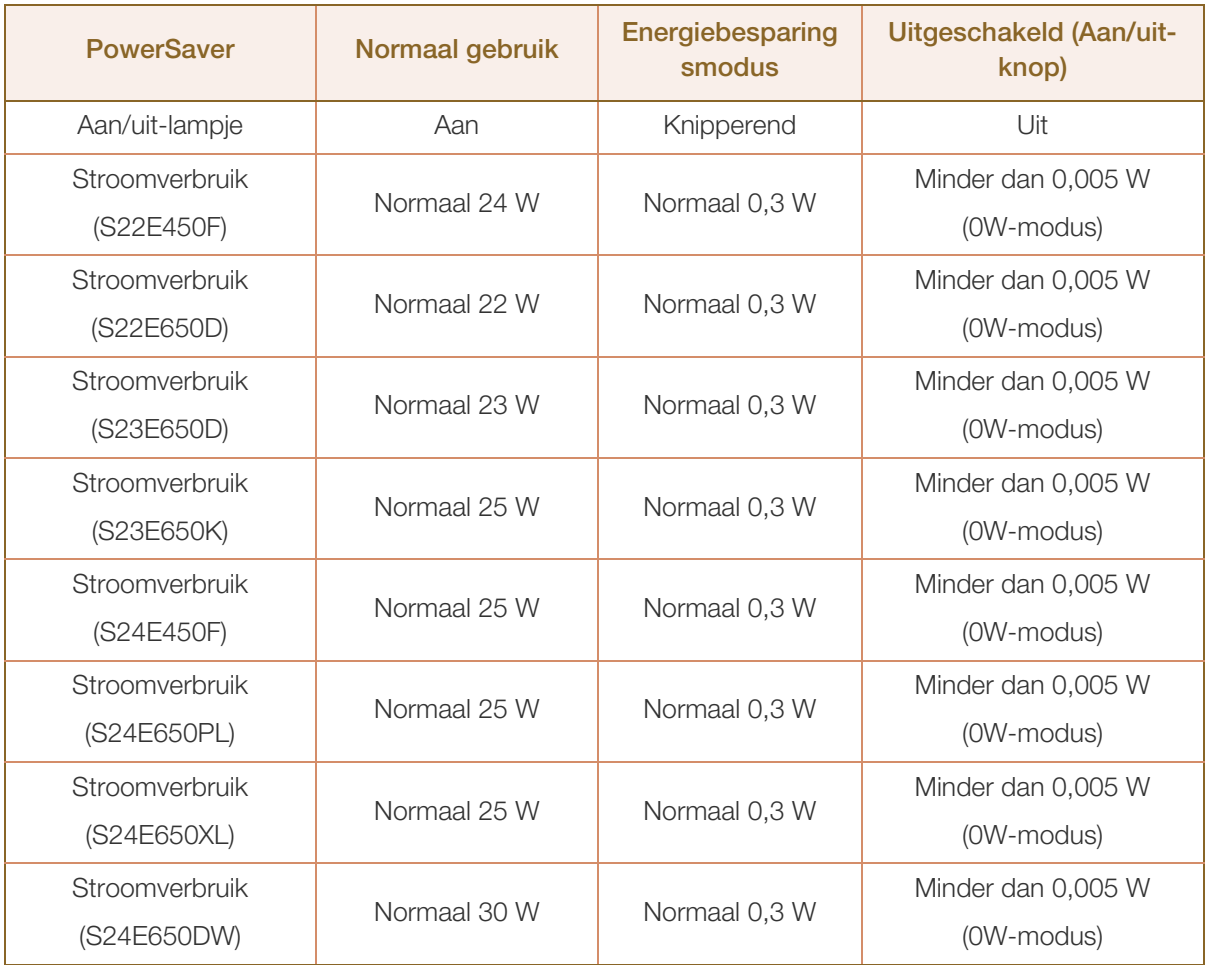

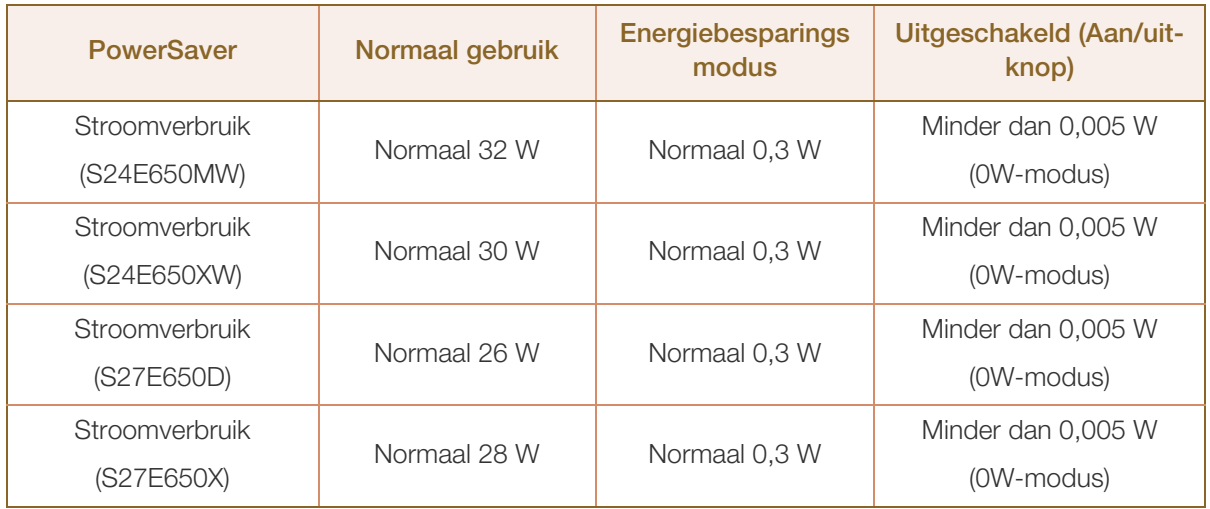

- Het energieverbruik dat wordt weergegeven kan per bedrijfsomstandigheid of wanneer de  $\mathscr{B}$ instellingen worden gewijzigd, variëren. (Model S\*\*E450\*\*& S\*\*E650\*\* Uitgeschakeld (Aan/uitknop): minder dan 0,005 W (0W-modus). De 0W-modus betekent dat het product geen externe opdrachten ontvangt. Het energieverbruik is hoger wanneer het product een externe opdracht ontvangt, zoals een signaal van het programma Magic Rotation.)
	- Om het energieverbruik terug te dringen tot 0, koppelt u de voedingskabel los. Koppel de voedingskabel los als u het product gedurende langere tijd niet gebruikt (tijdens vakantie, enz.)

## 10.8 Tabel Standaardsignaalmodi

- Vanwege de eigenschappen van het scherm kan dit product voor elk schermformaat slechts worden ingesteld op één resolutie voor een optimale beeldkwaliteit. Een andere resolutie dan de gespecificeerde resolutie kan ten koste gaan van de beeldkwaliteit. Om dit te voorkomen raden wij u aan om de optimale resolutie te selecteren die is opgegeven voor het schermformaat van uw product.
	- Controleer de frequentie wanneer u een CDT-monitor vervangt (aangesloten op een computer) door LCD-monitor. Als de LCD-monitor geen ondersteuning biedt voor 85 Hz, wijzigt u de verticale frequentie voor de CDT-monitor in 60 Hz en sluit u vervolgens de LCD-monitor aan.

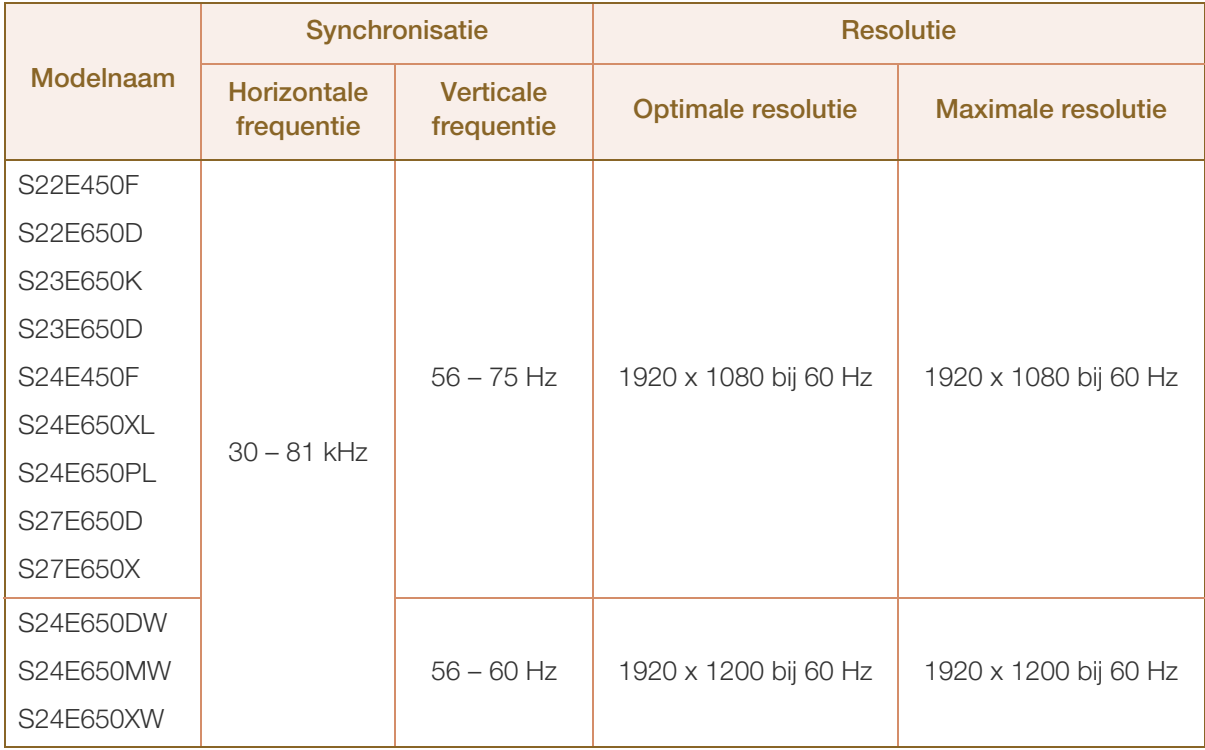

Als uw computer een signaal uitstuurt dat voldoet aan de volgende standaardsignaalmodi, wordt het scherm automatisch bijgeregeld. Als het signaal dat via de computer wordt verzonden, niet tot de standaard signaalmodi behoort, wordt er mogelijk een leeg scherm weergegeven terwijl het aan/uitlampje brandt. Wijzig in dat geval de instellingen overeenkomstig de volgende tabel door de gebruikershandleiding bij de grafische kaart te raadplegen.

S22E450F / S22E650D / S23E650D / S23E650K / S24E450F / S24E650PL / S24E650XL / S27E650D / S27E650X

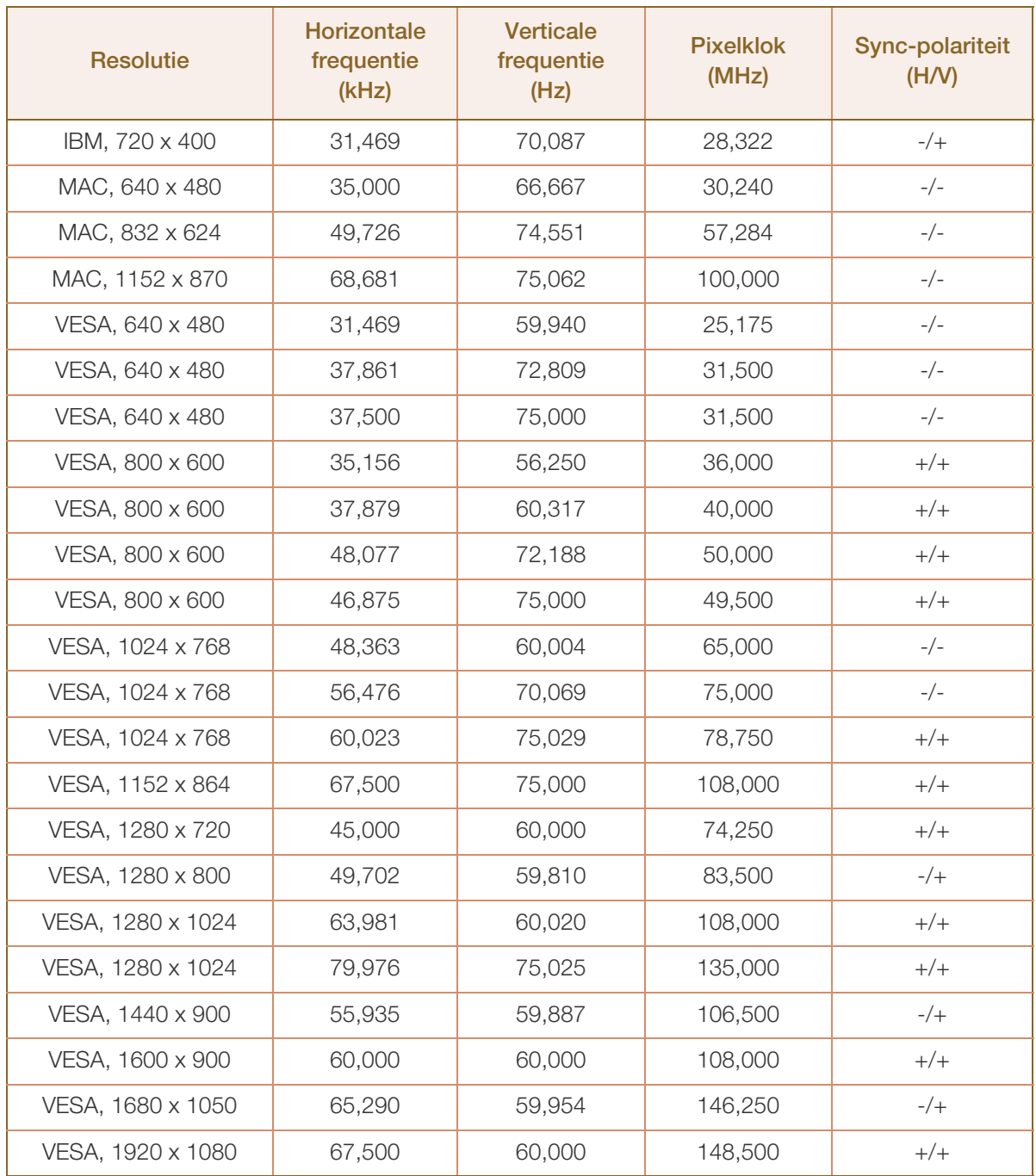

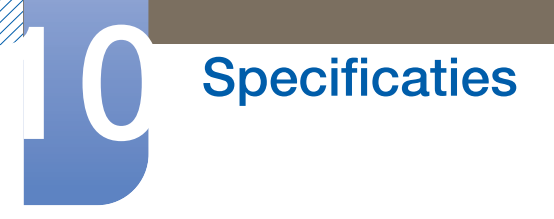

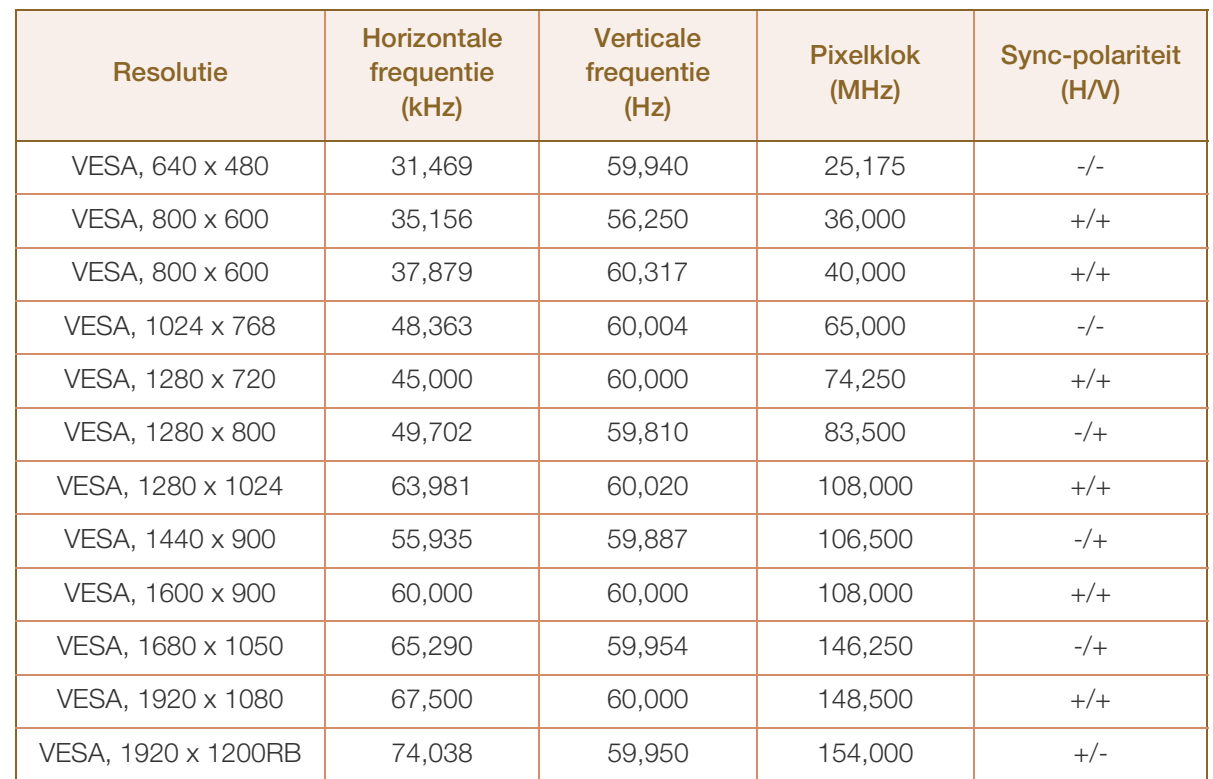

### S24E650DW / S24E650MW / S24E650XW

 Horizontale frequentie  $\mathcal R$ 

> De tijd die nodig is om één lijn van links naar rechts op het scherm te scannen, wordt de horizontale cyclus genoemd. Het omgekeerde van deze horizontale cyclus is de horizontale frequentie. De horizontale frequentie wordt gemeten in kHz.

Verticale frequentie

Doordat hetzelfde beeld tientallen keren per seconde opnieuw wordt weergegeven, kan de mens het beeld zien. De snelheid waarmee dit opnieuw weergeven gebeurt, wordt de verticale frequentie of vernieuwingsfrequentie genoemd. Deze frequentie wordt aangegeven in Hz (hertz).

## Dienstverlening tegen betaling (door klanten)

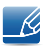

Wanneer u om service vraagt, kunnen wij in de volgende gevallen ondanks de garantie kosten in rekening brengen voor een bezoek van een monteur.

### Geen productdefect

Reiniging van het product, afstelling, uitleg, herinstallatie enzovoort.

- Als een monteur aanwijzingen geeft voor het gebruik van het product of gewoon enkele opties aanpast zonder het product te demonteren.
- Als een defect het gevolg is van externe omgevingsfactoren. (internet, antenne, signaal van kabel enzovoort)
- Als een product opnieuw wordt geïnstalleerd of als er extra apparaten worden aangesloten na de eerste installatie van het aangeschafte product.
- Als een product opnieuw wordt geïnstalleerd op een andere locatie of na een verhuizing.
- Als de klant om aanwijzingen voor het gebruik vraagt vanwege een product van een ander bedrijf.
- Als de klant om aanwijzingen voor het gebruik van het netwerk of een programma van een ander bedrijf vraagt.
- Als de klant vraagt om de software voor het product te installeren en te configureren.
- Als een monteur de binnenzijde van het product moet ontdoen van stof of vreemde stoffen.
- Als de klant om een extra installatie vraagt na aanschaf van het product bij een postorderbedrijf of online.

### Productschade als gevolg van een fout van de klant

Productschade als gevolg van een verkeerde handeling of verkeerde reparatie door de klant.

Als het product schade heeft opgelopen als gevolg van:

- impact van buitenaf of laten vallen;
- het gebruik van verbruiksartikelen of apart verkochte producten die niet voldoen aan de eisen van Samsung;
- reparatie door een persoon die geen monteur is van een erkend servicebedrijf of partner van Samsung Electronics Co., Ltd.
- wijziging van het model of reparatie van het product door de klant;
- gebruik van het product op een verkeerde spanning of via niet-goedgekeurde elektrische aansluitingen;
- het niet volgen van de voorzorgsmaatregelen uit de gebruikershandleiding.

## Bijlage

## **Overig**

- Als het product defect raakt als gevolg van een natuurramp. (onweer, brand, aardbeving, overstroming enzovoort)
- Als verbruiksartikelen op zijn. (batterij, toner, verlichting, kop, trilmechanisme, lamp, filter, lint enzovoort)
- $\mathscr A$

Als de klant om service vraagt terwijl het product niet defect is, kunnen servicekosten in rekening worden gebracht. Lees daarom eerst de gebruikershandleiding.

## Correcte verwijdering

## Correcte verwijdering van dit product (elektrische & elektronische afvalapparatuur)

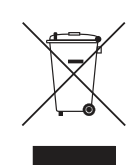

(Van toepassing in landen waar afval gescheiden wordt ingezameld)

Dit merkteken op het product, de accessoires of het informatiemateriaal duidt erop dat het product en zijn elektronische accessoires (bv. lader, headset, USB-kabel) niet met ander huishoudelijk afval verwijderd mogen worden aan het einde van hun gebruiksduur. Om mogelijke schade aan het milieu of de menselijke gezondheid door ongecontroleerde afvalverwijdering te voorkomen, moet u deze artikelen van andere soorten afval scheiden en op een verantwoorde manier recyclen, zodat het duurzame hergebruik van materiaalbronnen wordt bevorderd.

Huishoudelijke gebruikers moeten contact opnemen met de winkel waar ze dit product hebben gekocht of met de gemeente waar ze wonen om te vernemen waar en hoe ze deze artikelen milieuvriendelijk kunnen laten recyclen.

Zakelijke gebruikers moeten contact opnemen met hun leverancier en de algemene voorwaarden van de koopovereenkomst nalezen. Dit product en zijn elektronische accessoires mogen niet met ander bedrijfsafval voor verwijdering worden gemengd.

## Extended warranty

You can buy an extended warranty within 90 days of purchasing the product.

The extended warranty will cover an additional period of 3 years, beyond the standard 3 year warranty. Samsung guarantee that replacement parts will be available for 5 years after the end of production. After 5 years, in the event that the Samsung's service center has run out of replacement parts and cannot repair the product, Samsung will replace your product at no additional charge. If the model you purchased is no longer available, Samsung replace it with the current equivalent model.

## **Terminologie**

### OSD (On Screen Display)

Een On Screen Display (OSD) is een menu dat op het scherm wordt weergegeven en waarmee u de beeldkwaliteit naar wens instelt. U kunt de helderheid, de tint, het formaat en tal van andere instellingen aanpassen in de menu's die u op het scherm ziet.

#### Gamma

Met het menu Gamma regelt u de grijswaarden bij voor de middentinten van het scherm. Een aanpassing van Brightness is van invloed op het hele scherm. Een aanpassing van Gamma is alleen van invloed op de middenwaarden.

#### Grijswaarden

De grijswaarden verwijzen naar kleurintensiteitniveaus die kleurvariatie mogelijk maken in de donkere delen tot de lichtere delen van het scherm. Een wijziging in de helderheid van het scherm werkt door in het zwart en wit. Een wijziging van de grijswaarden werkt door in het middengebied tussen zwart en wit. Door de grijswaarden te wijzigen via Gamma wijzigt u de helderheid in het middengebied van het scherm.

#### **Scanfrequentie**

De scanfrequentie of vernieuwingsfrequentie is de snelheid waarmee het scherm opnieuw wordt weergegeven. Een beeld is zichtbaar doordat steeds nieuwe schermgegevens worden verzonden. Door de snelheid waarmee dit gebeurt is het vernieuwen op zich niet zichtbaar voor het menselijk oog. Hoe vaak het scherm wordt vernieuwd, wordt de scanfrequentie genoemd, uitgedrukt in Hz (hertz). Een scanfrequentie van 60 Hz wil zeggen dat een beeld 60 keer per seconde wordt vernieuwd. De scanfrequentie van het scherm hangt af van de capaciteit van de grafische kaart in uw computer en uw monitor.

#### Horizontale frequentie

De tekens of beelden die op het beeldscherm worden weergegeven, bestaan uit een groot aantal puntjes (pixels). Pixels worden doorgestuurd in horizontale lijnen. Die lijnen worden onder elkaar geplaatst en creëren zo een beeld. De horizontale frequentie wordt uitgedrukt in kHz (kilohertz) en bepaalt hoe vaak per seconde de horizontale lijnen worden doorgestuurd en weergegeven op het beeldscherm. Een horizontale frequentie van 85 wilt zeggen dat de horizontale lijnen waaruit het beeld is samengesteld, 85.000 keer per seconde worden verzonden. De horizontale frequentie wordt aangegeven als 85 kHz.

## Bijlage

#### Verticale frequentie

Eén beeld bestaat uit een groot aantal horizontale lijnen. De verticale frequentie wordt uitgedrukt in Hz (hertz) en geeft aan hoeveel beelden per seconde kunnen worden samengesteld met de horizontale lijnen. Een verticale frequentie van 60 wil zeggen dat een beeld 60 keer per seconde wordt doorgegeven. De verticale frequentie wordt ook wel vernieuwingsfrequentie genoemd en is belangrijk voor het al dan niet zien van beeldflikkering.

### Resolutie

De resolutie is het aantal horizontale en verticale pixels van het beeldscherm. Het geef aan hoe gedetailleerd een beeld wordt weergegeven.

Een scherm met een hogere resolutie kan meer informatie bevatten en is geschikt voor de uitvoering van meer taken tegelijk.

Een resolutie van bijvoorbeeld 1920 x 1080 bestaat uit 1920 pixels in horizontale richting (horizontale resolutie) en 1080 lijnen in verticale richting (verticale resolutie).

#### Plug & Play

De functie Plug & Play maakt de automatische uitwisseling van gegevens tussen beeldscherm en computer mogelijk, zodat een optimale weergaveomgeving wordt gecreëerd.

De monitor gebruikt VESA DDC (internationale norm) om Plug & Play uit te voeren.

# Index

### A

Afbeeldingsgrootte 67 Algemeen 104 Alles herstellen 84 Auteursrecht 8

### B

Blauw 77 Brondetectie 93

## C

Coarse 73 Contrast 58 Correcte houding bij gebruik van product 20 Correcte verwijdering 118

## D

Dienstverlening tegen betaling door klanten 116

E Een pc aansluiten en gebruiken 46

## F

Fijn 74

## G

Gamma 79 Groen 76

## H

HDMIzwartniveau 69 Helderheid 57

I INFORMATIE 94 Installatie 39

K Kleurtoon 78

M MultiScreen 97

## O

Off Timer Plus 86 Onderdelen 23 Oogbeschermingsmodus 60

## P

PC/AV-modus 90 PowerSaver 111

## R

Reactietijd 70 Reiniging 9 Rood 75

## S

SAMSUNG MAGIC Angle 64 SAMSUNG MAGIC Bright 62 SAMSUNG MAGIC Upscale 66 Scherpte 59 Slimme energiebesparing 85 Spelmodus 61

## T

Taal 80

# **Index**

Tabel Standaardsignaalmodi 113 Terminologie 119 Tijd weergeven 82 Toetsherhalingstijd 92 Transparantie 83

### V

Veiligheidsvoorschriften 11

Vereisten voordat u contact opneemt met het klantenservicecentrum van Samsung 99

Voordat u een apparaat aansluit 45

Vragen en antwoorden 102